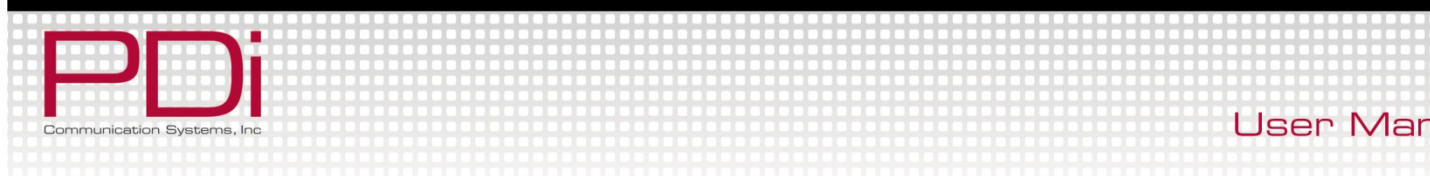

# **User Manual**

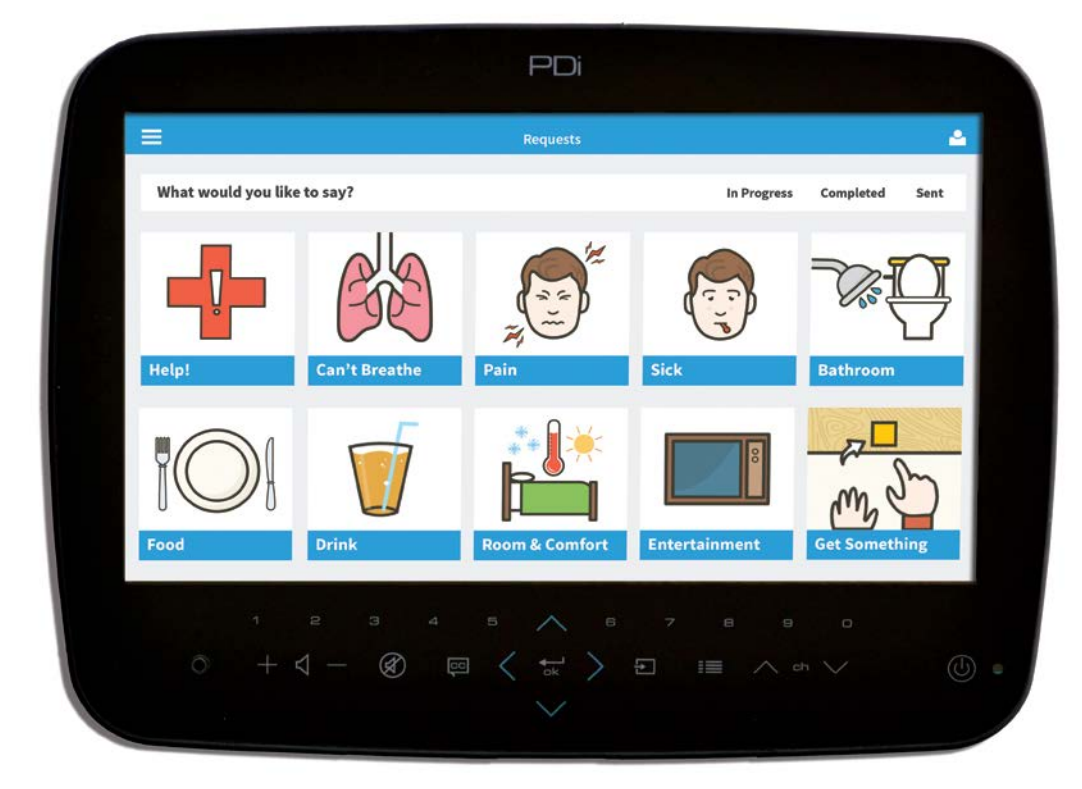

*P14T2 shown with VerbalCare software system*

# **PDI-P14T2**

**Arm-Mounted, Healthcare-grade LCD HDTV with Android**

> Document Number: PD196-251R4  $\mathbb{R}$

PDi Communication Systems, Inc. PDI Creenwood Ln Springboro, OH 45066 USA PH 100 Greenwood Ln Springboro, OH 45066 USA PH 100-628-9870 FX 937-743-5664 USA PH 1-800-628-9870 FX 937-743-5664

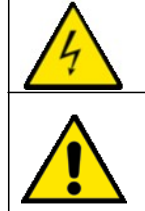

This symbol indicates that dangerous voltage constituting a risk of electric shock is present within this unit.

This symbol indicates that there are important operating and maintenance instructions in the literature accompanying this unit.

#### **Overhead Falling Hazard**

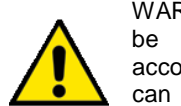

WARNING: To prevent injury, this apparatus must be securely attached to the floor/wall in accordance with the installation instructions. TV's can pose a striking hazard when mounted at an

elevated position. Use only PDi mounting brackets, support arms, and appropriate hardware to assure TV will not fall from the mounted position. Failure to do so may cause injury or death.

#### **Rain and Moisture**

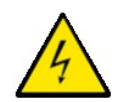

WARNING: To avoid the hazards of fire or electrical shock, DO NOT expose this television to rain or moisture or use in a wet location.

#### **Oxygen Environment**

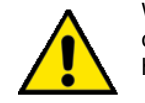

WARNING: Do not use in any oxygen tent or oxygen chamber. Such use may cause a fire hazard.

#### **Note to Cable TV Installer**

This reminder is provided to call the cable TV systems installer's attention to Article 820-40 of the National Electrical Code. The code provides guidelines for proper grounding and, in particular, specifies that the cable ground shall be connected to the grounding system of the building, as close to the point of the cable entry as practical. Canadian installations shall be properly grounded in accordance with the Canadian Electrical Code, Part 1.

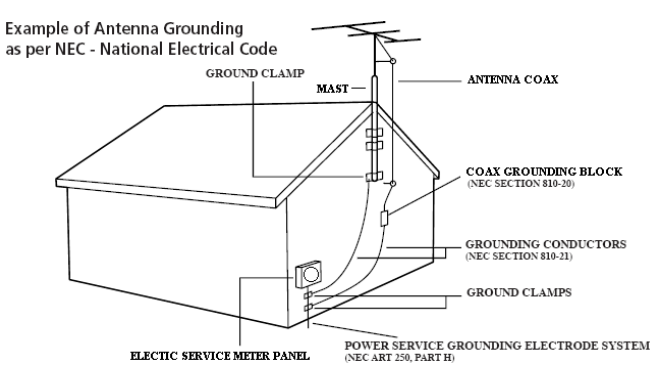

#### **FCC**

This equipment has been tested and found to comply with the limits for a Class A digital device, pursuant to part 15 of the FCC Rules. These limits are designed to provide reasonable protection against harmful interference when the equipment is operated in a commercial environment. This equipment generates, uses, and can radiate radio frequency energy and, if not installed and used in accordance with the instruction<br>manual, may cause harmful interference to radio manual, may cause harmful interference to radio communications. Operation of this equipment in a residential area is likely to cause harmful interference in which case the

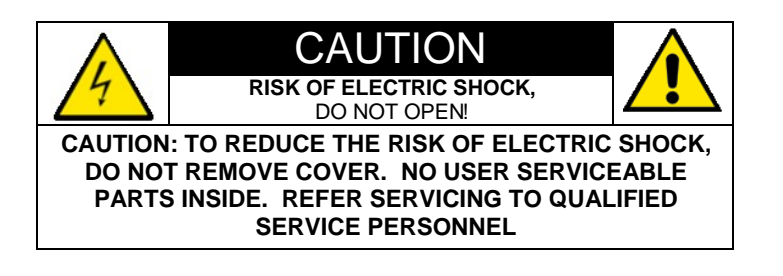

user will be required to correct the interference at his own expense.

#### **Maintenance and Servicing**

The TV does not require periodic maintenance other than cleaning. Never remove the back cover of the TV; this can expose you to high voltage and other hazards. If the TV does not operate properly, unplug it and call an authorized service center or PDi.

#### **Cleaning and Disinfection**

Clean the exterior of this television by removing dust with a lintfree cloth. CAUTION: To avoid damage to the surface of the television, do not use abrasive or chemical cleaning agents. Spot test a new disinfectant by test cleaning a non-obvious small spot on the TV's back cabinet, keypad, and LCD panel. Allow the disinfectant to soak per its instructions and then wipe clean. Do not use the disinfectant if the TV's surfaces show any sign of discoloration or softening.

#### **Product Modification**

Do not attempt to modify this product in any way without written authorization. Unauthorized modification could void the user's authority to operate this product.

#### *Underwriters Laboratories*

The model PDI-P14T2 Hospital Grade LCD HDTV is a specialized TV and should be installed to National Electrical Code specifications.

This device is safety tested and listed by the Underwriters Laboratories as a product suitable for use in health-care facilities in both the United States and Canada.

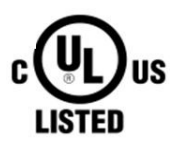

#### **Copyright,Trademarks**

© 2014 PDi Communication Systems, Inc. All rights reserved. PDi-TAB® is a registered trademark of PDi Communication Systems, Inc. Product logos, brands and other trademarks displayed within PDi's products are the property of their respective trademark holders, who are not affiliated with, endorsing, or sponsoring PDi Communication Systems, Inc. or our products.

#### **Disclaimer**

The author and publisher have used their best efforts in preparing this manual. PDi Communication Systems, Inc. makes no representation or warranties with respect to the accuracy or completeness of the contents of this manual and specifically disclaims any implied warranties or merchantability or fitness for any particular purpose and shall in no event be liable for any loss of profit or any other damages. The information contained herein is believed accurate, but is not warranted, and is subject to change without notice or obligation.

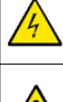

dangereuse constituant un risque de choc électrique est présente dans cet appareil. Ce symbole indique qu'il existe des instructions d'utilisation et d'entretien

importantes dans la documentation

accompagnant cet appareil.

Ce symbole indique qu'une tension

RISQUE DE CHOC ELECTRIQUE,<br>NE PAS OUVRIR! AVERTISSEMENT: AFIN DE REDUIRE LE RISQUE DE CHOC ÉLECTRIQUE, NE PAS RETIRER LE<br>COUVERCLE. L'APPAREIL NE CONTIENT **AUCUN COMPOSANT SUSCEPTIBLE** D'ÊTRE RÉPARÉ PAR L'UTILISATEUR.<br>CONFIER L'ENTRETIEN À DU

**AVERTISSEMENT** 

PER SONNEL QUALIFIE

#### **Danger chute d'objets**

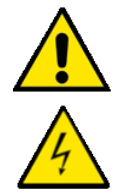

AVERTISSEMENT: Afin d'éviter toute blessure, cet appareil doit être solidement fixé au sol/mur conformément aux instructions d'installation. Les télévisions peuvent présenter un risque de heurt lorsqu'elles sont montées en position élevée. Utiliser uniquement des supports de montage, des bras de support et le matériel approprié de PDi afin d'assurer que la télévision ne tombe pas de sa

position de montage. Le non-respect de ces instructions peut causer des blessures ou la mort.

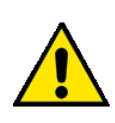

#### **Pluie et humidité**

AVERTISSEMENT: Afin d'éviter les risques d'incendie ou de choc électrique, NE PAS exposer cette télévision à la pluie ou à l'humidité ou l'utiliser dans un endroit humide.

#### **Environnement d'oxygène**

AVERTISSEMENT: Ne pas utiliser dans une tente à oxygène ou chambre à oxygène. Une telle utilisation peut causer un risque d'incendie.

#### **Remarque à l'intention des installateurs de câble TV**

Le but de ce rappel est d'attirer l'attention de l'installateur de câble TV sur l'article 820-40 du Code national de l'électricité. Le code fournit des directives pour une mise à la terre appropriée et, précise que le câble de mise à la terre doit être connecté au système de mise à la terre du bâtiment, aussi près que possible du point d'entrée du câble dans le mesure du possible. Les installations canadiennes doivent être correctement mises à la terre conformément aux dispositions du Code

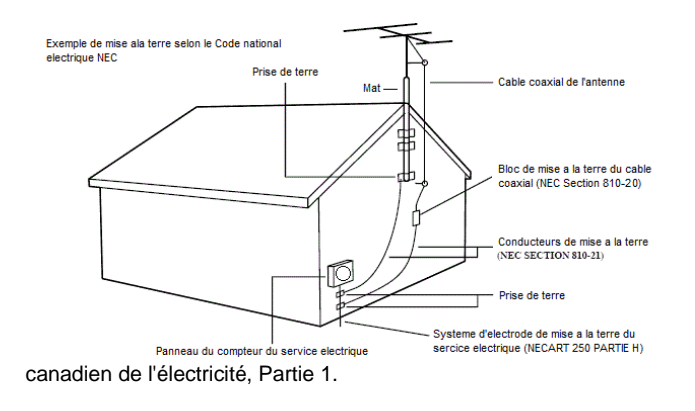

#### **FCC**

Cet équipement a été testé et s'est avéré conforme aux limites pour un appareil numérique de Classe A, conformément à la partie 15 des règles de la FCC. Ces limites ont été conçues afin de fournir une protection raisonnable contre les interférences nuisibles lorsque l'équipement est utilisé dans un environnement résidentiel ou commercial. Si cet équipement provoque des interférences nuisibles à la réception radio ou télévision, ce qui peut être déterminé en éteignant et rallumant l'appareil, l'utilisateur peut essayer de corriger l'interférence par une ou plusieurs de

#### **Réparations et entretien**

Le téléviseur ne nécessite pas d'entretien périodique autre que le nettoyage. Ne jamais retirer le couvercle arrière du téléviseur ; cela peut vous exposer à des points de tension dangereuse ou à d'autres risques. Si le téléviseur ne fonctionne pas correctement, le débrancher et appeler un centre de service autorisé ou PDi.

#### **Nettoyage et désinfection**

Nettoyer l'extérieur de la télévision en enlevant la poussière avec un chiffon non pelucheux. AVERTISSEMENT: afin d'éviter d'endommager la surface de la télévision, ne pas utiliser de produits abrasifs ou chimiques. Effectuer un test ponctuel avec un nouveau produit désinfectant en nettoyant une petite surface non évidente à l'arrière du meuble du téléviseur, sur le clavier et sur le panneau LCD. Laisser le désinfectant tremper selon les instructions et puis essuyer. Ne pas utiliser le désinfectant si les surfaces de la télévision révèlent un signe de décoloration ou de ramollissement.

#### **Modification du produit**

Ne pas essayer de modifier ce produit de quelque façon que ce soit sans une autorisation écrite. Toute modification non autorisée peut annuler le droit de l'utilisateur à utiliser cet appareil.

#### **Droit d'auteur**

PDi Communication Systems, Inc. revendique des droits exclusifs sur le contenu de ce manuel de l'utilisateur. Ce manuel a été rédigé à titre d'information pour l'utilisateur et ne peut pas être utilisé pour fabriquer tout élément montré ou décrit à l'intérieur. Droits d'auteur 2009-2014 par PDi Communication Systems, Inc. Tous droits réservés.

#### **Marques de commerce**

Tous les noms de marques et noms de produits mentionnés dans ce manuel sont des marques de commerce, des marques déposées ou des noms commerciaux de leurs détenteurs respectifs. PDi et Better Solutions Within Reach sont des marques déposées de PDi Communication Systems, Inc., Springboro, Ohio, fabriqué sous licence de Dolby Laboratories. Dolby et le symbole double-D sont des marques déposées de Dolby Laboratories.

#### *Underwriters Laboratories*

Le modèle de télévision LCD HDTV, PDI-P14T2 de qualité hospitalière est un appareil spécialisé et doit être installé selon les spécifications du code national de l'électricité. Cet appareil a été testé quant à la sécurité et homologué par Underwriters Laboratories comme un produit adapté

pour une utilisation dans les établissements de santé aux États-Unis et au Canada

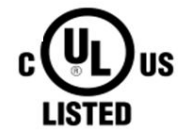

# **IMPORTANT SAFETY INSTRUCTIONS**

# **THIS INSTALLATION SHOULD BE MADE BY A QUALIFIED SERVICE PERSON AND SHOULD CONFORM TO ALL LOCAL CODES. READ AND FOLLOW THE SAFETY INSTRUCTIONS BEFORE ATTEMPTING THIS INSTALLATION.**

- 1. Read Instructions All the safety and operating instructions should be read before the product is operated.
- 2. Keep these Instructions The safety and operating instructions should be retained for future reference.
- 3. Heed all Warnings All warnings on the product and in the operating instructions should be adhered to.
- 4. Follow all Instructions All warnings on the product and in the operating instructions should be followed.
- 5. Water and Moisture Do not expose this product to rain or moisture. Do not use this product near water – for example, near a bath tub, wash bowl, kitchen sink, or laundry tub; in a wet basement; or near a swimming pool; and the like.
- 6. Cleaning Unplug this product from the wall outlet before cleaning. Do not use liquid cleaners or aerosol cleaners. Clean only with a dry cloth.
- 7. Ventilation Slots and openings in the cabinet are provided for ventilation to ensure reliable operation of the product and to protect it from overheating. These openings must not be blocked or covered. The openings should never be blocked by placing the product on a bed, sofa, rug, or other similar surface. This product should not be placed in a built-in installation such as a bookcase or rack unless proper ventilation is provided or the manufacturer's instructions have been adhered to.
- 8. Heat The product should be situated away from heat sources such as radiators, heat registers, stoves, or other products (including amplifiers) that produce heat.
- 9. Power-Cord Protection Protect the power cord from being walked on or pinched, particularly at plugs, convenience receptacles, and the point where they exit from the product.
- 10. Attachments Only use attachments/accessories specified by the manufacturer.
- 11. Use only with cart, stand, tripod, bracket, or table specified by the manufacturer, or sold with the apparatus. When a cart is used, use caution when moving the cart/apparatus

combination to avoid injury from

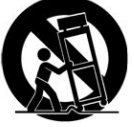

- tip-over. 12. Lightning – For added protection for this product during a lightning storm, or when it is left unattended and unused for long periods of time, unplug it from the wall outlet and disconnect the antenna or cable system. This will prevent damage to the product due to lightning and powerline surges.
- 13. Servicing –Refer all servicing to qualified service personnel. Servicing is required when the apparatus has been damaged in any way, such as power cord or plug is damaged, liquid has been spilled or objects have fallen into the apparatus, the apparatus has been exposed to rain or moisture, does not operate normally, or has been dropped.
- 14. Oxygen Environment Do not use in an oxygen tent or oxygen chamber. Such use may cause a fire hazard.
- 15. To prevent injury, this apparatus must be securely attached to the wall in accordance with the installation instructions. TV's can pose a striking hazard when mounted at an elevated level.
- 16. Power Sources This product should be operated only from the type of power source indicated on the marking label. If you are not sure of the type of power supply to your home, consult your product dealer or local power company. For products intended to operate from battery power, or other sources, refer to the operating instructions.

# **Table of Contents**

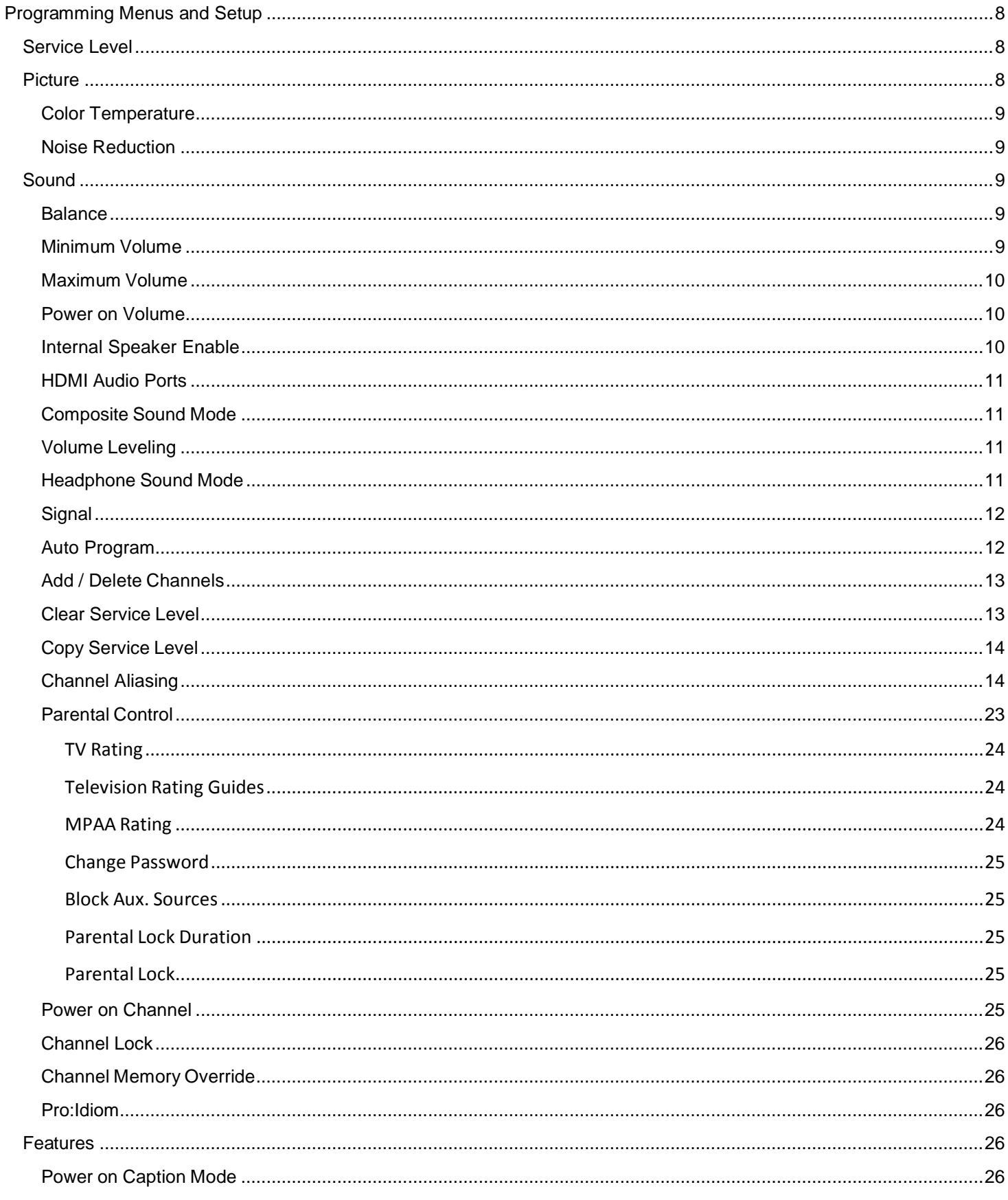

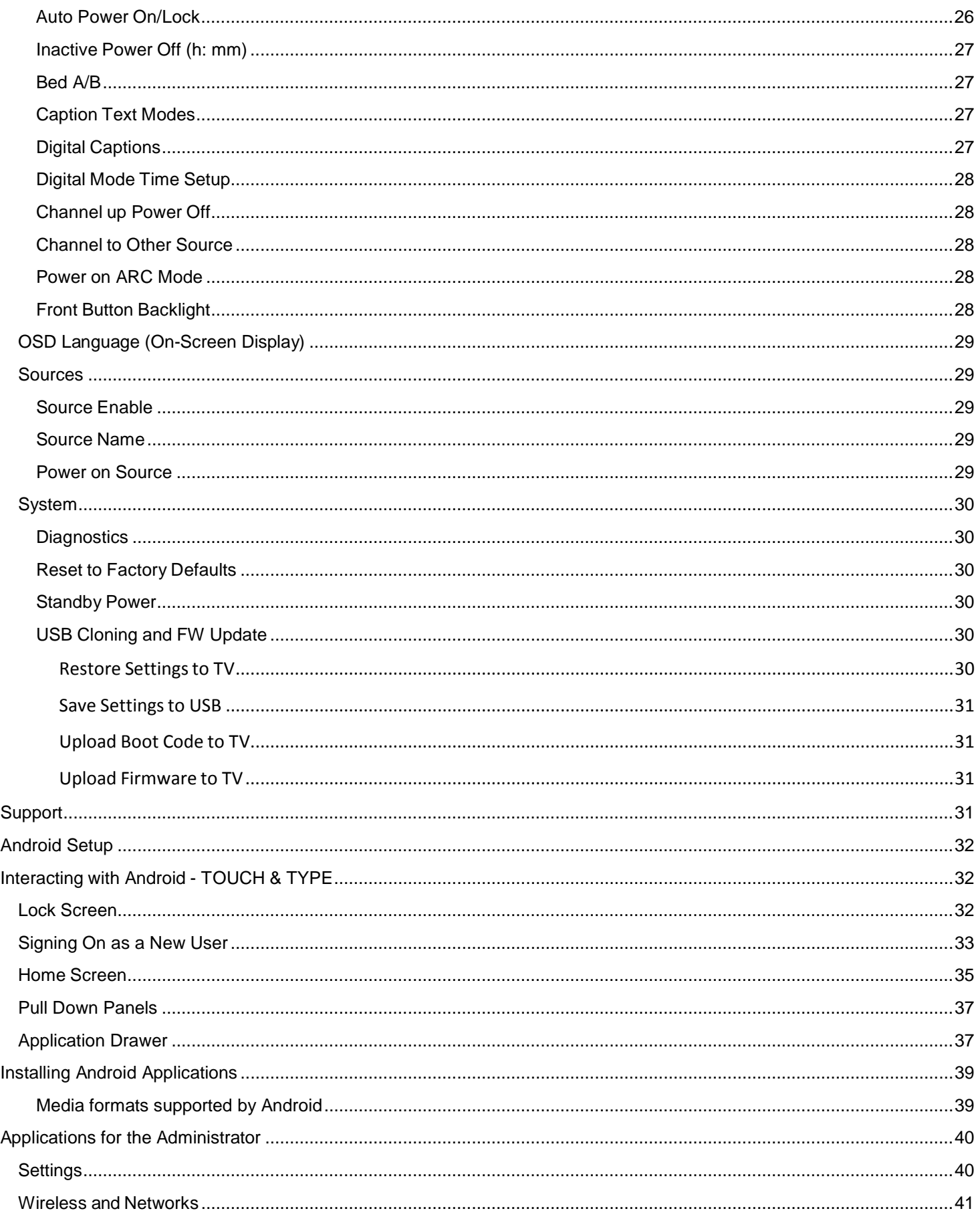

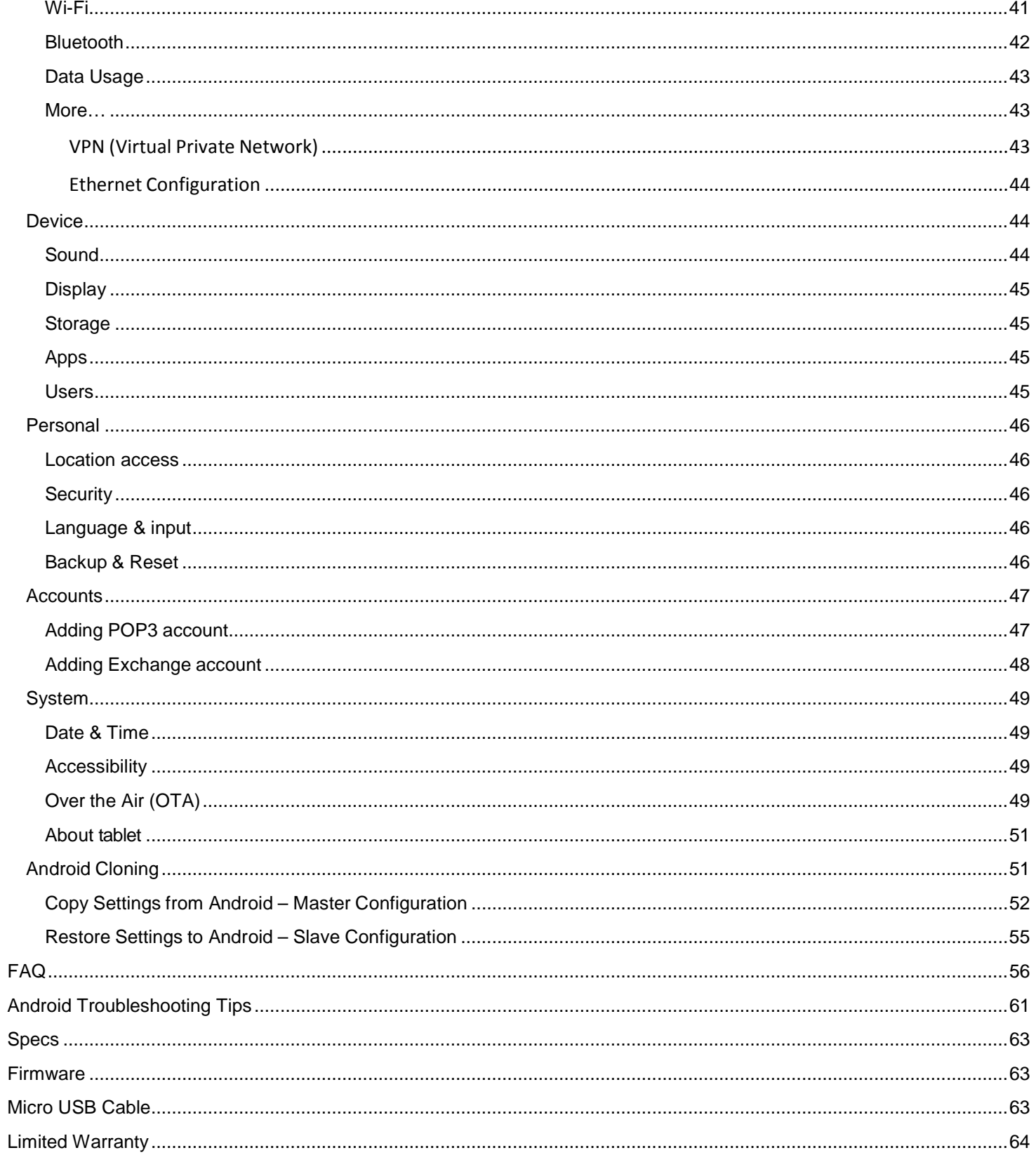

# <span id="page-7-0"></span>**Programming Menus and Setup**

Note: A programming remote control is required to perform all setup operations for the television. The programming remote (Part Number PD108-420) is NOT packaged with the TV and must be ordered separately. The following instructions assume you have a programming remote, have correctly mounted the TV, and connected a coax cable that provides both power and RF signal.

# <span id="page-7-1"></span>**Service Level**

This TV offers a disable and three different programmable Service Levels: Free, Basic, and Premium. Only one Service Level is usable at a time.

**Disabled** is like a mechanical key lock – when in *Disabled* service level, the TV can be turned OFF and ON, but cannot be used for viewing. A standard message appears on a black screen.

**Free** lets patients watch hospital education and information channels without renting the TV. The channels containing programming for no charge are typically programmed into this level of service. This is the factory default setting for service level.

**Basic** service typically allows additional channels beyond those offered in the FREE level.

**Premium** is the highest Service Level with typically the most channels available for viewing.

Press the SETUP button to display the SETUP MODE menu. Press the VOL► to disable or select desired service level. (Free, Basic, Premium)

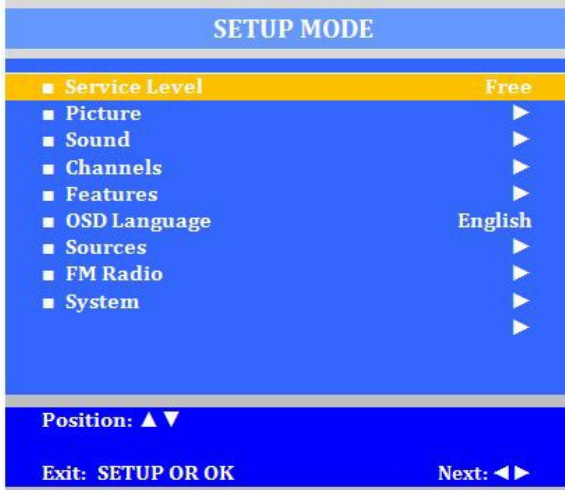

# <span id="page-7-2"></span>**Picture**

Adjustment of picture Brightness, Contrast, Color, Tint, Color Temperature and Sharpness is available to customize the levels you prefer using the on-screen menus.

Brightness, Contrast, Color, Tint, and Sharpness

These settings have a range of 1-100. To change one of them, simply change the number by following this process.

Press the SETUP button to display the SETUP MODE menu. Select the Picture menu item.

- 1. Press the CH▲ / CH▼ buttons to highlight the desired picture item Brightness, Contrast, Color, Color Temperature, Sharpness, and Noise Reduction.
- 2. Adjust the picture item using the VOL◄ / VOL► buttons to the desired level.
- 3. Press the SETUP button to store the picture values.

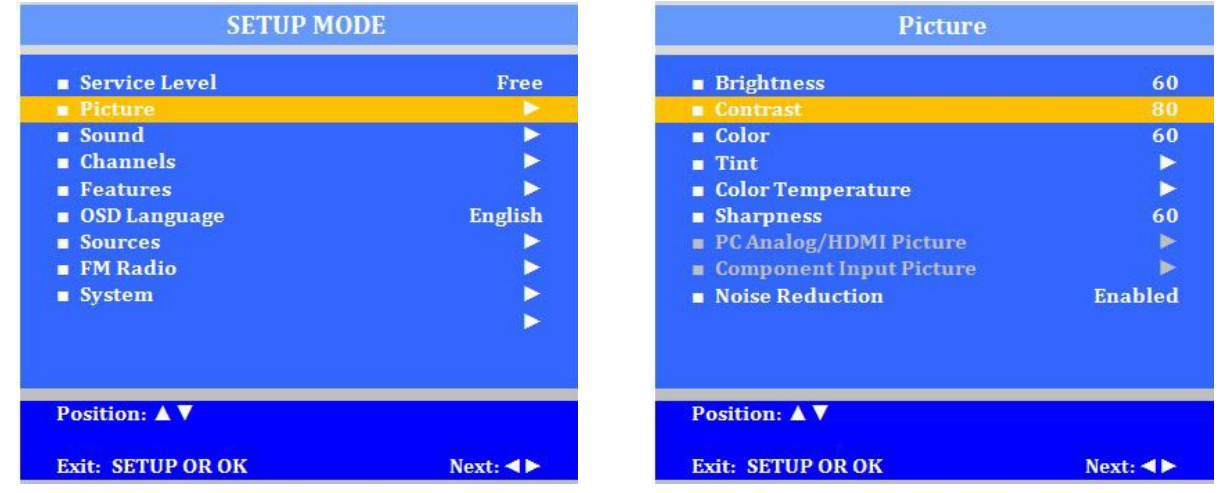

#### <span id="page-8-0"></span>*Color Temperature*

The color temperature menu adjusts the color balance of the picture. "Standard", "Reddish", "Greenish", "Bluish" color temperatures are available for selection; however the individual colors are not adjustable. The "USER" setting allows individual adjustment of each of the TV's primary colors. The color temperature setting is best set using a calibrated signal source capable of generating a test signal containing both pure white and pure black picture components.

- 1. Enter the Picture menu
- 2. Press CH▲ / CH▼ to highlight Color Temperature.
- 3. Press VOL► to enter it.
- 4. Press CH▲ / CH▼ to see the individual settings.
- 5. On User, press VOL◄ / VOL► to highlight R,G, or B or to get out of the customized adjustments.
- 6. Press CH▲ / CH▼ to adjust R,G, or B **Note:** *When you select one of the three colors to adjust, the other two will turn gray.*
- 7. Press SETUP to return to the previous menu. To exit, press SETUP until the programming menus disappear.

#### <span id="page-8-1"></span>*Noise Reduction*

Additional picture improvement may be achieved by enabling the Noise Reduction function found in the Picture menu.

- 1. Press the SETUP button to display the SETUP MODE menu.
- 2. Select the Picture menu item.
- 3. Press the CH▲ / CH▼ buttons to highlight the Noise Reduction.
- 4. Use the VOL**◄** / VOL**►** buttons to alternate, Enable or Disable.
- 5. Press the SETUP button to return to the previous menu.

# <span id="page-8-2"></span>**Sound**

The Sound menu allows precise adjustment of several parameters.

- 1. Press the SETUP button to display the SETUP MODE menu.
- 2. Press the CH▲ / CH▼ buttons to highlight the Sound menu item.
- 3. Use the VOL**◄** / VOL**►** to display the Sound Menu.

# <span id="page-8-3"></span>*Balance*

This will adjust the volume balance of the left and right speakers.

- 1. In Sound menu, press the CH▲ / CH▼ to select Balance.
- 2. Press the VOL◄ / VOL► to select desired speaker balance from L50 – R50 with 0 being equal balance.
- 3. Press SETUP to return to the preceding menu.

# <span id="page-8-4"></span>*Minimum Volume*

Sets the minimum volume level the TV can reach. Setting this to any value other than 0 guarantees that some level of sound will always be heard when the TV is operating.

- 4. In Sound menu, press the CH▲ / CH▼ to select *Minimum Volume*.
- 5. Press the VOL◄ / VOL► to select your preferred minimum volume.
- 6. Press SETUP to return to the preceding menu.

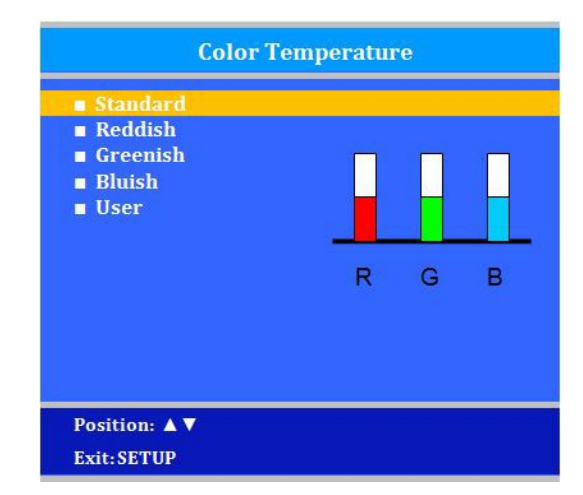

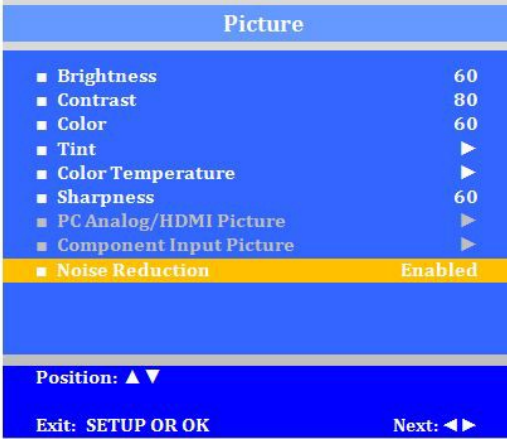

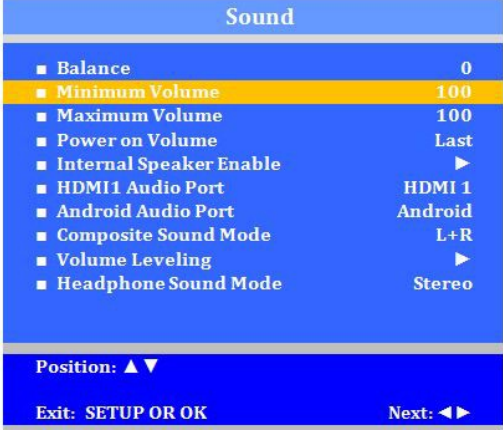

# Document No: PD196-251R4 PDI-P14T2 LCD HDTV with Android Page 10 of 64

# <span id="page-9-0"></span>*Maximum Volume*

Sets the maximum volume level the TV can reach.

- 1. In Sound menu, press the CH▲ / CH▼ button to select Maximum Volume.
- 2. Press the VOL**◄** / VOL**►** button to determine your preferred maximum volume allowed.
- 3. Press the SETUP button to return to the preceding menu.

#### **Sound**  $\bf{0}$ **Balance Minimum Volume** 100 **Power on Volume** Last Internal Speaker Enable Þ  $\blacksquare$ HDMI1 Audio Port HDMI<sub>1</sub> Android Audio Port Android  $L + R$ Composite Sound Mode Volume Leveling  $\blacktriangleright$ Headphone Sound Mode **Stereo Position:** ▲ ▼ **Exit: SETUP OR OK**  $Next: \blacktriangleleft \blacktriangleright$

#### <span id="page-9-1"></span>*Power on Volume*

This screen allows the setting of the initial volume for the TV upon powering on. Once the TV is on, the volume can be set to any allowable level.

**Note**: *If "Power on Volume" is set to LAST, and physical power is removed, the TV will power on with a volume of zero.*

- 1. In Sound menu, press the CH▲ / CH▼ button to select Power on Volume.
- 2. Press the VOL**◄** / VOL**►** button to determine your preferred volume when the TV turns on. Setting the level to LAST causes the TV to remember the last volume level used by the TV prior to turning off.
- 3. Press the SETUP button to return to the preceding menu.

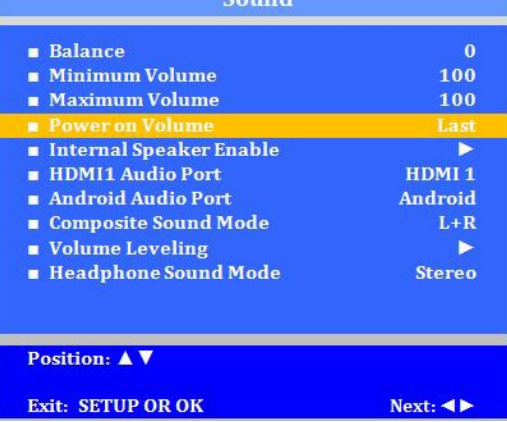

# <span id="page-9-2"></span>*Internal Speaker Enable*

The speaker's inside the TV's cabinet can be turned on or off for each TV Service Level. Note: Sound to the earphone jack remains on at all times.

- 1. In the Sound menu, press CH▲ / CH▼ button to select the Internal Speaker Enable menu item.
- 2. Press VOL**◄** / VOL**►** to enter the menu.
- 3. Press the CH▲ / CH▼ button to select the desired Service Level.
- 4. Press VOL**◄** / VOL**►** to select Disable or Enabled.
- 5. Press the SETUP button to return to the preceding menu.

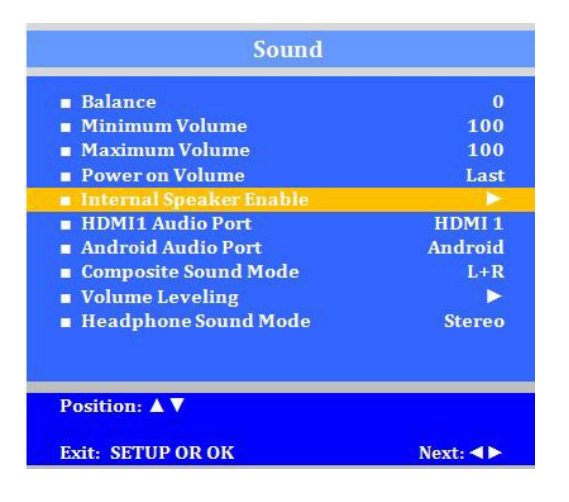

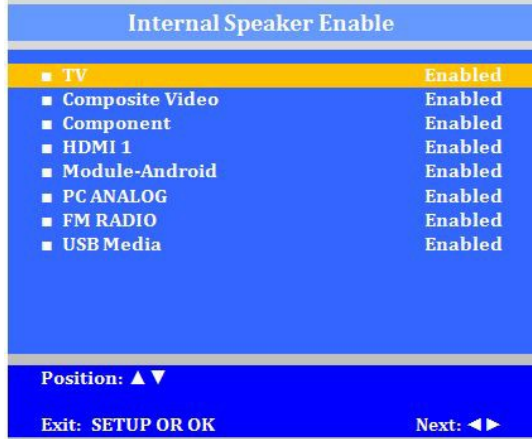

#### Document No: PD196-251R4 PDI-P14T2 LCD HDTV with Android Page 11 of 64

 $Next:  $\blacktriangleleft \blacktriangleright$$ 

# <span id="page-10-0"></span>*HDMI Audio Ports*

The HDMI1 Port has three settings: HDMI 1, PC, and Component. A device connected to the HDMI ports can receive audio from one of these sources.

- 1. In the Sound menu, press CH▲ / CH▼ to highlight HDMI1.
- 2. Press VOL◄ / VOL► to choose between HDMI and PC, or Component.
- 3. Press SETUP to return to previous menu.

The second audio port can be between Component, Android, or PC.

<span id="page-10-1"></span>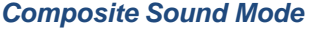

The settings are L+R, L+L, and R+R

- 1. In the Sound menu, press CH▲ / CH▼ to highlight Composite Sound Mode.
- 2. Press VOL ◄ / VOL ► to choose between settings.
- 3. Press SETUP to return to previous menu.

<span id="page-10-2"></span>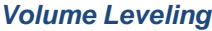

The settings can be adjusted from 50% to 100%

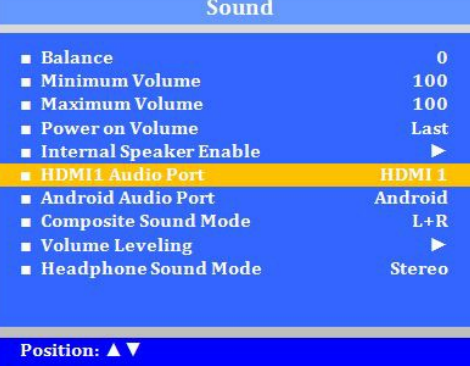

Exit: SETUP OR OK

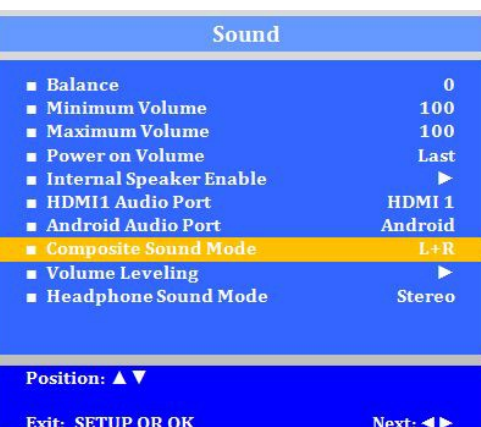

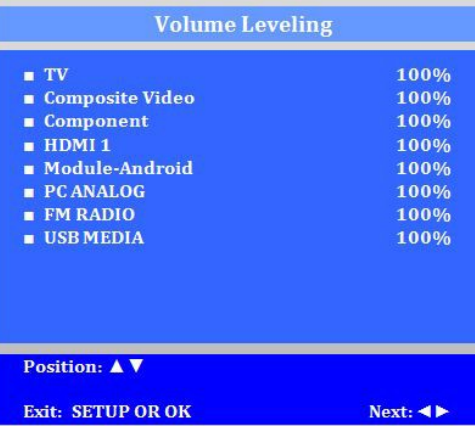

<span id="page-10-3"></span>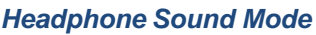

The earphone jack sound can be used with either a mono (single ear) or stereo (dual ear) style.

- 1. In the Sound menu, press CH▲ / CH▼ to highlight Headphone Sound Mode.
- 2. Press VOL ◄ / VOL ► to choose between settings.
- 3. Press SETUP to return to previous menu.Channels

The Channels menu allows you to program different signal sources to either disable or select from three Service Levels (Free, Basic, or Premium) and to add or delete individual channels. It also allows you to block channels, TV programs, movies, and auxiliary sources that can be input to the TV. Each Service Level contains a different channel map.

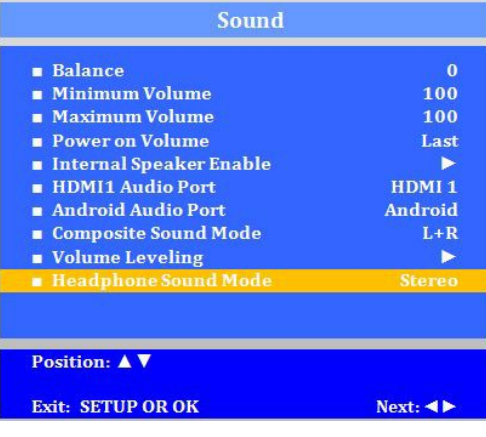

# <span id="page-11-0"></span>*Signal*

- 1. Press the SETUP button on the remote control.
- 2. Press CH▲ or CH▼ to highlight Channels.
- 3. Press VOL► to enter the Channels sub-menu.
- 4. Four different tuning types are available depending upon the healthcare facility's signal type. Selection of the correct signal type is required for the TV to recognize all possible channels before any channel programming can begin.
- 5. Enter the Channels menu
- 6. Press CH▲ or CH▼ to highlight Signal.
- 7. Press VOL ► to select Air, Cable STD, Cable IRC, or Cable HRC.

**Note:** *Most hospitals use the Cable STD signal style.*

# <span id="page-11-1"></span>*Auto Program*

The TV automatically scans each available channel for activity. Channels that display activity are memorized into the selected Service Level.

**Analog Only:** TV searches for analog channels only. **Digital Only:** TV searches for digital channels only. **Analog and Digital:** TV searches for both analog and digital channels. **Interleave A+D:** In the order of channel number regardless of the system. **All A then D:** Digital channels are displayed after all analog channels.

- 1. From the Channels menu, select Auto Program
- 2. In the Auto Program menu, press the VOL► button to select Mode.
- 3. Press VOL► to set the scope of channel scanning.
- 4. Press the CH▼ button to select the Channel Sequence menu item.
- 5. Press ◄VOL► to set the Channel Sequence in which the channels are displayed after searching.
- *6.* Press the CH▲ CH ▼ button to select the Service Level you wish to program. The menu displays the current programming status of each level as either Programmed or Blank. Press the VOL► to choose the service level. **Note:** *A Programmed service level can also be reprogrammed if desired.*
- 7. A confirmation menu will appear before proceeding. Press Yes▲ to select YES and start auto programming. The TV will now search all available channels with an on-screen progress percentage displayed. Once complete, press the SETUP button to return to normal TV viewing.

**Note:** *Any tuning mode that includes Digital channels will require several minutes to complete the auto programming.*

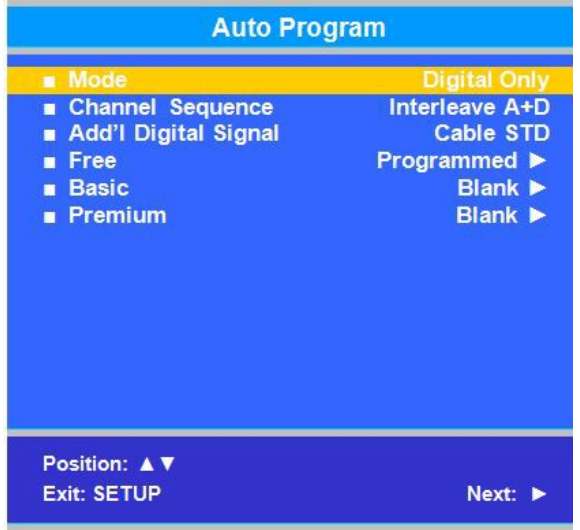

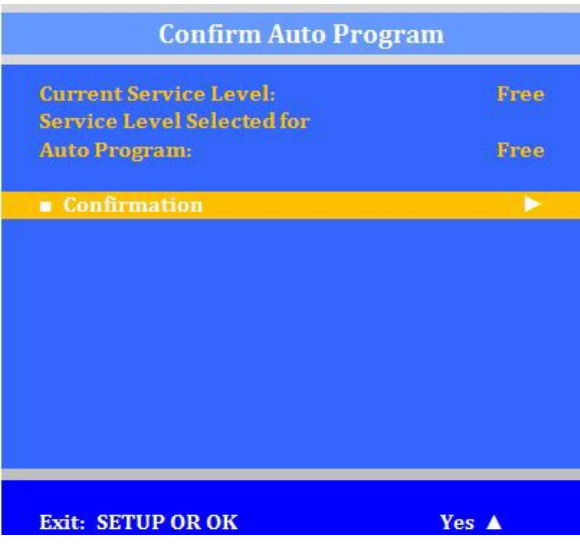

# <span id="page-12-0"></span>*Add / Delete Channels*

Individual analog TV channels that are missing can be manually added to a Service Level. Or, analog TV channels that require deletion can be manually removed from a Service Level. Digital channels found during Auto Programming can be enabled or disabled in each service level.

- 1. From the Channels menu, press the CH▲ / CH▼ to select Add/Delete Channels. Press VOL◄ / VOL► to select.
- 2. Press CH▲ / CH▼ to select the Service Level you wish to add or delete channels.
- 3. Press VOL◄ / VOL► to enter the Add/Delete Channels menu for that Service Level.
- 4. Press CH▲ / CH▼ to select Analog Channel
- 5. Press VOL◄ / VOL► to scroll through every available channel. The channel number changes to indicate the current channel viewed.
- 6. Press CH▲ / CH▼ to select Add/Delete Analog Channel.
- 7. Press VOL◄ / VOL► to alternately Add or Delete the current Analog Channel from the Service Level.
- 8. Press CH▲ / CH▼ to select Enable/Disable Digital Channel.
- 9. A listing of all digital channels found during Auto Programming will be displayed. NOTE: If the Enable/Disable Digital Channels states "no Channels", either the TV did not locate any channels *during Auto Programming or the Mode was set to "Analog Only" during Auto Programming.*
- 10. Press CH▲ / CH▼ to select a Digital Channel.
- 11. Press VOL◄ / VOL► to alternately Enable or Disable the current Digital Chanel from the Service Level.
- 12. Press SETUP to return to the previous menus.

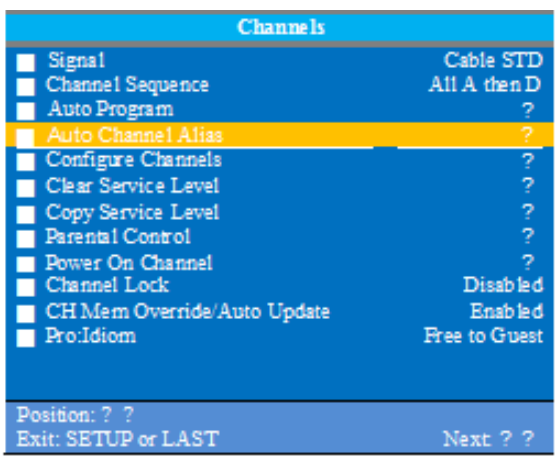

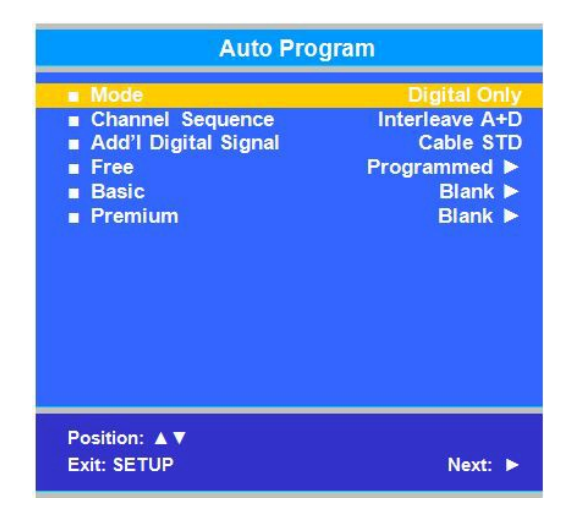

#### <span id="page-12-1"></span>*Clear Service Level*

This empties a service level of all its programmed channels, leaving it blank.

- 1. From the Channels menu, press the CH▲ / CH▼ to highlight Clear Service Level.
- 2. Press VOL► to select.
- 3. Press CH▲ / CH▼ to highlight the Service Level (Free, Basic, or Premium).
- 4. Press VOL► to select the highlighted Service Level.
- 5. A confirmation page will appear. Press Yes▲ to proceed. Press ▼ or SETUP to return to the previous menu. **Note:** *After a Service Level is cleared, the TV returns to the Clear Service Level menu. "Blank" will appear to the right of the Service Level.*
- 6. Press SETUP to return to the previous menu. To exit, press SETUP until the programming menus disappear.

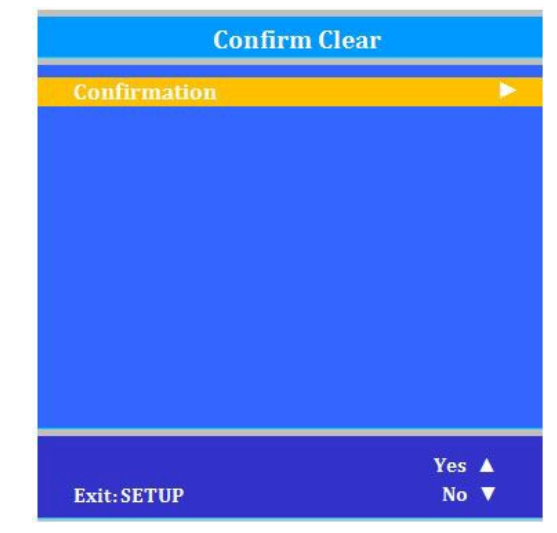

# <span id="page-13-0"></span>*Copy Service Level*

Allows the copy of one service level's channels to another.

- 1. In the Channels menu, Press CH▲ / CH▼ to highlight Copy Service Level.
- 2. Press VOL► to select.
- 3. Press CH▲ to set the From Service Level. Press CH▼ to set the TO Service Level.
- 4. Press VOL ► to copy the Service Level.
- 5. A confirmation screen will appear. Press CH▲ to proceed. Press CH▼ or SETUP to return to the previous menu.

Note: After a Service Level is copied, the TV returns to the Copy Service Level menu. If the To Service Level has been set to active in the Service Level setting (see Service Levels on page 4), TV programming will appear.

6. Press SETUP to return to the previous menu. To exit, press SETUP until the programming menus disappear.

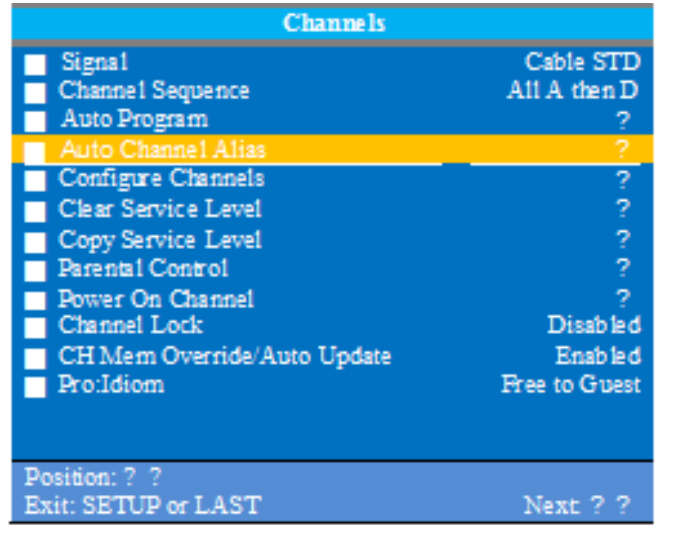

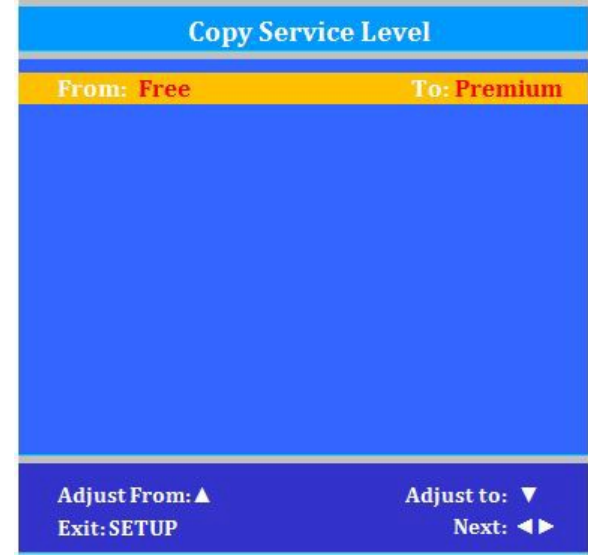

# <span id="page-13-1"></span>*Channel Aliasing*

The enhanced feature "Channel Aliasing" provides custom setup of channels. A new menu item now appears in the TV's setup menu beginning with TV firmware version 2.19 and later on PDi LED television models. This feature and its benefits are explained in detail below.

# *CHANNEL ALIASING (Channel Number Remapping)*

Digital channels contain both a major channel number as well as a minor sub-channel number. Channel Aliasing (Channel Number Remapping) allows a digital channel containing major and minor numbers to be remapped or aliased to a major channel number only. As an example, the following digital channel numbers contain both Major and Minor numberings that are remapped (Aliased) to a Major channel number.

 10-7 becomes channel 10 10-8 becomes channel 11 10-22 becomes channel 12

Channel Aliasing creates ready channel tuning, eliminating the requirement to enter a minor channel number. Channel Aliasing also provides flexibility as many local channels may appear with unusual digital channel numbers on a hospital's cable system. For example, a local CBS TV affiliate always appeared on channel 5. Patients may be accustomed to locating their favorite programs and news by tuning to channel 5. However, the cable system now places this local CBS TV affiliate on channel 17-22. Channel aliasing is used to modify the channel numbering in the TV, allowing channel 5 to be tuned directly as channel 5, and also appearing on the TV's screen as channel 5, as would be expected.

17-22 is aliased as channel 5

# *CHANNEL LABELS*

A custom channel label may be created that appears on screen with the displayed channel number. For example, the aliased channel 5 is labeled as "CBS" and appears on the TV's screen as follows:

5 CBS

# *CHANNEL ALIASING PROCEDURE*

Begin by verifying that the TV supports Channel Aliasing.

1. Use a PDI programming remote control such as the PD108-420.

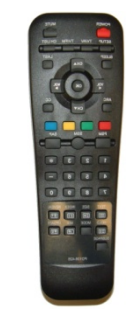

2. Turn the TV On and press the remote's SETUP button to activate the TV's menu system.

In the Setup menu, Press CH▲ / CH▼ to highlight Channels. Press VOL► to select.

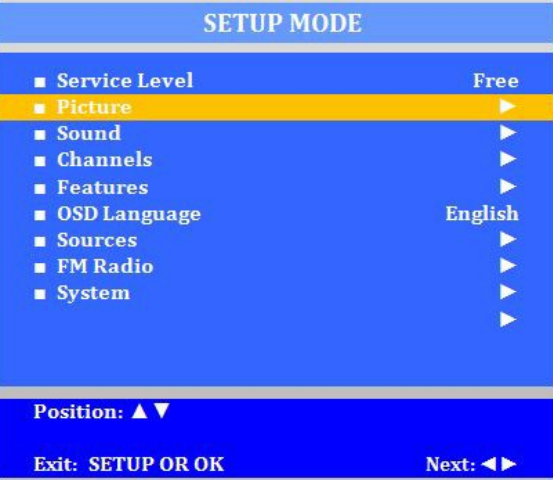

3. In the Channels menu, Press CH▲ / CH▼ to highlight Auto Channel Alias. Press VOL► to select. If the TV's Channels menu lacks this item, the TV does not support Channel Aliasing.

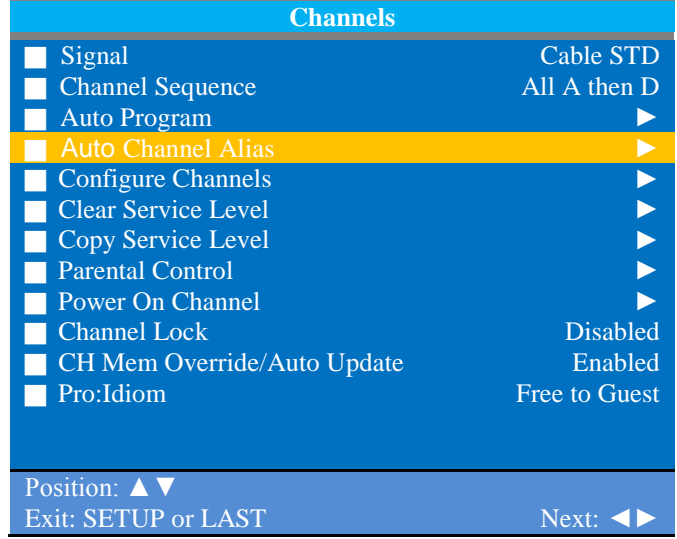

The remainder of these instructions assumes the TV has already been Auto Programmed with channels. Channel Aliasing can be accomplished in either a manual or automatic means.

#### *Manual Channel Aliasing*

The Manual Channel Aliasing entry technique provides a hands-on approach to channel setup. Once a TV is configured correctly, a clone file can be generated to reproduce the original TV's setup including the aliased channels on additional televisions, greatly reducing the amount of time to program televisions.

1. In the Setup menu, Press CH▲ / CH▼ to highlight Channels. Press VOL► to select.

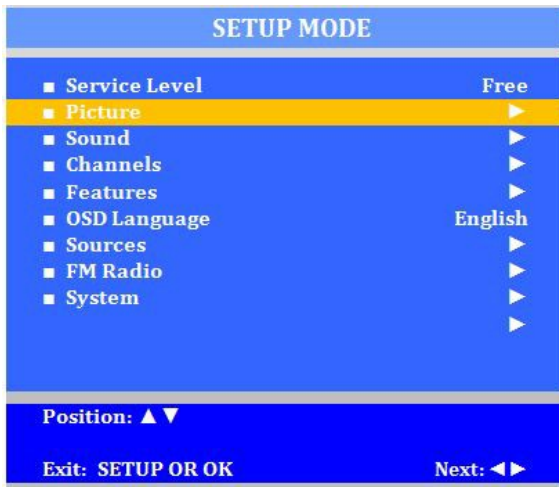

2. In the Channels menu, Press CH▲ / CH▼ to highlight Configure Channels. Press VOL► to select.

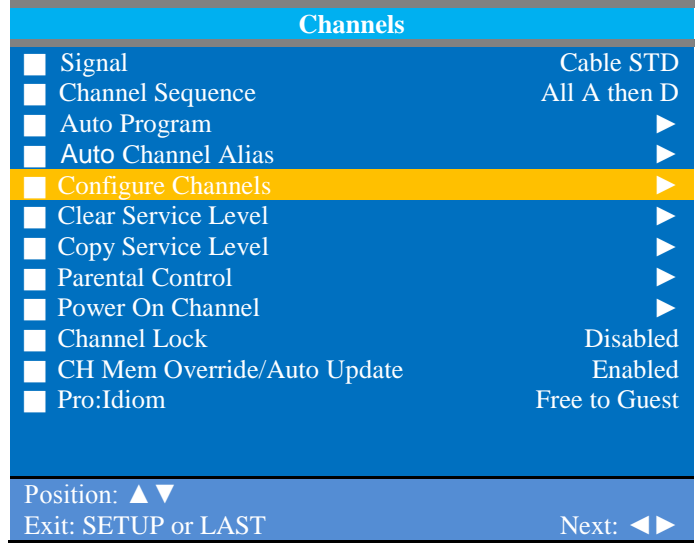

3. The Configure Channels menu display provides a list of active channels found after an auto channel search. NOTE: Your display will appear different, since your channel lineup is likely different.

TYPE

The type of channel listed on the far left with the following abbreviations.

 AC Analog Cable DC Digital Cable AA Analog Air DA Digital Air

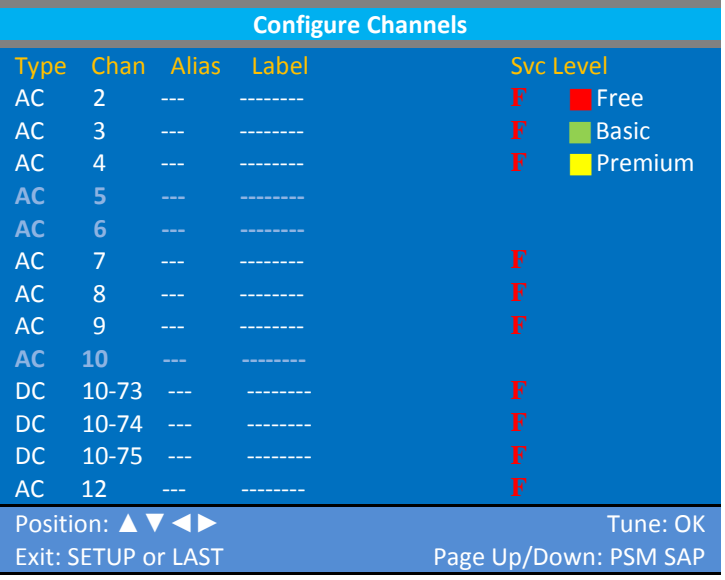

# **CHAN**

White channel numbers indicate the channel contains signal and is active in at least one Service Level.

Blue channel numbers are either empty without signal following an Auto Search, or were once active, but have been excluded from all Service Levels – turned off for viewing. The example screen shows inactive analog channels 5, 6 and 10 following an Auto Search.

# ALIAS

The Alias channel number is manually entered and represents the channel the patient directly enters for desired viewing.

# LABEL

Labels are also manually entered to provide a description of the channel. Only the channel number appears if the label field is blank.

# SVC LEVEL

Channels may be in no Service Level (Disabled), one or multiple Service Levels. The Channel's membership in the Free, Basic, or Premium Service Levels is shown in the "SVC Level" column.

- 4. Use the TV's remote control and highlight the channel you wish to Alias.
	- a. Press the VOL► to highlight the Alias entry field. The field appears red when it is ready for editing.
	- b. Press OK. A three digit entry window will appear above the dash placeholder.

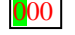

Use VOL < ► to select the hundredths, tens, or ones place. Use CHA ▼ to index the number to the desired value.

c. Press OK when complete.

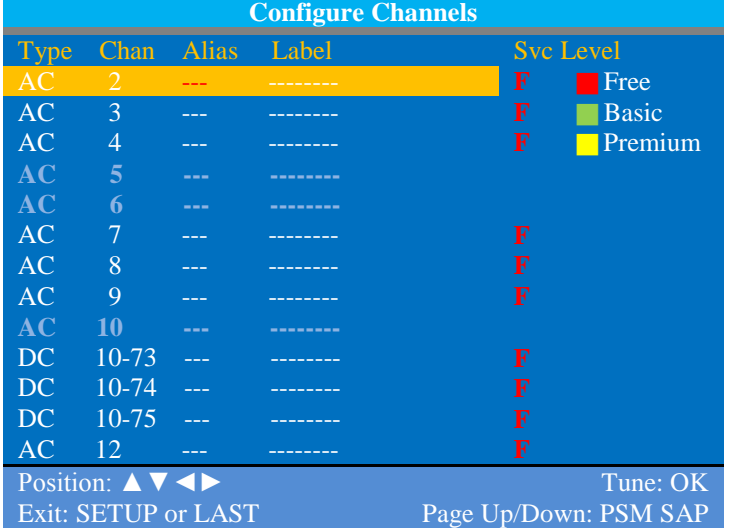

- 5. Press the VOL► to highlight the Label field. The field appears red when highlighted.
	- a. Press the OK button. A label entry window appears above the dash placeholders.

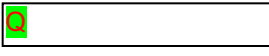

b. Use CH▲▼ to index to the desired alpha/ numeric value. Use VOL ◄► to select the position within the label.

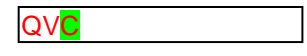

- c. Press OK when complete.
- 6. The use of Service Levels is optional. Only one active Service Level is required to make the channel available for viewing.
	- a. Press the VOL► button and highlight the Svc Level field.
	- b. Press the OK button to alternately Add or Remove the channel from the Free Service Level.
	- c. Press the VOL► button again to advance to the next Service Level Basic.

Press the OK button to Add or Remove the channel from the Service Level.

B

d. In like manner, press the VOL► button Premium. Press the OK button to alternately Add or Remove the channel from the Premium Service Level p

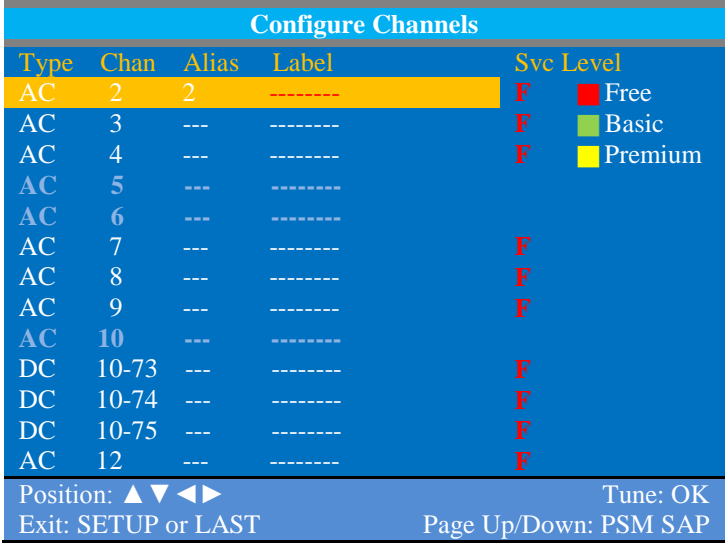

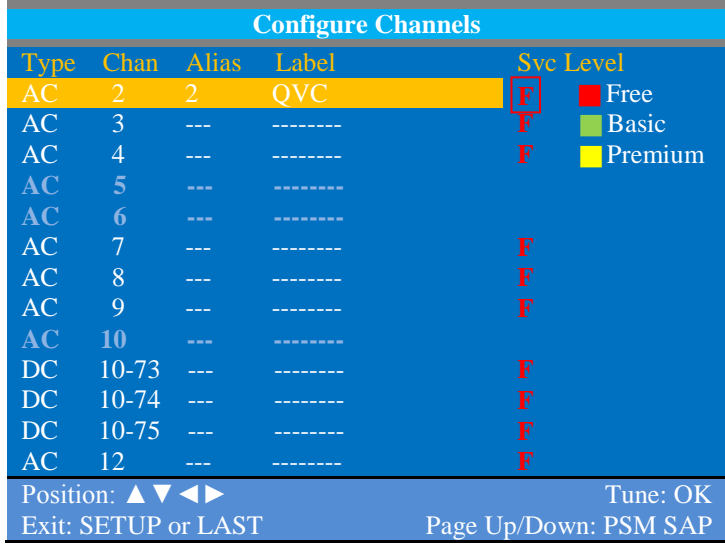

**NOTE**: A channel number without any indicated Service Level will not be viewable.

#### **EXAMPLE**

The example Channel Configuration display on the right represents the enhancements possible.

Channels have been Aliased with several analog channels using the same channel number. However, any channel number may have been used.

Digital numbers with sub-channels have been Aliased to major channel numbers with the following changes:

10-73 becomes 10 10-74 becomes 11 10-75 becomes 13

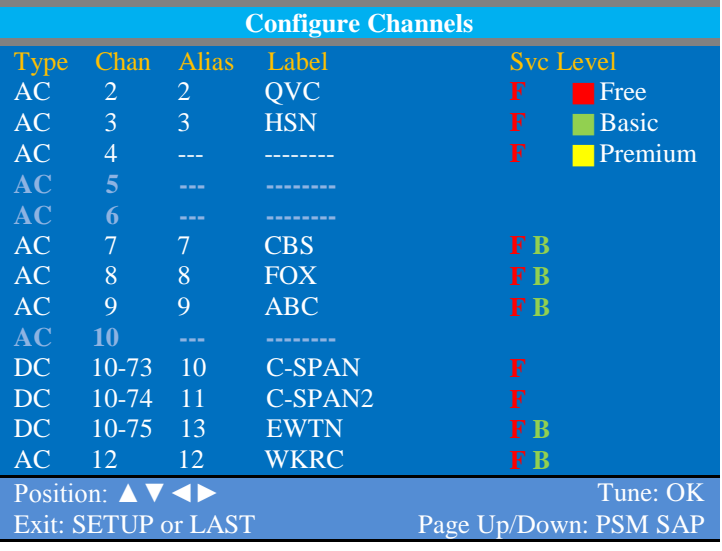

**NOTE**: Channel 4 was not Aliased and will not be available for viewing. Only channels that have been Aliased are available for viewing.

Several channels have been included in the Basic service level, namely: 7, 8, 9, 13, and 12.

#### **NAVIGATION**

To page through additional channel screens, press the **PSM** or **SAP** buttons on the TV's remote control to change to the previous or next channel listing screen.

PSM = Previous Channel Screen

SAP = Next Channel Screen

#### *Automatic Channel Aliasing*

This enhanced feature provides a means to alias channels automatically with minimal manual intervention.

1. Turn the TV On and press the remote's SETUP button to activate the TV's menu system.

In the Setup menu, Press CH▲ / CH▼ to highlight Channels. Press VOL► to select.

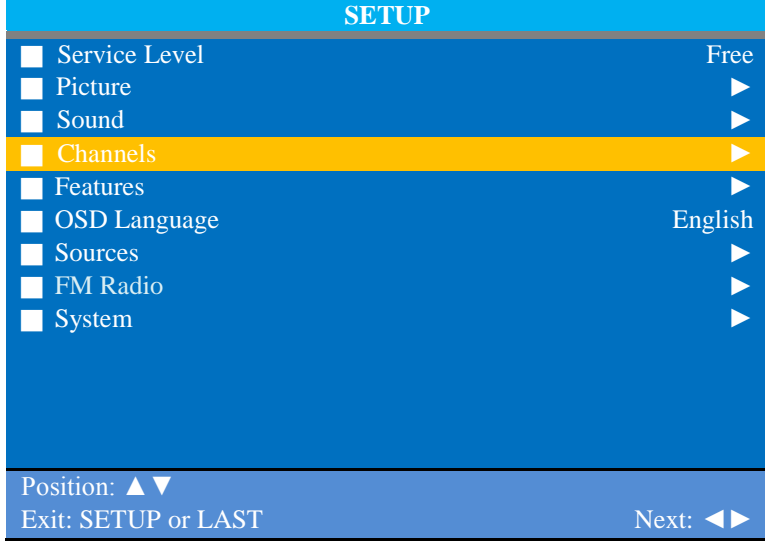

2. In the Channels menu, Press CH▲ / CH▼ to highlight Auto Channel Alias. Press VOL► to select.

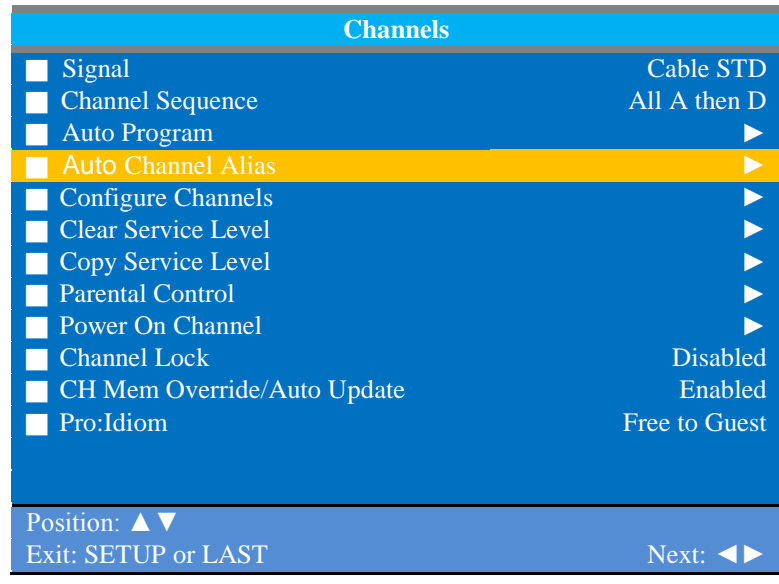

 3. In the Auto Channel Alias menu, three Different methods are available to Alias Channels. Each method is illustrated below.

 Select the first menu item, **Fill Analog Gaps with Digital Channels**.

 If a previous channel alias exists, a confirmation window appears "Remove existing aliases and renumber channels."

Select Yes to Continue.

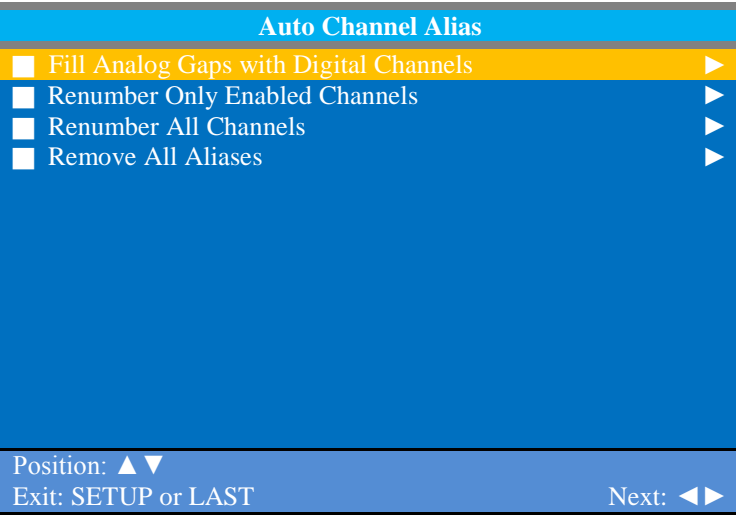

# **Fill Analog Gaps with Digital Channels**

As the menu title states, gaps between Analog Channels are populated with Digital Channels.

In the example screen shown, the Analog Channels 1, 5, and 6 are filled in with Digital Channels 10-73, 10-74 and 10-76 respectively.

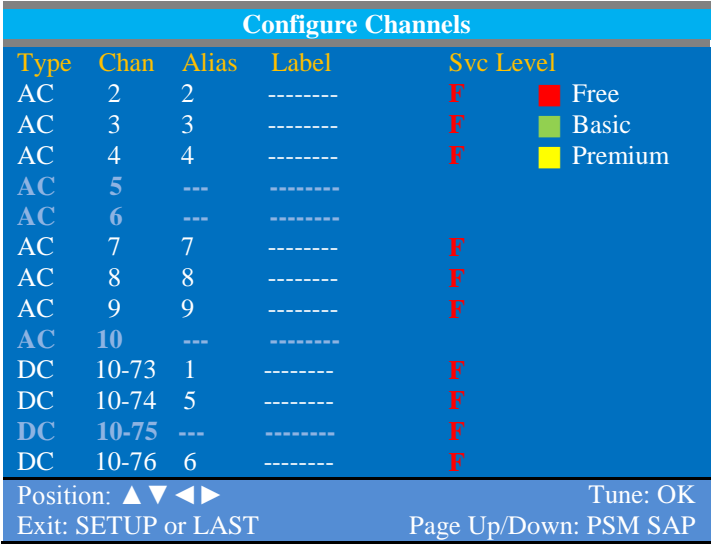

# **Renumber only Enables Channels**

Active channels are renumbered.

This Aliasing scheme usually results in each original channel number changed to a different number.

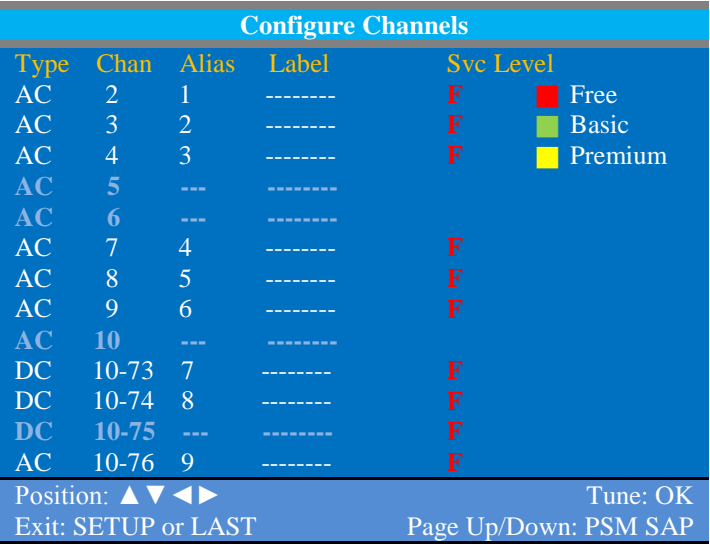

# **Renumber All Channels**

All active Analog channels and all Digital Channels (both Active and Disabled) are renumbered as shown on the example screen on the right.

#### **Remove All Aliases**

Removes all present aliases and restores the channels to their original numbers.

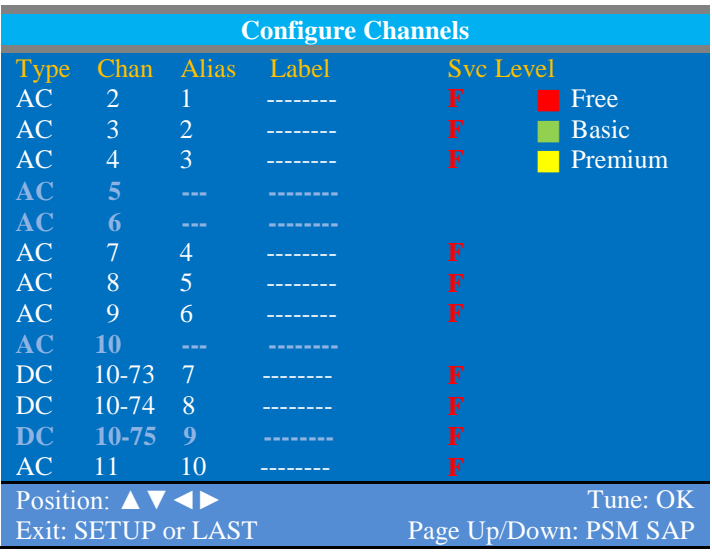

#### **Source Numbering**

Finally, the TV's input sources appear on the last Configure Channels screen.

Each of the TV's video input sources are assigned a channel and can be selected by entering the Sources' channel number. Each source can be aliased to a different channel number if desired.

However, unlike regular TV channels, Sources are Enabled, Disabled and Labeled in the Sources menu. Please refer to the TV's user manual for additional detail.

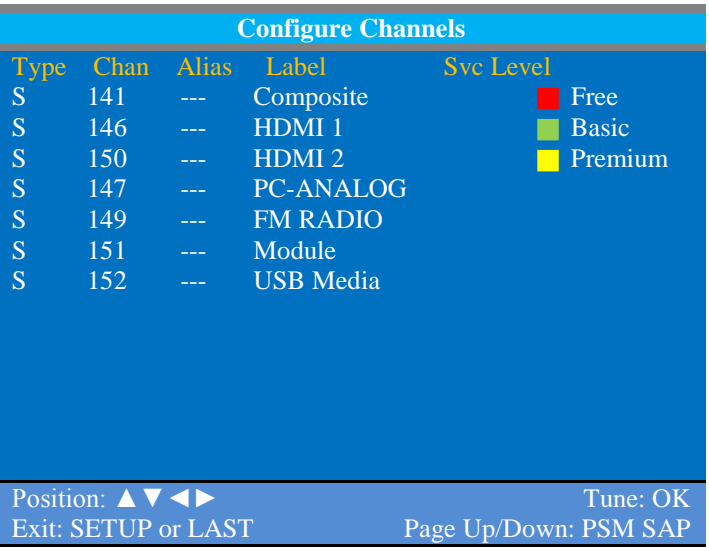

# **Summary**

Channel Aliasing provides a unique opportunity to customize a patient's viewing experience and make their stay at your facility a more enjoyable experience. Please contact PDi for additional assistance.

# <span id="page-22-0"></span>*Parental Control*

Parental Control allows you to block channels, TV shows, movies, and devices that are connected to the P14W.

- 1. In the Channels menu, Press CH▲ / CH▼ to highlight Parental Control.
- 2. From the Parental Control menu, press VOL► to enter the TV Rating menu.
- 3. Press CH▼ to move to one of the six age-based categories.
- 4. Press VOL◄ or VOL► to cycle through the sub-ratings (ALL, FV, V, S, L or D) or exit out of the sub-categories in that category. (See page 14 for rating guides) **Note:** *The U or B (unblocked or blocked) will turn red when it is highlighted.*
- 5. Press CH▲ or CH▼ to change the sub-rating.
- 6. Press the SETUP button to return to the previous menu. Or press VOL◄ to get out of the sub-category.

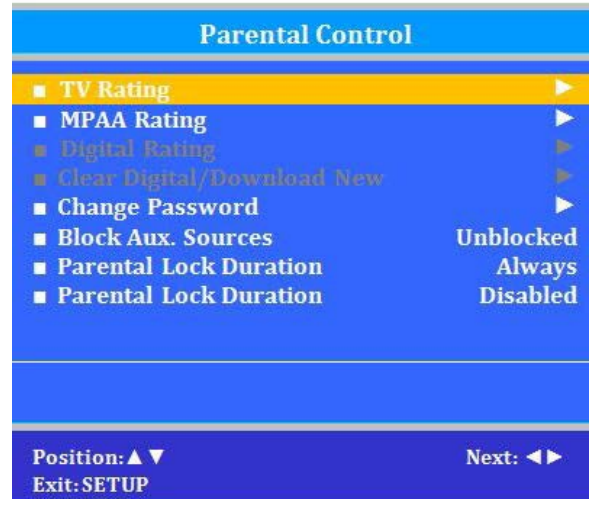

Note: Categories that are rated for older audiences will be automatically blocked. If you block TV-Y category, then TV-Y7 will be blocked automatically. Similarly, if you block TV-G category, then TV-PG, TV-14 and TV-MA will also be blocked.

# <span id="page-23-0"></span>*TV Rating*

This displays a list of parental TV viewing levels and allows for Blocking or Unblocking of TV content.

- 1. From the Parental Control menu, enter the TV Rating menu.
- 2. Press CH ▲ or CH ▼ to highlight a particular TV Rating.
- 3. Press VOL ◄ or VOL ► to select Blocked or Unblocked.
- 4. Press SETUP to return to the previous menu. To exit, press SETUP until the programming menus disappear.

# <span id="page-23-1"></span>*Television Rating Guides*

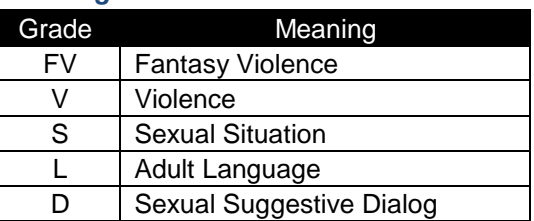

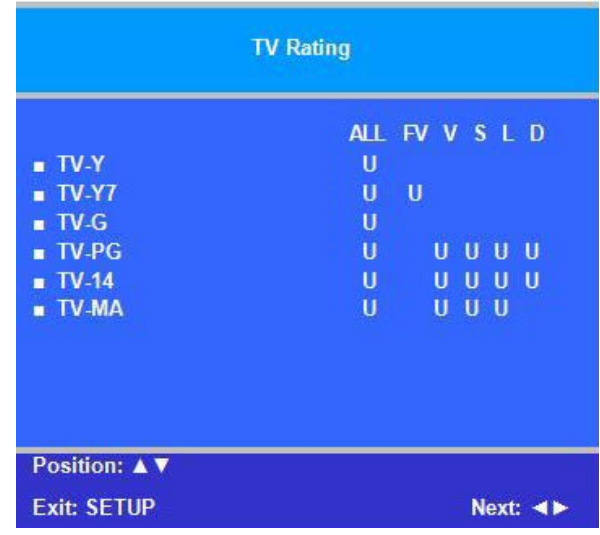

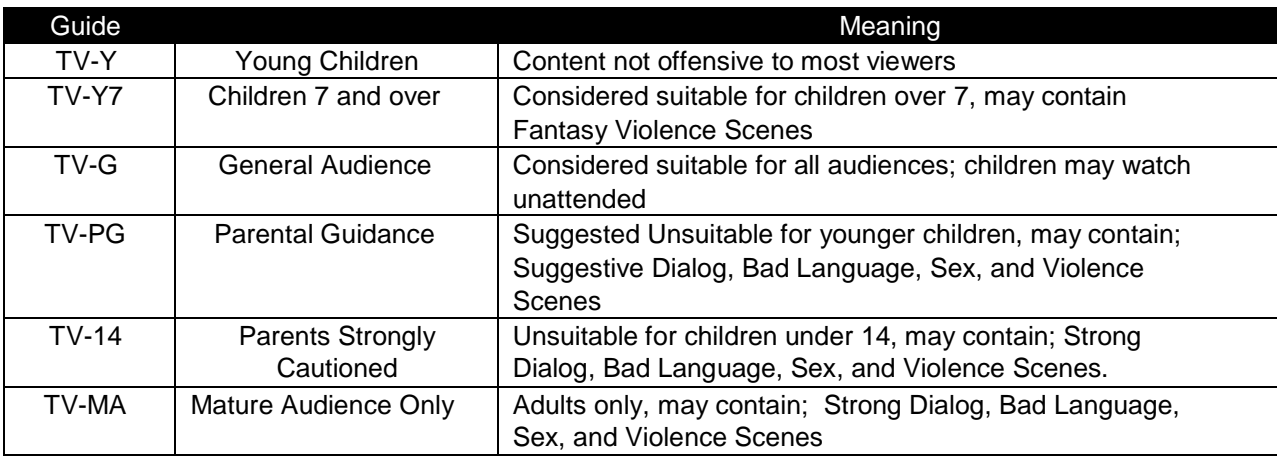

# <span id="page-23-2"></span>*MPAA Rating*

Most televised movies are now rated. MPAA Rating selectively allows the TV to only present movie content that is unblocked per its preset level.

- 5. From the Parental Control menu, enter the MPAA Rating menu.
- 6. Press CH ▲ or CH ▼ to highlight a particular MPAA Rating.
- 7. Press VOL ◄ or VOL ► to select Blocked or Unblocked.
- 8. Press SETUP to return to the previous menu. To exit, press SETUP until the programming menus disappear.

**Note:** *Parental Control will automatically block any category that is rated for older audiences. For example, if you block the PG-13 category, then R, NC-17 and X will be automatically blocked also.*

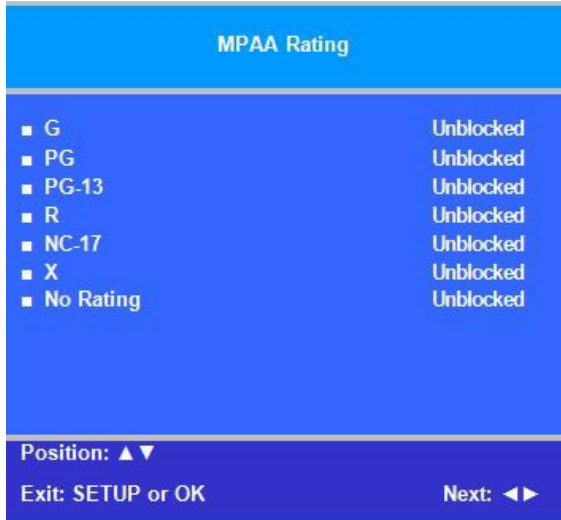

# <span id="page-24-0"></span>*Change Password*

The Parental Control access password can be changed using this menu.

**Note:** *The factory default password that is programmed into the TV is 0000.*

# <span id="page-24-1"></span>*Block Aux. Sources*

Like TV programs and channels, the auxiliary sources can be blocked too. When the TV encounters an external signal source that is not appropriate per its settings, a black screen appears with muted sound. **Note:** *Parental Lock must be enabled for the sources to be blocked.*

- 1. In the Parental Control menu, press CH ▲ or CH ▼ to highlight Aux. Block Source.
- 2. Press VOL ◄ or VOL ► to select Unblocked or Blocked.
- 3. Press SETUP to return to the previous menu. To exit, press SETUP until the programming menus disappear.

# <span id="page-24-2"></span>*Parental Lock Duration*

This sets how long an enabled Parental Lock will be active.

- 1. In the Parental Control menu, press CH ▲ or CH ▼ to highlight Parental Lock Duration.
- 2. Press VOL ◄ or VOL ► to select the desired number of hours (1-99) or Always.
- 3. Press the SETUP button to return to the previous menu. To exit, press SETUP until the programming menus disappear.

# <span id="page-24-3"></span>*Parental Lock*

This enables or disables the settings in the Parental Control menu. Enabling it will require the password to be entered to access the Parental Control menu in the future.

- 1. In the Parental Control menu, press CH ▲ or CH ▼ to highlight Parental Lock.
- 2. Press VOL ◄ or VOL ► to select Enable or Disable.
- 3. Press the SETUP button to return to the previous menu. To exit, press SETUP until the programming menus disappear.

# <span id="page-24-4"></span>*Power on Channel*

Displays a certain channel each time the TV is turned on. This feature is useful for hospitals that have a Welcome Channel and wish to have it displayed upon initial use of the TV. The patient can then tune to any other available channel.

- 1. Enter the Channels menu
- 2. Press CH ▲ or CH ▼ to highlight Power on Channel.
- 3. Press VOL ► to select it.
- 4. Press CH ▲ or CH ▼ to highlight the desired Service Level (Free, Basic, or Premium).
- 5. Press VOL ◄ or VOL ► to select one of the channels currently available in the Service Level or Last. *NOTE: Last will cause the TV to turn on to the last channel before it was turned off.*
- 6. Press the SETUP button to return to the previous menu. To exit, press SETUP until the programming menus disappear.

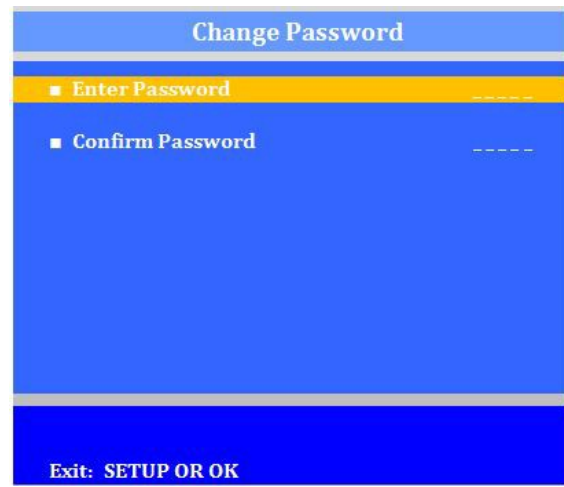

#### **Parental Control TV** Rating **MPAA Rating** ь **Digital Rating** ь **Clear Digital/Download New** ь Change Password **Block Aux. Sources Blocked** Parental Lock **Disabled Position: A V** Exit: SETUP OR OK  $Next: \blacktriangleleft \blacktriangleright$

# **Power On Channel** Channel **Basic Service Level** Last Premium Service Level Last **Exit: SETUP OR OK**

# <span id="page-25-0"></span>*Channel Lock*

Locks the currently viewed channel and prevents patients from tuning to any other channel. This feature is useful when the TV is used for information display purposes.

- 1. Enter the Channels menu
- 2. Press CH A or CH ▼ to highlight Channel Lock.
- 3. Press VOL ◄ or VOL ► to select Enable or Disable.
- 4. Press the SETUP button to return to the previous menu. To exit, press SETUP until the programming menus disappear.

# <span id="page-25-1"></span>*Channel Memory Override*

Allows a channel to be entered with the remote's number buttons that is not memorized in the current service level.

- 1. Enter the Channels menu
- 2. Press CH ▲ or CH ▼ to highlight Channel Memory Override.
- 3. Press VOL ◄ or VOL ► to select Enabled or Disabled.
	- DISABLED = Service Level Channels only.
	- ENABLED = All possible channels.
- 4. Press the SETUP button to return to the previous menu. To exit, press SETUP until the programming menus disappear.

# <span id="page-25-2"></span>*Pro:Idiom*

MTI port is used with Sonifi, otherwise use Free to Guest

# <span id="page-25-3"></span>**Features**

The Features menu provides adjustable settings that customize the TV to your hospital.

- 1. Press the SETUP button.
- 2. Press CH▲ or CH▼ to highlight Features.
- 3. Press VOL► to enter the Features sub-menu.

# <span id="page-25-4"></span>*Power on Caption Mode*

Power on Caption Mode memorizes the caption setting upon powering the TV off. With this feature set to off, the TV will always power on with the captions disabled. With this feature set to Last, the TV turns on with the last caption setting enabled.

- 1. Enter the Features menu
- 2. Press CH▲ or CH▼ to highlight Power on Caption Mode.
- 3. Press VOL◄ or VOL► to select Last or Off.
- 4. Press the SETUP button to return to the previous menu. To exit, press SETUP until the programming menus disappear.

# <span id="page-25-5"></span>*Auto Power On/Lock*

The TV will turn on and stay on whenever electrical power is applied to the set. The feature is useful for controlling the TV from a wall switch or preventing the TV from being turned off by the TV power button or the remote control.

- 1. Enter the Features menu
- 2. Press CHA or CHV to highlight Auto Power On.
- 3. Press VOL◄ or VOL► to select Disabled or Enabled.
- 4. Press the SETUP button to return to the previous menu.

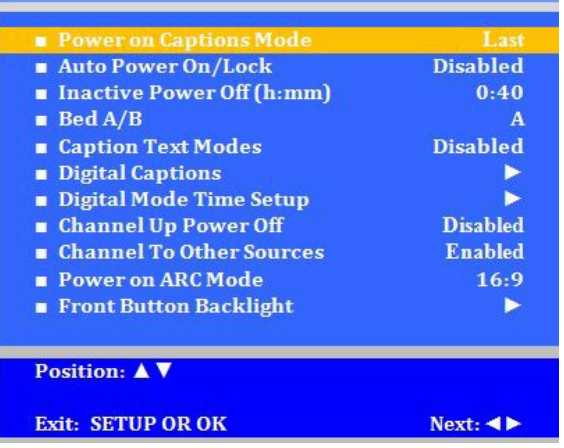

**Features** 

# <span id="page-26-0"></span>*Inactive Power Off (h: mm)*

- 1. The TV will automatically power off after a specific period of viewer inactivity providing energy savings.
- 2. Enter the Features menu
- 3. Press CH▲ or CH▼ to highlight Power Management.
- 4. Press VOL◄ or VOL► to select an active time or select Disabled to disable this feature.
- 5. Press the SETUP button to return to the previous menu. To exit, press SETUP until the programming menus disappear.

**Note:** *Auto Power On must be set to Disabled for this function to operate.*

#### <span id="page-26-1"></span>*Bed A/B*

The TV can be controlled by a patient IR remote. The TV offers Bed A and Bed B selectable codes for independent control of a single television in a two television room. The patient remote can be toggled between Bed A and Bed B codes by pressing (using a paperclip) the CODE button on the remote.

- 1. Enter the Features menu
- 2. Press CHA or CHV to highlight Bed A/B.
- 3. Press VOL◄ or VOL► to select A or B.
- 4. Press the SETUP button to return to the previous menu. To exit, press SETUP until the programming menus disappear.

# <span id="page-26-2"></span>*Caption Text Modes*

Teletext can be displayed in addition to Captions. Teletext is not normally broadcast in the USA. Caption Text Modes should be set to Disabled for TVs operated in the USA.

- 1. Enter the Features menu
- 2. Press CHA or CHV to highlight Caption Text Modes.
- 3. Press VOL◄ or VOL► to select Disabled or Enabled.
- 4. Press SETUP to return to the previous menu. To exit, press SETUP until the programming menus disappear.

# <span id="page-26-3"></span>*Digital Captions*

Customization of Closed Captions on ATSC/QAM channels.

- 1. Enter the Features menu
- 2. Press CH ▲ or CH ▼ to highlight Digital Captions.
- 3. Press VOL ► to select it.
- 4. Press CH  $\blacktriangle$  or CH  $\nabla$  to highlight the attribute you wish to change.
- 5. Press VOL ► to change it. (See the table below for the settings of each attribute.)
- 6. Press SETUP to return to the previous menu. To exit, press SETUP until the programming menus disappear.

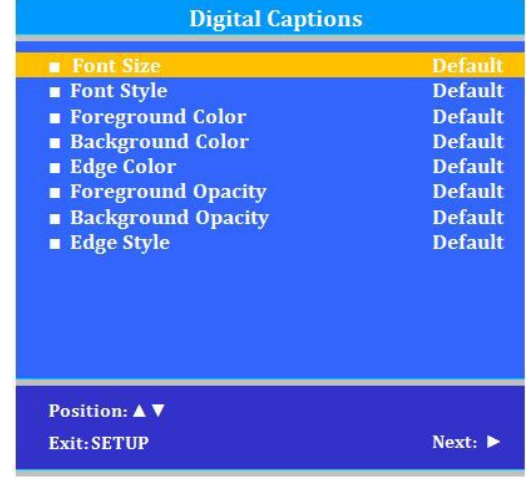

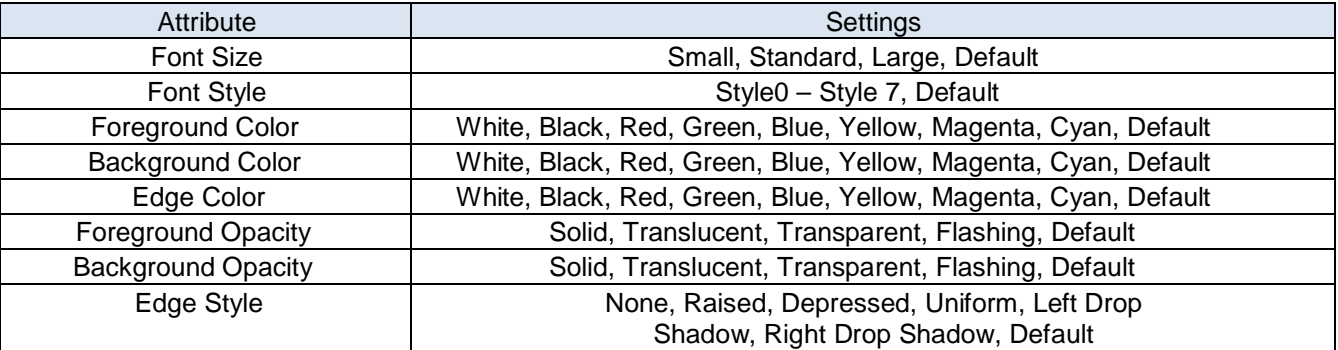

#### <span id="page-27-0"></span>*Digital Mode Time Setup*

The current time will be set automatically from a digital channel signal provided by a broadcasting TV station.

- 1. Enter the Features menu
- 2. Press CH ▲ or CH ▼ to highlight Digital Mode Time Setup
- 3. Press VOL ► to select it.
- 4. Press CH ◄ or CH ► to select your viewing area time zone: Pacific, Alaska, Hawaii, Newfoundland, Atlantic, Eastern, Central or Mountain.
- 5. Press VOL ▲ or VOL ▼ to highlight Daylight Savings.
- 6. Press CH ◄ or CH ► to select Auto, On, or Off depending on whether or not your viewing area observes Daylight Savings Time.
- 7. Press SETUP to return to the previous menu. To exit, press SETUP until the programming menus disappear.

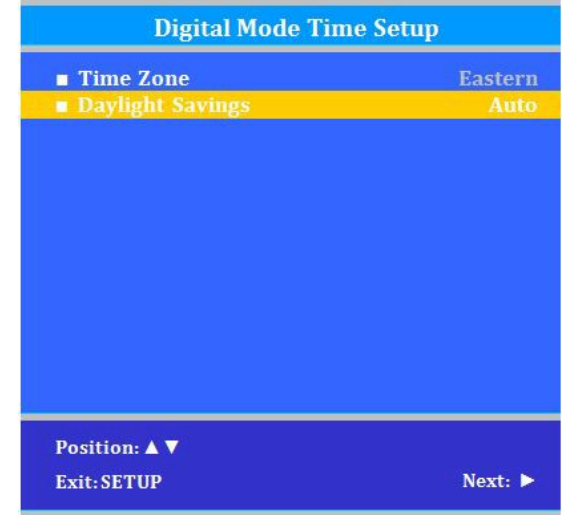

#### <span id="page-27-1"></span>*Channel up Power Off*

This feature causes the TV to turn off once it reaches the highest numbered (last) channel and is usually used with single button style pillow speakers. When the feature is disabled, the TV will continue on to the lowest channel and not turn off.

- 1. Enter the Features menu
- 2. Press CHA or CHV to highlight Channel Up Power Off.
- 3. Press VOL ◄ or VOL ► to select Enabled or Disabled.
- 4. Press SETUP to return to the previous menu. To exit, press SETUP until the programming menus disappear.

#### <span id="page-27-2"></span>*Channel to Other Source*

External signal sources connected to the TV, such as DVD players or video-game systems, are shown in the current channel lineup after the highest channel and then shown on the TV. Set this feature to Disabled to require the activation of the external sources by pressing the remote's or the TV's TV/AV button. Set this feature to Enabled to allow access to external devices by pressing channel up or down buttons on a remote or most pillow speakers.

- 1. Enter the Features menu
- 2. Press CHA or CHV to highlight Channel to Other Source.
- 3. Press VOL ◄ or VOL ► to select Enabled or Disabled.
- 4. Press SETUP to return to the previous menu. To exit, press SETUP until the programming menus disappear.

# <span id="page-27-3"></span>*Power on ARC Mode*

The TV powers on with a set screen sized aspect ratio of 4:3, 14:9, 16:9, 16:9 Panorama, or Last.

- 1. Enter the Features menu
- 2. Press CH▲ or CH▼ to highlight Power On ARC Mode.
- 3. Press VOL ► to select 4:3, 14:9, 16:9, 16:9 Panorama, or Last.
- 4. Press SETUP to return to the previous menu. To exit, press SETUP until the programming menus disappear.

# <span id="page-27-4"></span>*Front Button Backlight*

Normal Brightness (How bright you would like the backlight at all times) Active Brightness (How bright you would like the backlight when touched) Each of these may be adjusted from 0-100.

# <span id="page-28-0"></span>**OSD Language (On-Screen Display)**

You can select the language you wish to use in your on-screen displays..

- 1. Press SETUP.
- 2. Press CHA or CHV to select the OSD Language menu.
- 3. Press VOL ◄ or VOL ► to select your desired language.
- 4. Press SETUP to return to the previous menu. To exit, press SETUP until the programming menus disappear.

# <span id="page-28-1"></span>**Sources**

# <span id="page-28-2"></span>*Source Enable*

The TV's signal sources can be individually Enabled or Disabled. The available sources in this menu correspond with the components you have connected to the TV's connectors.

Note: Please disable all of the TV's sources that are not to be used. A TV that is switched to a non-connected source generates nuisance hospital maintenance calls of TV Not Working, when in fact the TV does work, but has been set to an *inactive source*

- 1. From the SETUP menu, press CH▲ or CH▼ to highlight Source.
- 2. Press VOL ◄ or VOL ► to select it.
- 3. Press CH▲ or CH▼ to highlight a desired source.
- 4. Press VOL ◄ or VOL ► to change the source status to either Disabled or Enabled/APO (Auto Power Off). NOTE: Sources that are grayed out are not installed in the TV. Enabled/APO means the TV will turn off if there is no video.
- 5. Press SETUP to return to the previous menu. To exit, press SETUP until the programming menus disappear.

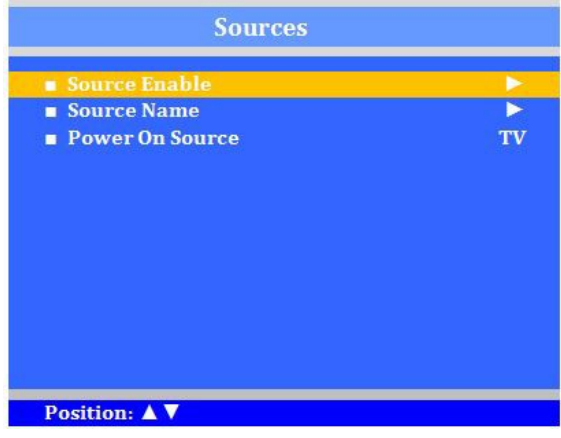

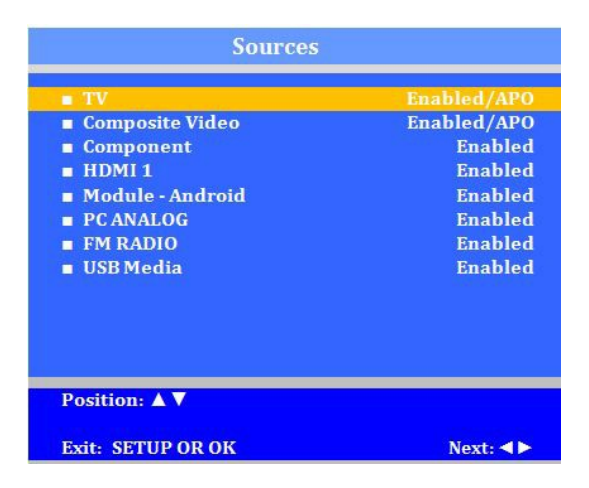

#### <span id="page-28-3"></span>*Source Name*

It is possible to name the sources that you use with your TV. Choices are: None, Cable, Antenna, Satellite, BD/DVD, VCR, Game, MP3 Player, IPTV, PC, and Set Top Box

# <span id="page-28-4"></span>*Power on Source*

The TV can be preset to power on to a selected source.

- 1. Enter the Sources menu
- 2. Press CHA or CHV highlight Sources.
- 3. Press VOL ► to select it.
- 4. Press VOL◄ or VOL► to change to the source that you want the TV to power on to. Last, TV, Composite Video, Component, HDMI 1, Android, PC ANALOG, FM Radio, USB Media.

5. Press SETUP to return to the previous menu. To exit, press SETUP until the programming menus disappear.

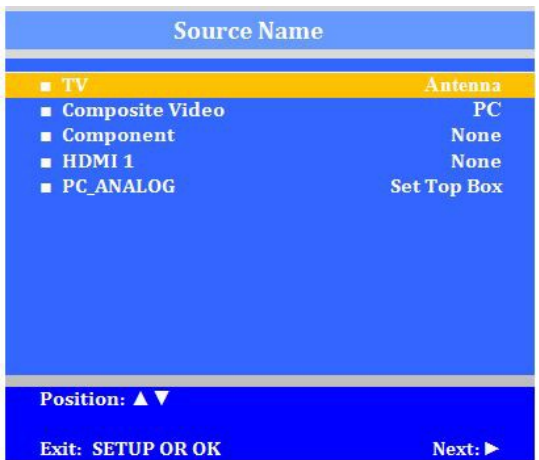

Note: The source must be enabled before it can be chosen as a power on source. The Last entry causes the TV to power *on to the Last source selected.*

# <span id="page-29-0"></span>**System**

# <span id="page-29-1"></span>*Diagnostics*

This menu provides readouts of the TV's internal operation. The Diagnostics menu items are read-only and cannot be changed.

- 1. Enter the System menu.
- 2. Press CH▲ or CH▼ to highlight Diagnostics.
- 3. Press VOL ► to select it.
- 4. Press the SETUP button to return to the previous menu. To exit, press SETUP until the programming menus disappear.

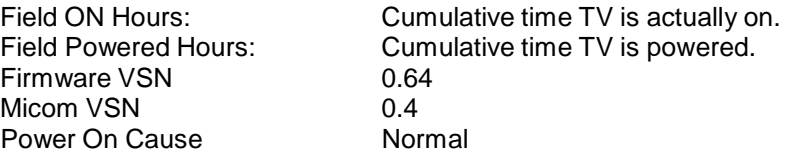

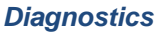

This menu displays the version and status of the firmware and TV ports. It also displays the field hours and powered on hours.

# <span id="page-29-2"></span>*Reset to Factory Defaults*

This menu will allow you to reset all settings to the factory default settings.

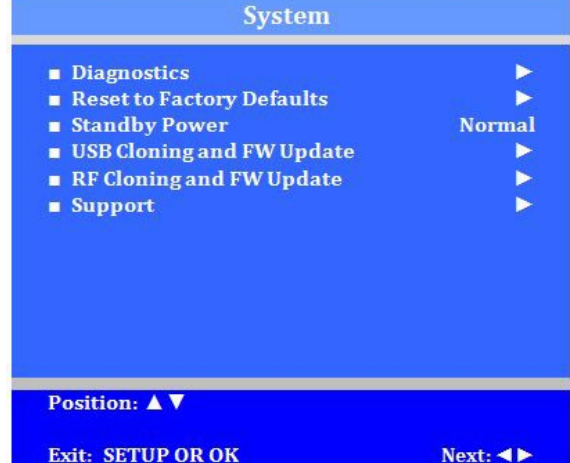

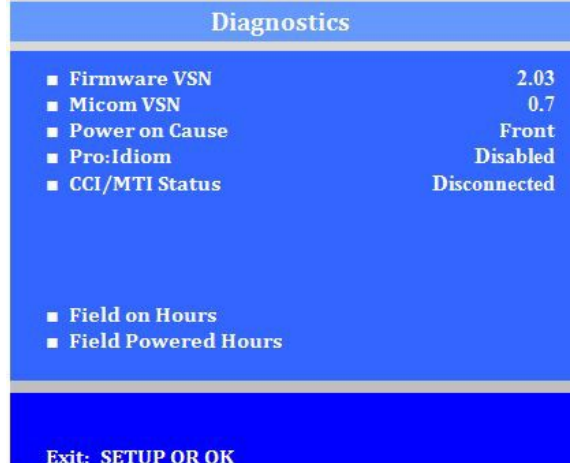

# <span id="page-29-3"></span>*Standby Power*

The choice between Low and normal standby power can be chosen from this menu. NOTE: Some TV functions will not work on low setting.

# <span id="page-29-4"></span>*USB Cloning and FW Update*

Cloning allows quick programming of a TV from a USB Flash Drive. The operation involves first downloading setup information from a programmed host TV to an USB Flash Drive and then uploading the setup information to another TV. Cloning can also be used to re-program a programmed TV.

From this menu, you can restore settings, save settings to USB,

upload firmware, upload boot code, and see firmware information.

# <span id="page-29-5"></span>*Restore Settings to TV*

- 1. Enter the USB Cloning and FW Update menu.
- 2. Press VOL ► to see Source Model.
- 3. Press Yes ▲ to restore settings.

TV will restart when complete.

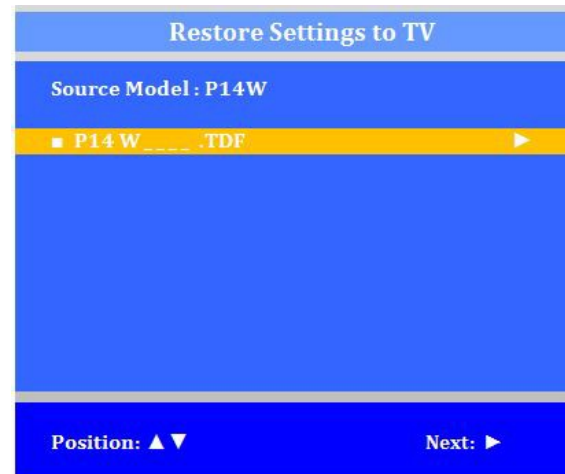

# <span id="page-30-0"></span>*Save Settings to USB*

- 1. With TV on, insert a blank USB thumb drive into the cloning port.
- 2. Enter the System menu
- 3. Press CH▲ or CH ▼ to highlight USB Cloning and FW Update.
- 4. Press VOL► to display the Save Settings to USB menu.
- 5. Press CH▲ or CH ▼ to highlight Save Settings to USB.
- 6. Press VOL► to save.
- 7. Press the SETUP button to return to the previous menu.

# <span id="page-30-1"></span>*Upload Boot Code to TV*

Bootstrap firmware code is updateable if necessary, but is seldom required. Please contact the factory for additional instructions. Note: *Boot Code must be updated before firmware*

- 1. With TV on, insert a USB thumb drive with desired firmware into the cloning port.
- 2. USB Media screen will appear
- 3. Press OK.

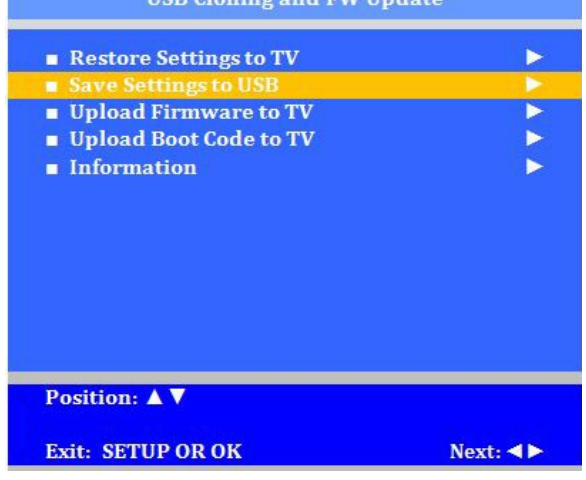

**HSR Cloning and EW Undate** 

# <span id="page-30-2"></span>*Upload Firmware to TV*

This menu will allow you to download the most current firmware available. Automatic will find the latest version, and digital firmware will let you choose specifically which version to upload

- 1. With TV on, insert a USB thumb drive with desired firmware into the cloning port.
- 2. USB Media screen will appear
- 3. Press OK

.

- 4. Press CH▲ or CH ▼ to highlight Upload Firmware to TV.
- 5. Press VOL► to see firmware to upload. Choose between automatic and digital uploading.
- 6. A confirmation screen will appear in whichever upload you choose

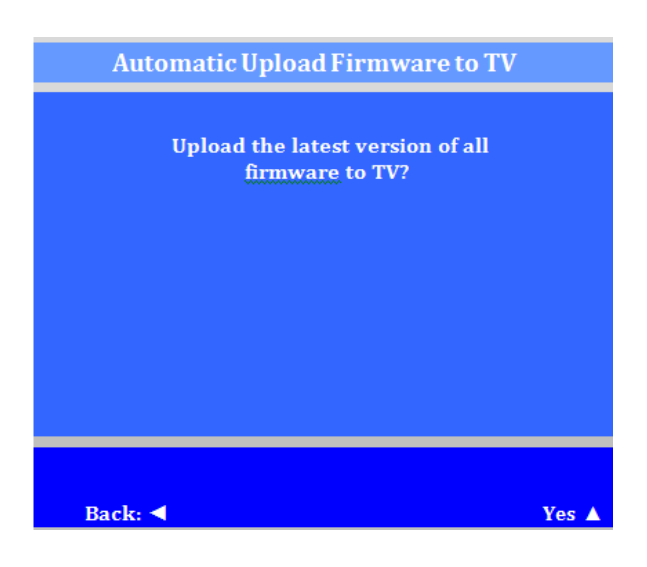

# <span id="page-30-3"></span>**Support**

PDi Communication Systems, Inc. 40 Greenwood Lane, Springboro, Ohio 45066. USA, Phone: 800-628-9870Tablet (Android) Setup and Usage Instructions

# <span id="page-31-0"></span>**Android Setup**

# **Enabling**

Before using the tablet make sure:

- In the TV's SETUP MODE/Sources/Source Enable menu, the "Android Module" is set to "Enabled".
- Confirm the TV set is at Enabled/No APO in the Source Enable menu

# **Waking/Selecting**

- Provided Android is set as the Power on Source, and the Android is sleeping, a short touch of the power button will turn on the P14T2. (The power indicator light should change from red to green).
- If Android is not the source displayed, change to the Android source by using the Guide or the channel up and down front panel buttons.

# **Unlocking**

• Unlock the Android by entering the User Password. (See "Lock Screen" section below for entering password or selecting new user)

# **Locking**

A short touch of the power button puts the android to sleep, and will lock Android (requiring user password to unlock).

# **Rebooting**

A long touch of at least eight seconds of the power button reboots the android.

# <span id="page-31-1"></span>**Interacting with Android - TOUCH & TYPE**

When in the Tablet/Android mode the screen can be used to provide inputs by touching and/or typing on it. To select or activate something, touch it.

To type something, such as a name, password, or search terms, just touch where you want to type. A keyboard pops up that lets you type into the field.

Other common gestures include:

- **Touch & hold.** Touch & hold an item on the screen by touching it and not lifting your finger until an action occurs.
- **Drag.** Touch & hold an item for a moment and then, without lifting your finger, move your finger on the screen until you reach the target position. For example, you can move apps around on the Home screen.
- **Swipe or slide.** Quickly move your finger across the surface of the screen, without pausing when you first touch (so you don't drag something instead). For example, you can slide a Home screen left or right to view the other Home screens.
- **Double-tap.** Tap quickly twice on a webpage, map, or other screen to zoom. For example, double-tap a picture in Chrome to zoom in, and double-tap again to zoom out.
- **Pinch.** In some apps (such as Browser and Gallery), you can zoom in and out by placing two fingers on the screen at once and pinching them together (to zoom out) or spreading them apart (to zoom in).

**Warning:** Unlike most android devices, this TV will not rotate. Attempting to do so may result in damage to the arm and/or unit.

# <span id="page-31-2"></span>**Lock Screen**

The starting point for almost all users would be the lock screen (except when turning on the device the first time or after a factory reset – in which case the device will open to the welcome screen).

On the lock screen, existing users would need to enter their password to continue.

A new user would start by touching the "I'm a new user" button.

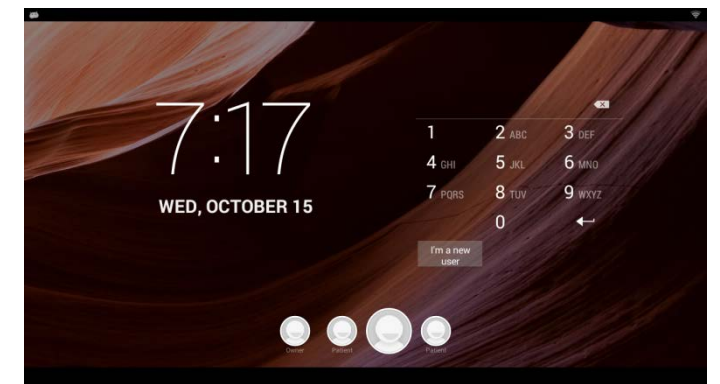

# <span id="page-32-0"></span>**Signing On as a New User**

(\*Administrative information like Wi-Fi and clone file configuration is retained)

In the initial patient setup, the patient needs to touch the *I am a new user* button.

Enter the new user name (you may use the default name *Patient*) and touch *Done*.

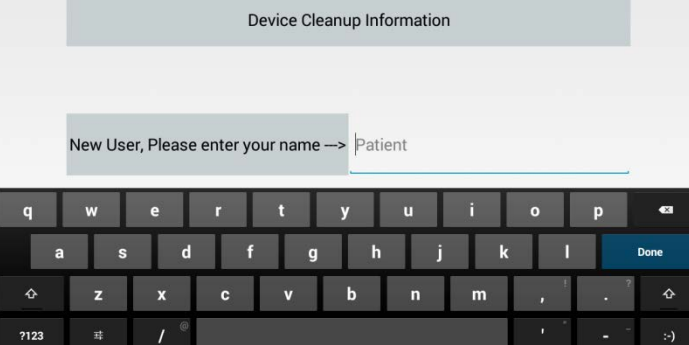

At this point, you may cancel or touch Continue (new user)

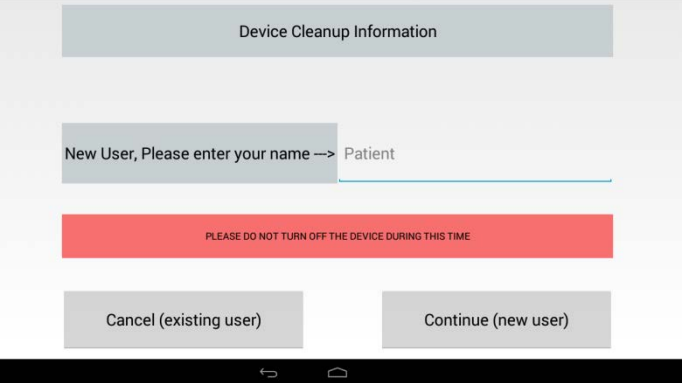

After choosing Continue, the next screen will require user to unlock by swiping the *lock* icon

#### **Welcome Screen – Sign In**

After cleaning up the device the P14-T2 enters the "WELCOME" screen.

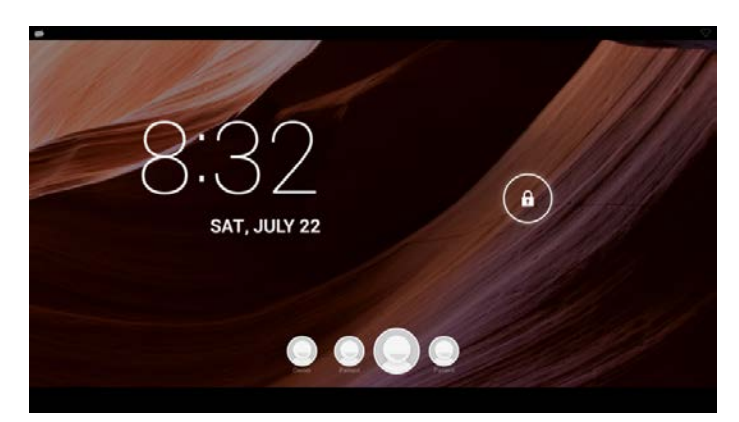

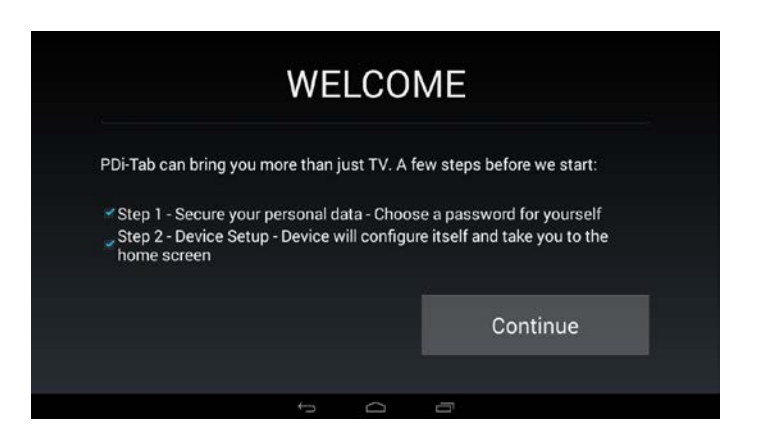

#### Choose your PIN Touch *Continue* or *Next* when done.

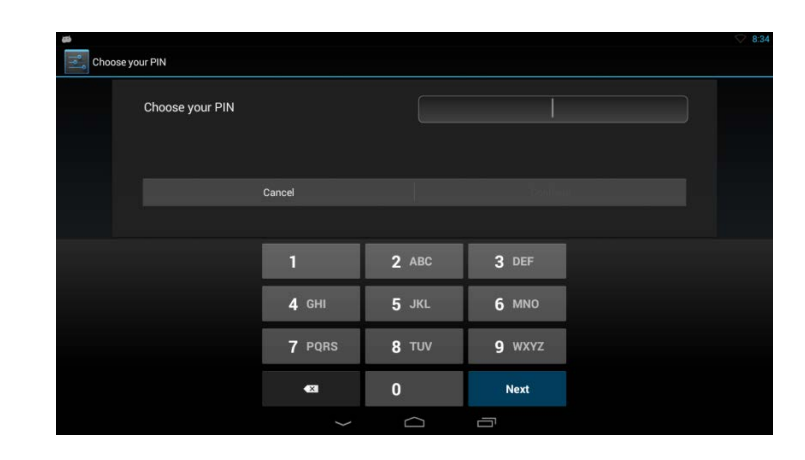

# Confirm your code. Press *OK* or *Next*.

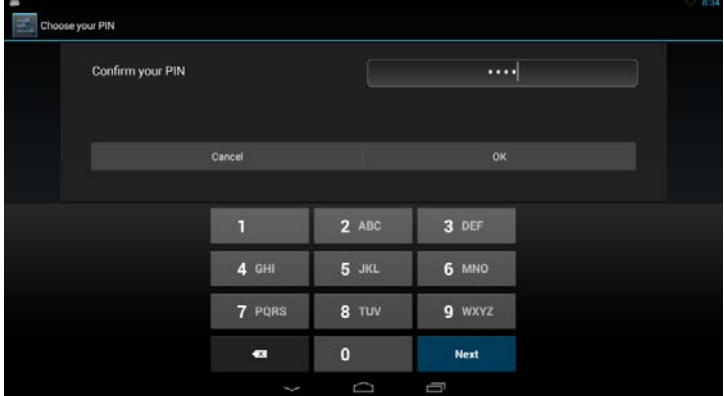

Google Make yourself at home You can put your favorite apps here To see all your apps, touch the cir  $\ddot\heartsuit$ 

Touch *OK* to take you to your home screen.

# <span id="page-34-0"></span>**Home Screen**

The following is a screenshot of a sample home screen. Your screen will show icons based on your facility/administrator settings.

**At the top of the screen** you'll find Google Search, which lets you search your tablet or the Internet. Touch Google to type your search terms.

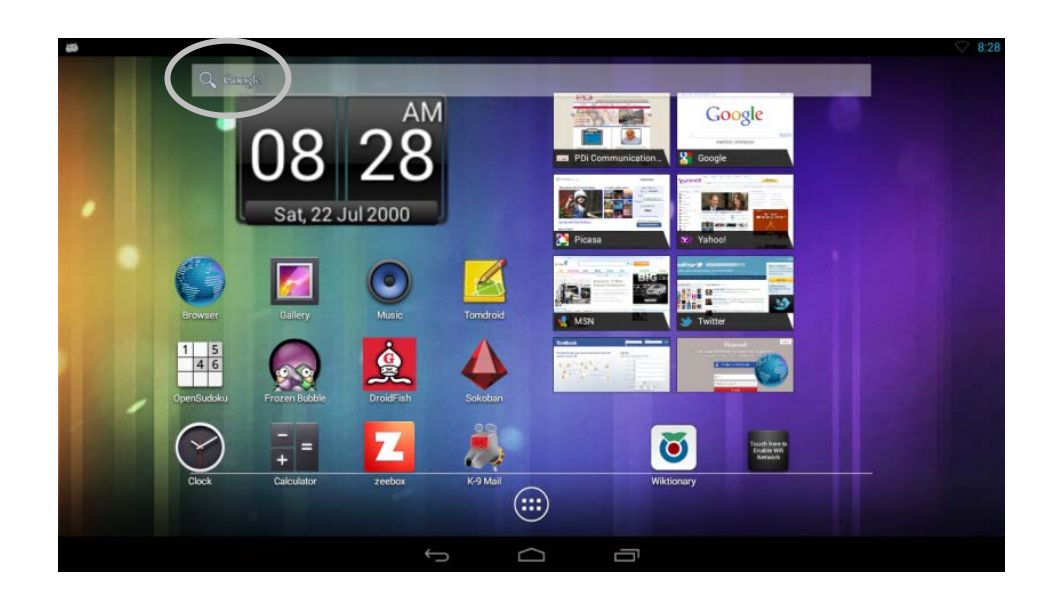

The On-Screen Keyboard when using the Google Search Bar

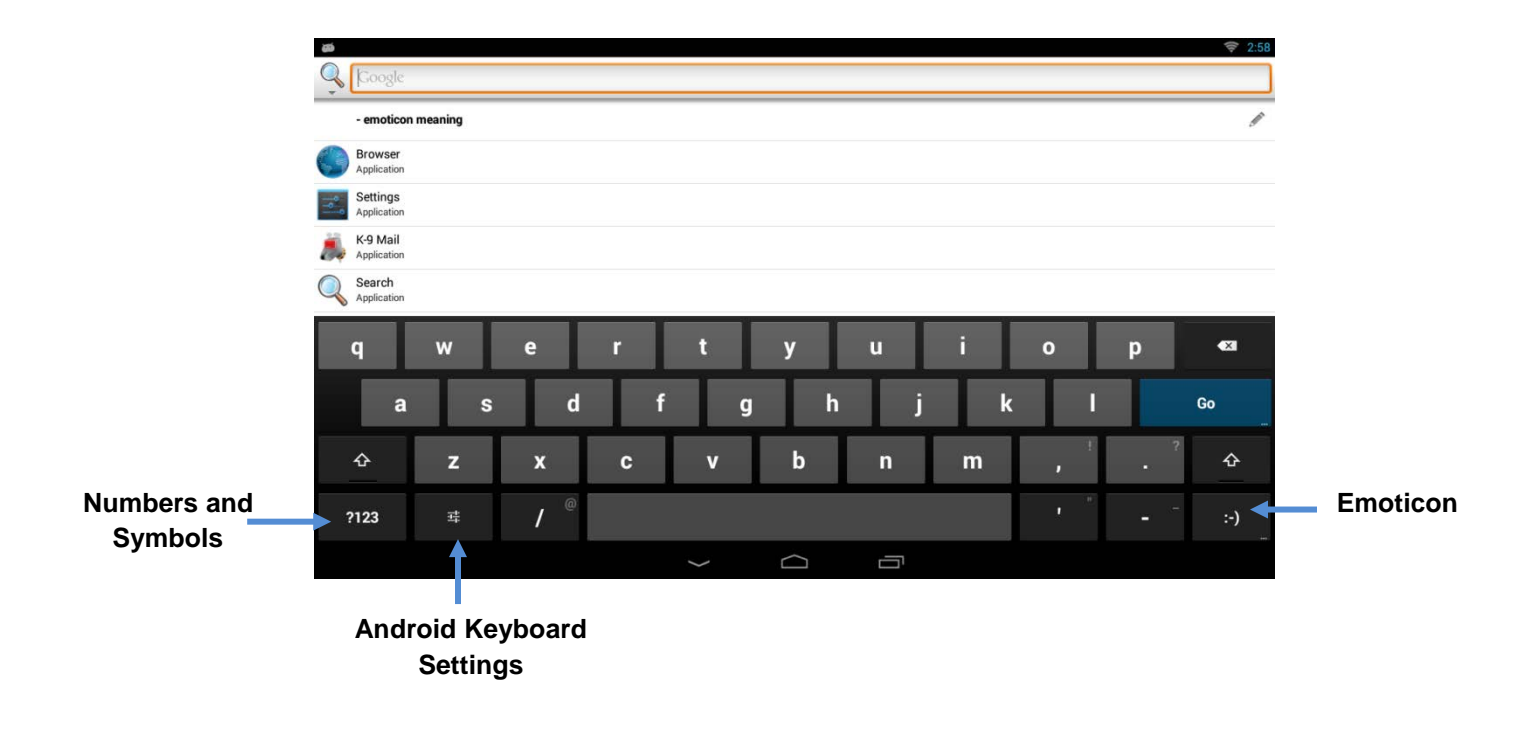

**At the bottom center** of every screen, no matter what you're doing, you will always find these three navigation buttons;

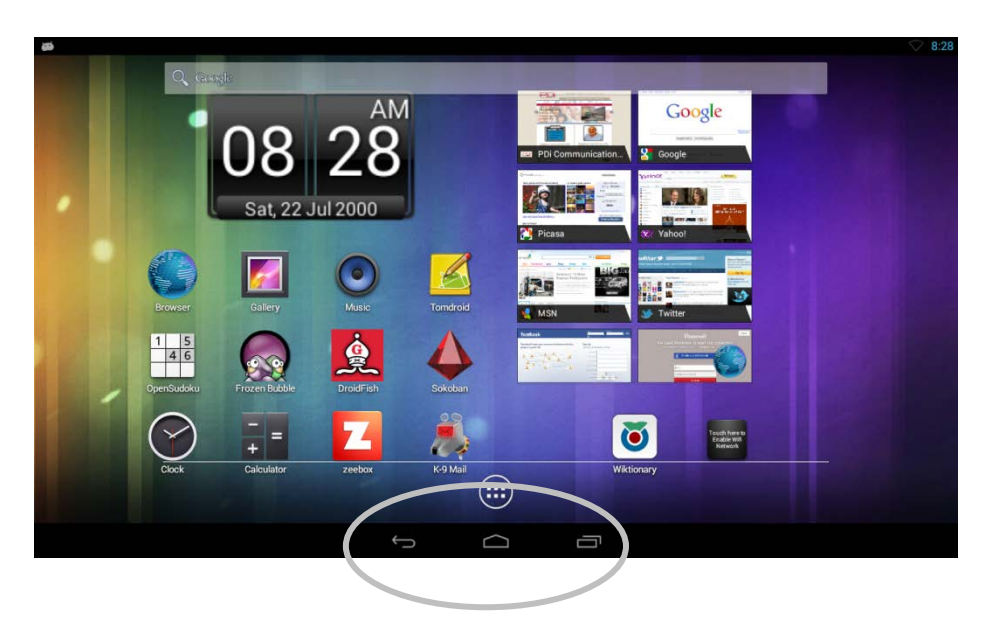

# **Back**

Opens the previous screen you were working in, even if it was in a different app. Once you back up to the Home screen, you can't go back any further in your history.

# **Home**

Opens the home screen. If you're viewing a left or right Home screen, opens the central Home screen.

#### **Recent apps**

Opens a list of thumbnail images of apps you've worked with recently. To open an app, touch it. To stop running an app from the list, swipe it left or right.

**Note:** Android will automatically stop running an app when the system runs low on remaining available memory, therefore, it is not always necessary to quit an app.

These are a few of the apps installed on the Tab. Some app icons will be shown, but not intended for patient use.

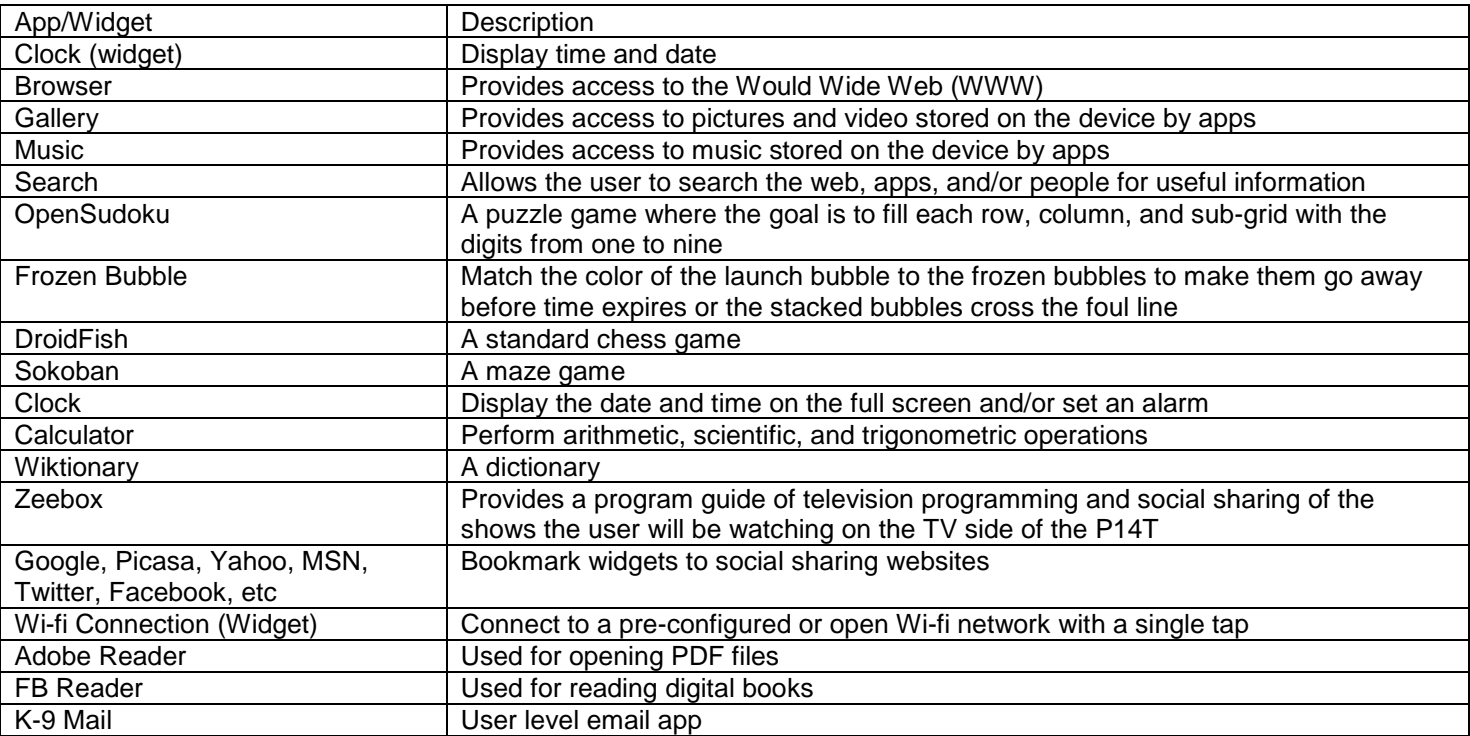

# <span id="page-36-0"></span>**Pull Down Panels**

There are two different information panels that you can see at any time by pulling down the left or right side top of the screen.

# **Notification Panel**

Notifications alert you to the arrival of new messages, calendar events, and alarms, as well as ongoing events, such as video downloads.

To open the notification shade, swipe down from the top left of the screen. Certain notifications can be expanded to show more information, such as email previews or calendar events. The one at the top is always expanded when possible.

When you are finished with a notification, remove it by touching and holding the notification and swiping to the right. Notifications that are still running will not swipe away.

# **Quick settings panel**

This is on the right side of a screen and gives you direct entry into different areas of the settings app, depending on which icon you choose.

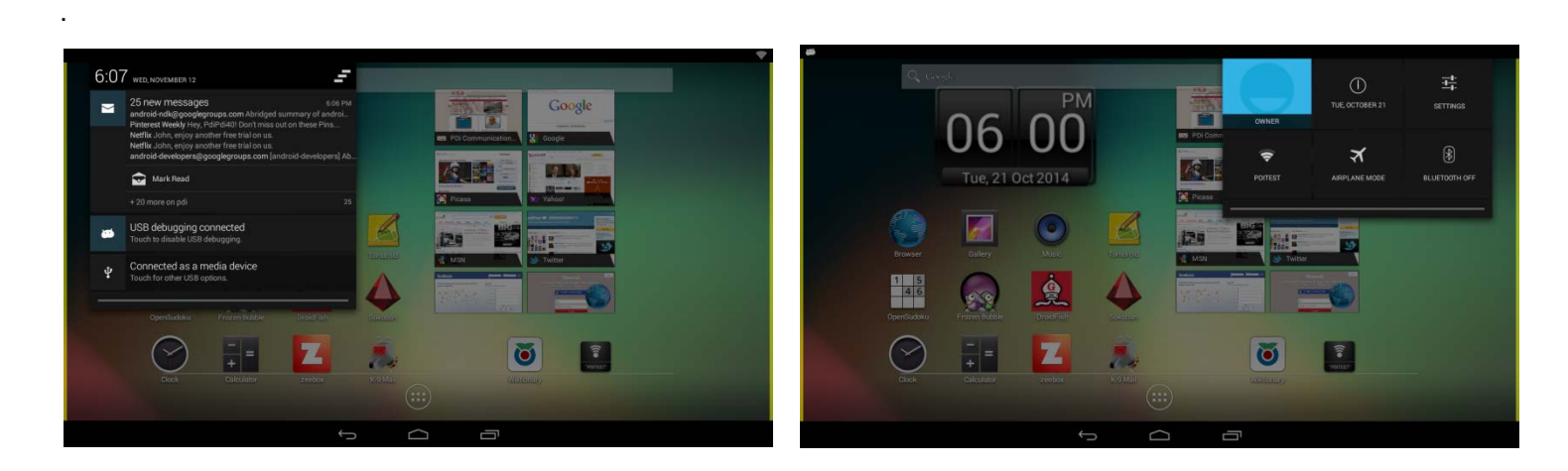

# <span id="page-36-1"></span>**Application Drawer**

At the bottom center is the Application Drawer Icon  $\mathbf{H}$ . Touching on this icon will open up a screen that contains the full list of all installed applications and widgets. Please note that some applications and/or widgets listed here are for use by the patient, some are intended for use by those with administrative privileges, and some are intended for use by service personnel. The desktop, by default, will always show user accessible apps.

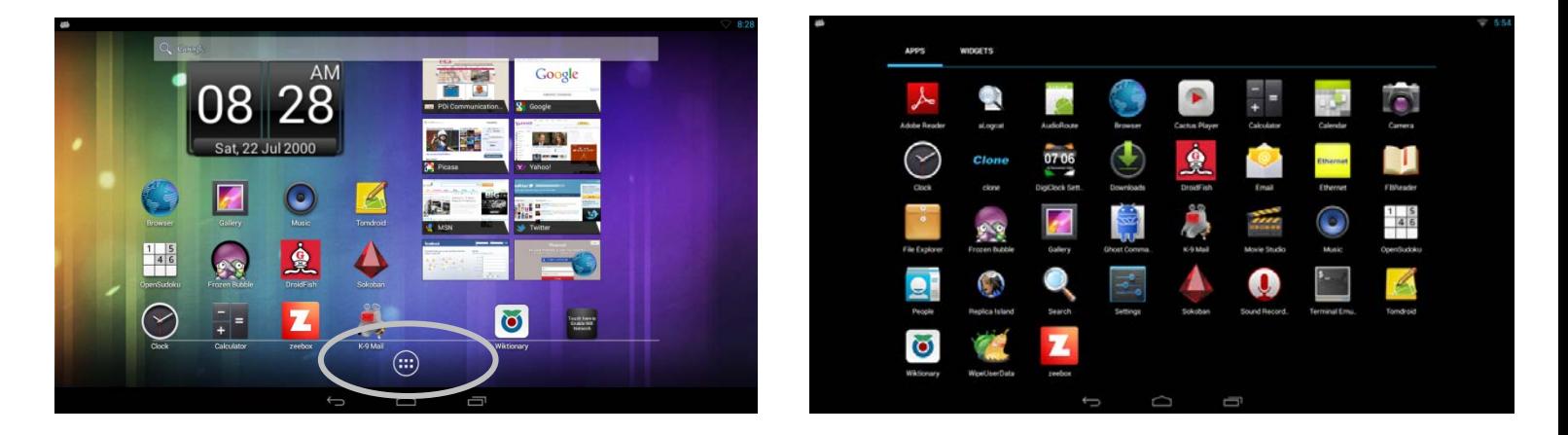

The user accessible apps not previously discussed include the following:

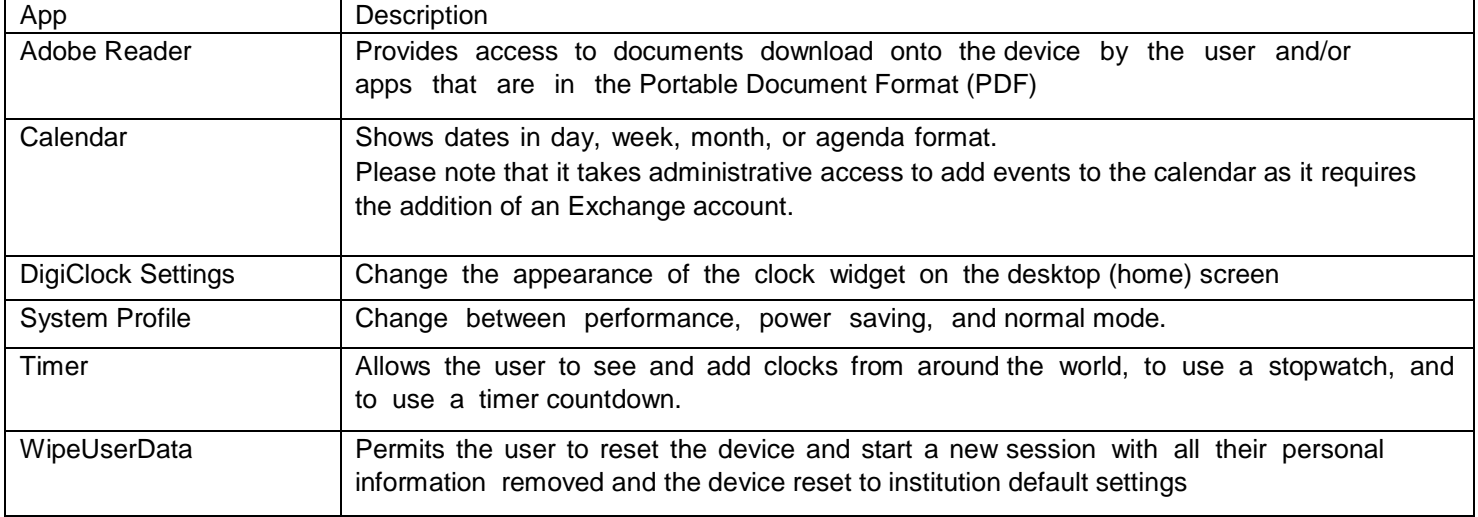

The administrative apps that are to be used by the administrator are:

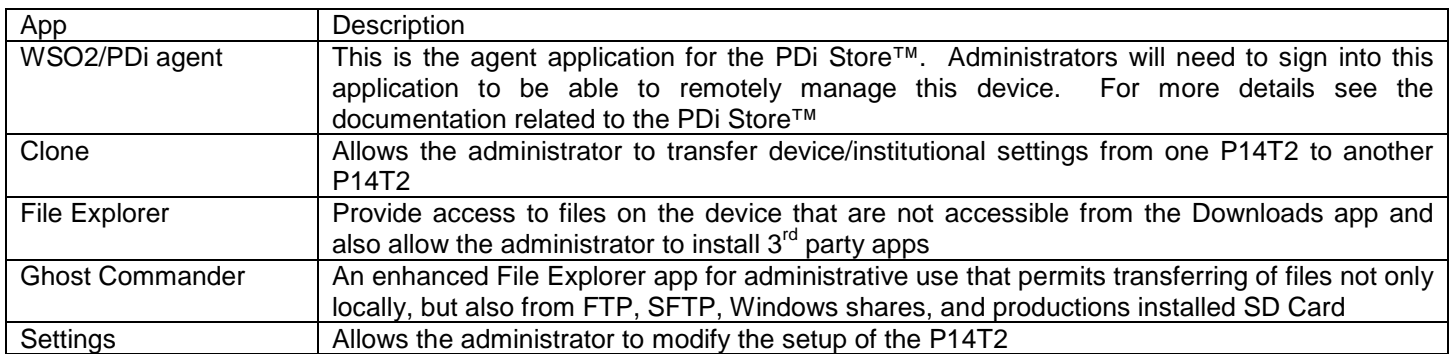

The service apps (e.g., apps PDi service personnel would use or would direct the administrator to use at their instruction)

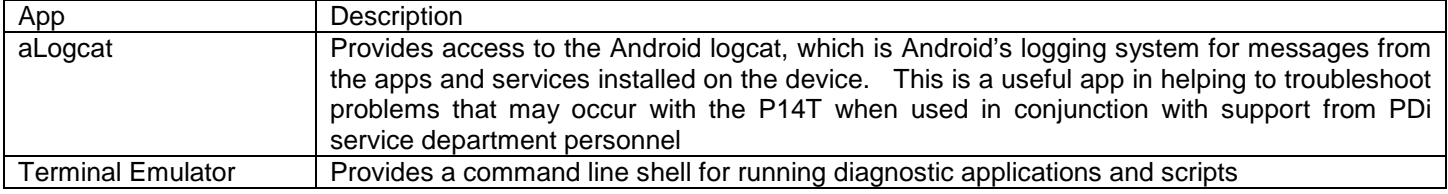

# <span id="page-38-0"></span>**Installing Android Applications**

Android applications (packaged as.apk files) that are compatible with the P14T2 can be installed. Depending on where the applications are stored, the following are the steps to install the application:

#### **Application Installables ( .apk files) from third party publishers (non PDi store apps)**

- Download the .apk from the internet site to your PC
- Connect the Android Service Port to your PC
- Transfer the .apk file to the Android sd card (under Downloads)
- Select or click the File Explorer app
- Select or click the .apk file to install.
- **If you get an** *Install block* **warning**, select or click on the Settings button then:
	- 1. Press the "ENTER" button or click on the first line to allow installation of unknown applications.
	- 2. Select or click the "OK" button in the warning box that appears. The box on the right side of the Unknown sources line should be checked.
	- 3. Select or click the "Install" button at the bottom of the screen.
- When the installation is finished select or click the "Open" or "Done" button at the bottom of the screen
- Right click or press the "BACK" button to exit.

# **Application from the PDI app store**

Applications can also be installed from the PDi Store™ at www.pdistore.com.

# <span id="page-38-1"></span>*Media formats supported by Android*

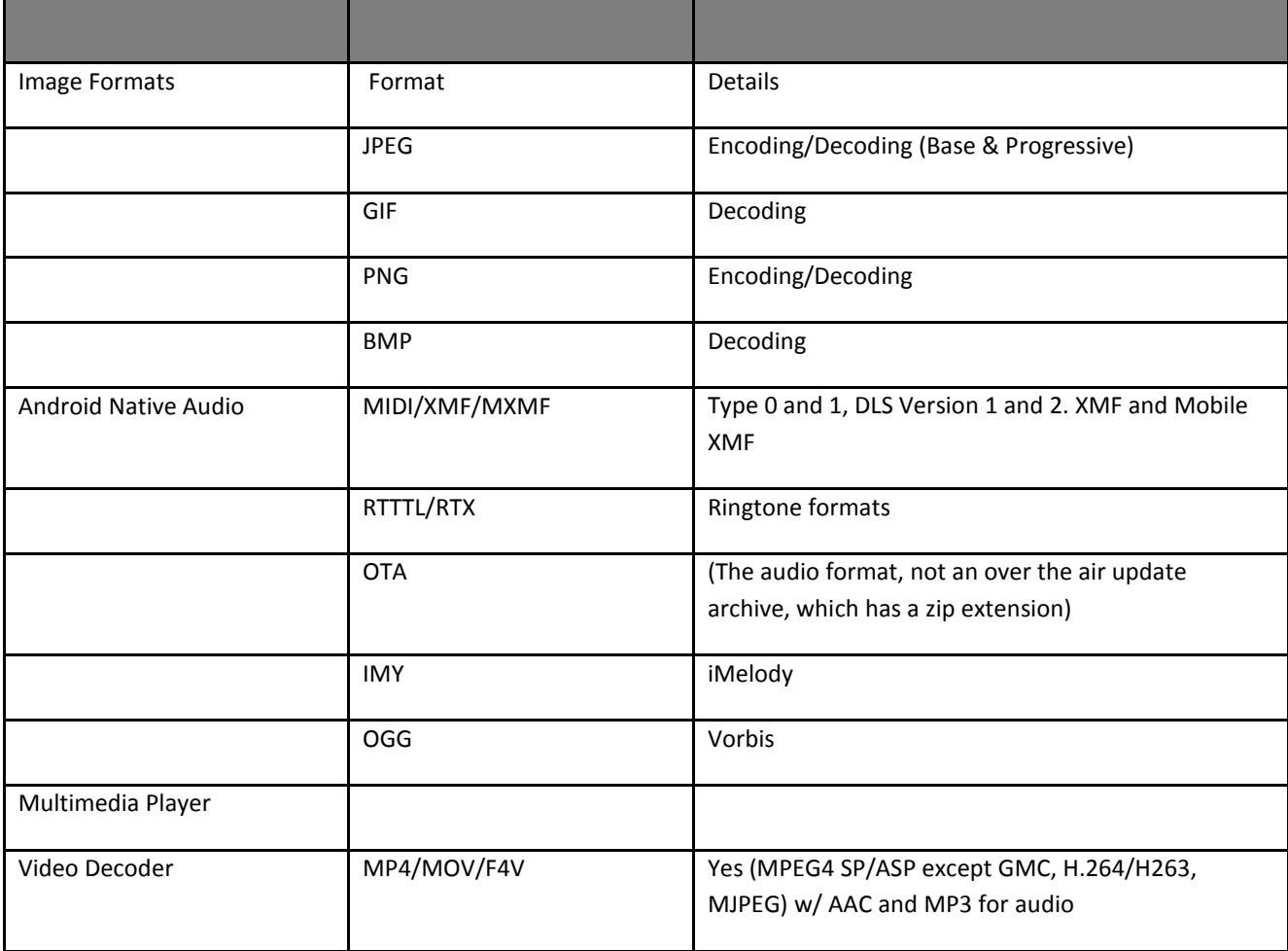

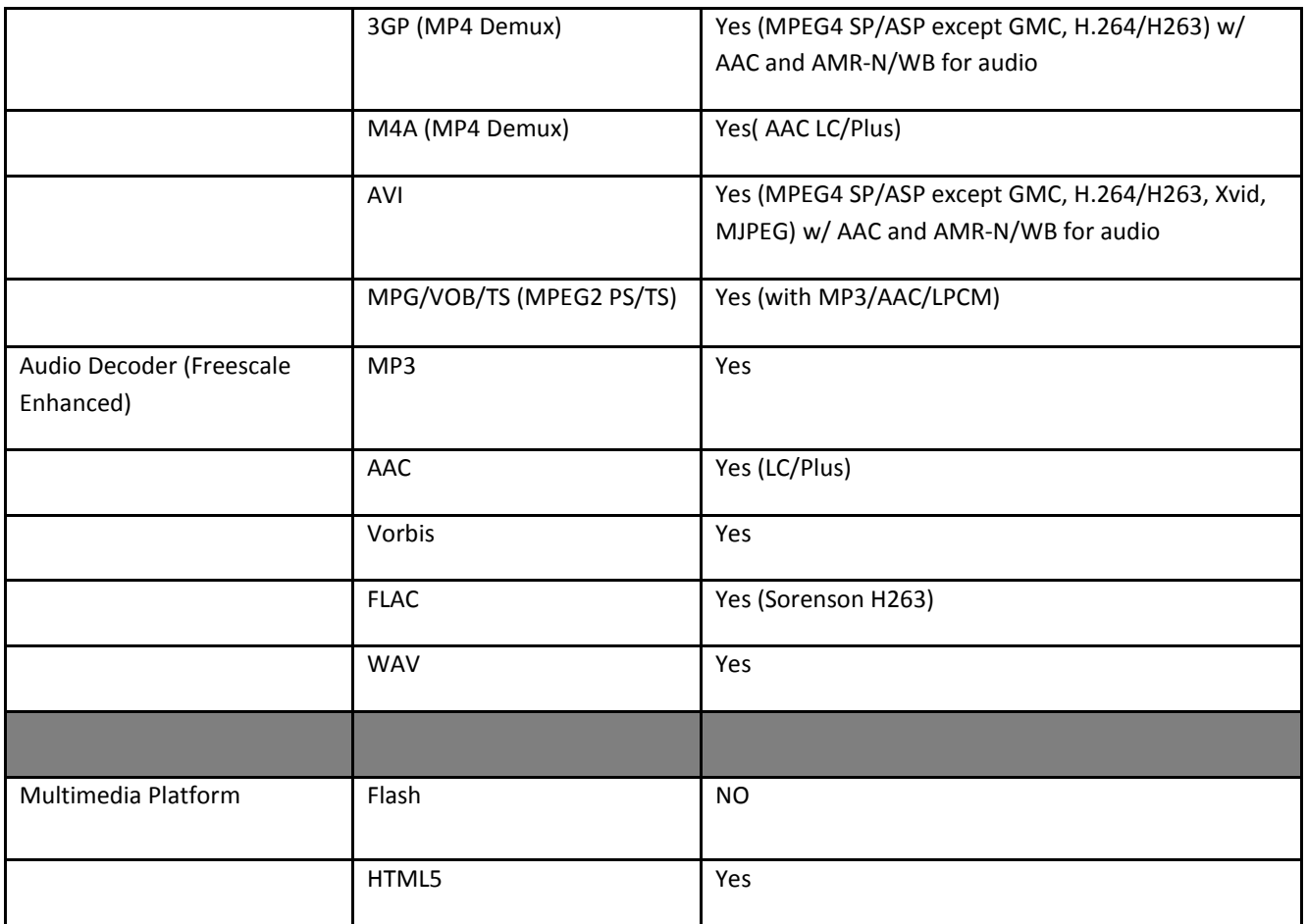

# <span id="page-39-0"></span>**Applications for the Administrator**

Administrators can personalize the device through the settings menu.

# <span id="page-39-1"></span>**Settings**

To enter the Settings menu, go into the All Apps screen and touch the Settings app. In the Settings screen you can adjust network, sound, and account settings, among many others. Follow the screen instructions to personalize this device.

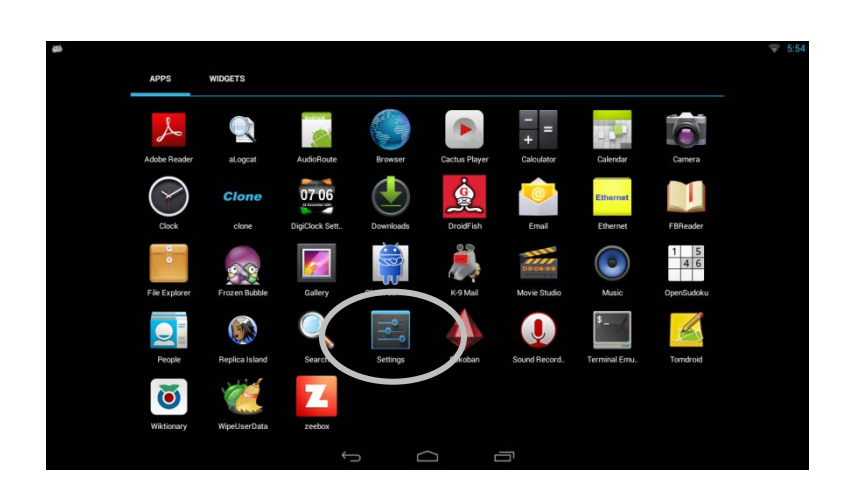

# <span id="page-40-0"></span>**Wireless and Networks**

From this screen you can maintain Wi-Fi access points, View Data Usage, Set up Virtual Private Network (VPN) access, and maintain Ethernet settings.

#### <span id="page-40-1"></span>*Wi-Fi*

.

# **Connect To Wi-Fi Networks Dynamically**

1. Slide the Wi-Fi switch to the ON position. (If not already set to ON)

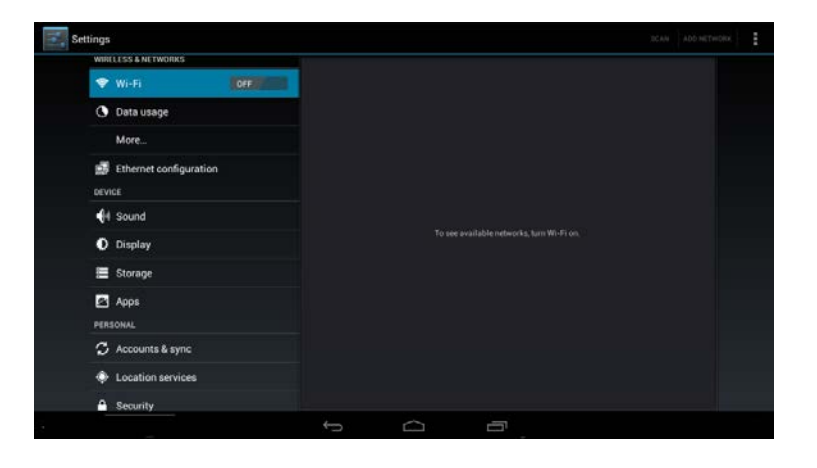

- 2. The tablet scans for available Wi-Fi networks and displays the names of those it finds. Secured networks are indicated with a  $\mathbb{S}$ .
- 3. If the tablet finds a network that you connected to previously, it connects to it.

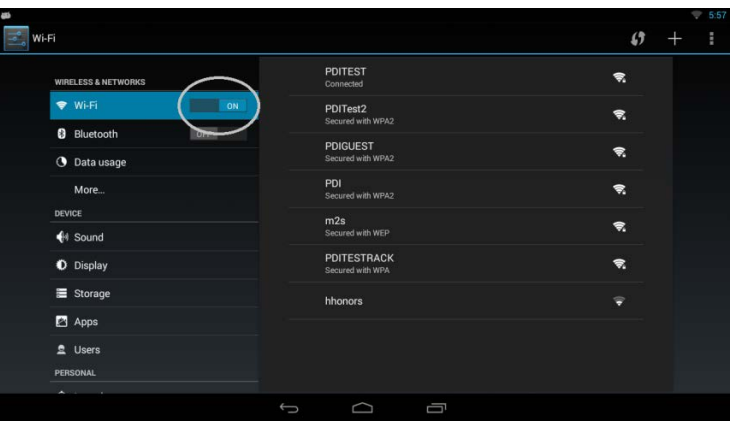

4. Touch a network name to see more details or connect to it, and type a security code (password) if necessary. You can tap the *Show password* checkbox to see the password characters as you type them instead of an asterisk mask.

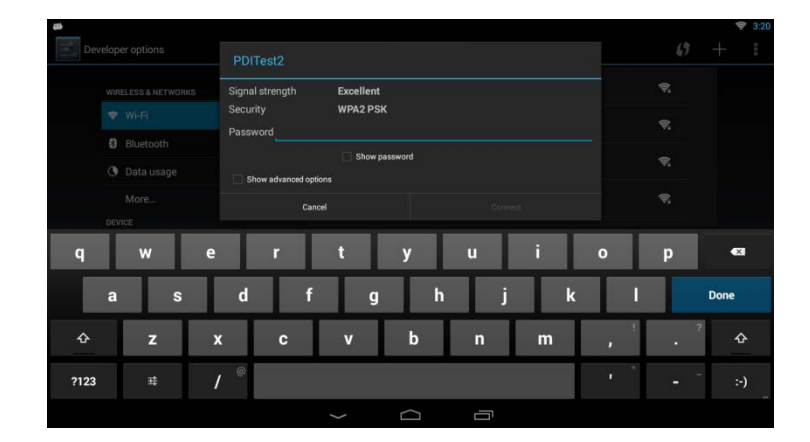

5. If necessary, tap the *Show advanced options* checkbox to modify the Proxy and internet protocol (IP) settings. A proxy server facilitates access to other network resources and may be needed in some environments. If you are unsure whether or not a proxy setup is required, please contact your information technology (IT) department. If they indicate such a setup is required, have them provide the proxy hostname, proxy port, and any addresses that the proxy should not be used for when servicing requests. To enter the information, tap on each field and enter the appropriate information. In the Bypass proxy field, the addresses should be separated with commas. If the IP settings need modification, refer to the Connect to Wi-Fi Network Statically section.

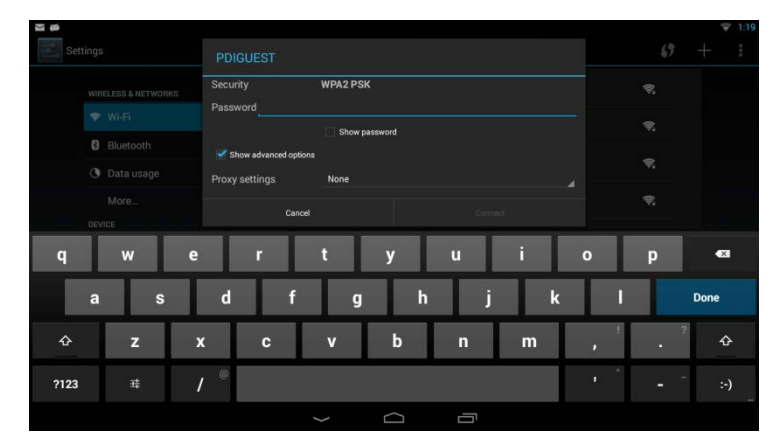

# **Connect To Wi-Fi Networks Statically**

The previous process to connect to a Wi-Fi network requires the presence of a router on the network supporting dynamic host configuration protocol (DHCP) for automatically assigning internet protocol (IP) addresses to P14T2 units on the networks. If the network does not support this protocol and/or the P14T2 requires the use a fixed IP address for a dedicated purpose (for example, to act as a cloning server), it will be necessary to configure the Wi-fi access using a static IP address. The IP address that is chosen must not already be allocated to another IP capable device on the network (note: this includes not only other P14T2 units on the network, but any device capable of communicating to the P14T2 or other units on the network). The IP address will need to be in IPV4 format (e.g., a set of four octets separated by periods, for example 192.168.1.10). The IP address, gateway IP address, network prefix length, and domain name server IP addresses must be known before starting this process. If you do not have this information, please consult your information technology (IT) department.

To configure the device, perform the following steps:

- 1. Access the Settings app.
- 2. Click on the Wi-Fi menu item under the Wireless & Networks section
- 3. Select a Wi-Fi network to connect to from the list of Wi-fi networks on the right side of the app
- 4. Tap the Show Advanced Options checkbox
- 5. Tap the IP settings dropdown list box and tap on the Static entry
- 6. Tap on the IP address field and enter the desired IP address
- 7. Tap on the gateway field and provide the network's gateway IP address. The gateway facilitates access to outside network resources such as the Internet.
- 8. Tap on the network prefix length and enter a value
- 9. Tap on the DNS 1 entry and enter a value. If you enter the value 8.8.8.8 you are asking for access to the Google Public DNS service, which may or may not be suitable or allowed for the network where the P14T2 is operating
- 10. Tap on the DNS 2 entry and enter a value. If you enter the value 4.4.4.4 you are asking for access to the Google Public DNS service, which may or may not be suitable or allowed for the network where the P14T2 is operating
- 11. Provide a password if not already done and if required. The Connect button should now be enabled.
- 12. Tap Connect.

#### <span id="page-41-0"></span>*Bluetooth*

This option is not enabled at this time.

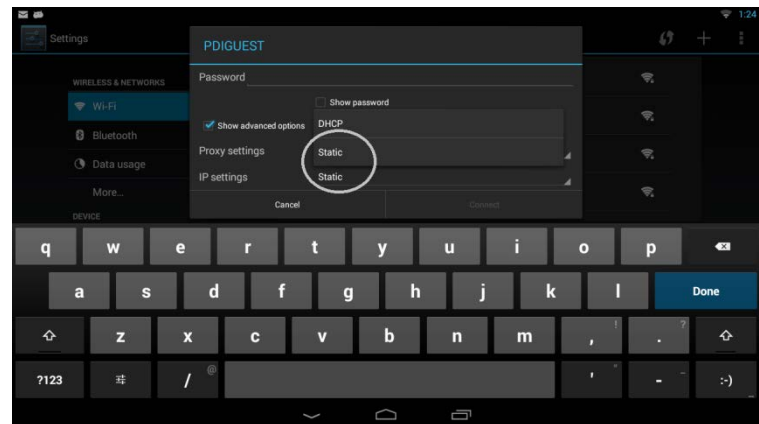

#### <span id="page-42-0"></span>*Data Usage*

Your data usage is measured by your device. Access this under *Wireless & Networks* and touch *Data Usage*

<span id="page-42-1"></span>*More…* Airplane mode, Tethering & portable hotspot

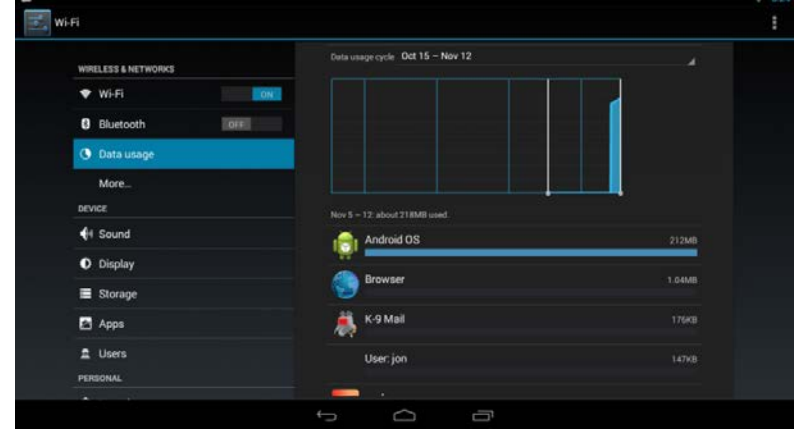

# <span id="page-42-2"></span>*VPN (Virtual Private Network)*

To configure VPN access, you must first obtain configuration information from your administrator.

The VPN screen allows you to add VPN networks and adjust their settings. To view this screen and perform the tasks described here, go to Settings > Wireless & Networks > More …>. VPN.

- *1.* From the VPN screen, touch + in the upper right corner of the screen.
- 2. In the form that appears, fill in the information provided by your network administrator. It may be necessary to tap the Show Advanced Options checkbox and provide more detailed information for the VPN network, such as the DNS servers to use and applicable forwarding routes. Tap on each field to enter the appropriate information.

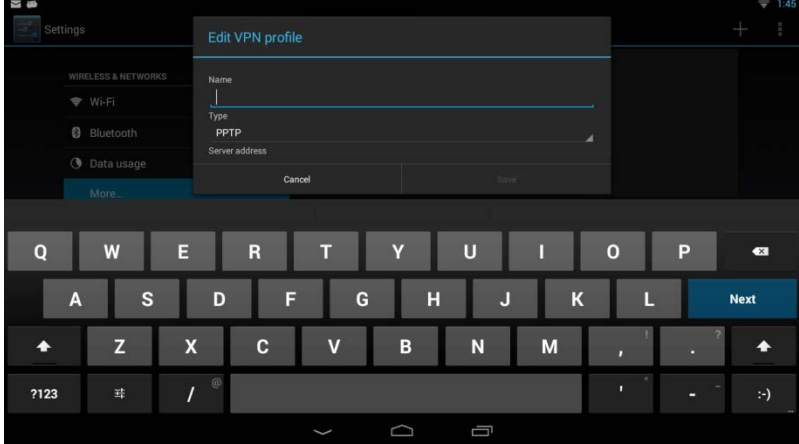

- 3. Touch *Save*
- 4. Tap on the newly created entry and provide a username and password. Tap on the Save information to retain the information in the future. Tap Cancel to stop the logon process
- 5. Once connected, the following notification and system tray icon will be visible:

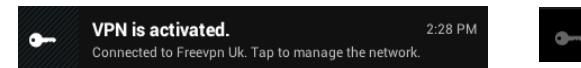

- 6. If you were to conduct a web search asking for you current IP address, assuming you were in the United States and connected to a United Kingdom (UK) based VPN service, you
	- should see the following result returned by the search engine:

Note: If you would like the VPN to always be active, select the Always-on VPN option in the overflow menu of the VPN section.

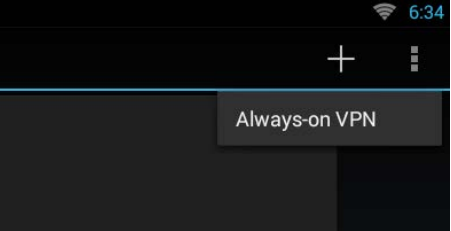

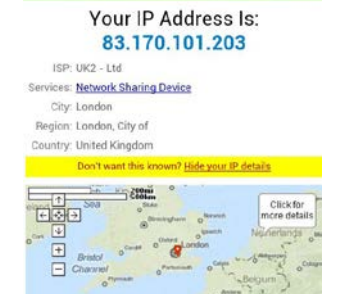

Note: The IP address will vary depending on the service and on time of connection

#### <span id="page-43-0"></span>*Ethernet Configuration*

The P14T2 is capable of providing wired internet access provided the unit was configured with this option at production time. If it was, there will be a category 6, RJ-45 (8P8C modular connector) twisted pair cable accessible from the neck of the unit. This cable (PD106-559) must be plugged into an accessible Ethernet port.

The Ethernet menu item allows for configuration or check of the wired network connection. By default, the device is enabled for dynamic (e.g., DHCP) connection. However, if static access is required, tap on the Ethernet Configuration button then tap the Static IP button and provide the following information after obtaining the required IP address, netmask, DNS IP addresses, and

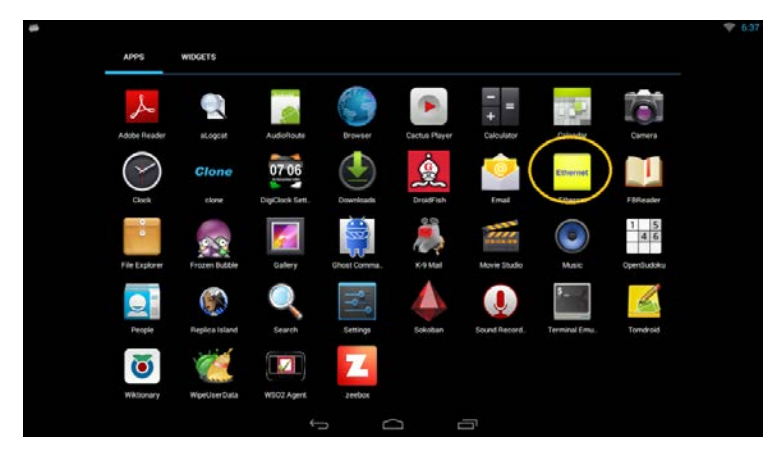

gateway IP address from your information technology department personnel:

- 1. Leave the Ethernet Devices selection as is. The P14T2 only supports a single Ethernet connection, which is automatically named eth0 by the Android operating system.
- 2. Tap the radio button that says Static IP under Connection Type
- 3. Tap the IP address field and enter four octets (do not forget to enter the periods—they are not automatically added as they are for Wi-Fi static connections)
- 4. Tap the DNS address field and enter the primary DNS IP server address (the use of a secondary DNS IP server address is not supported with this connection type).
- 5. Click *Confirm* to save value or discard to cancel the process.

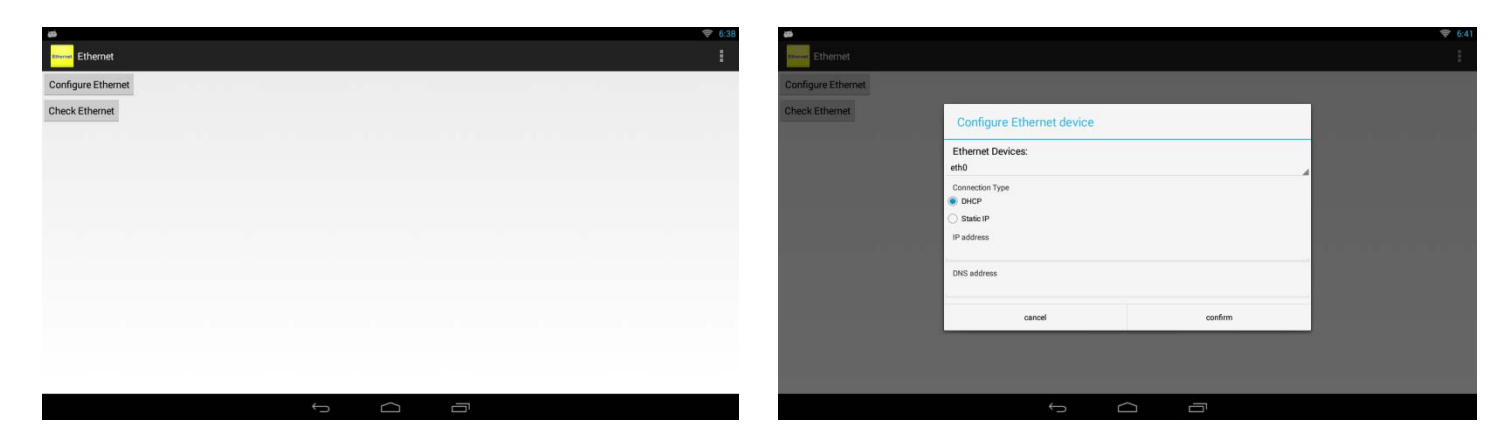

# <span id="page-43-1"></span>**Device**

Manage the Sound, Display, Storage, and Apps on the device

# <span id="page-43-2"></span>*Sound*

- Modify Android sound volumes
- Change notification sound
- Enable/disable touch sounds and screen lock sound

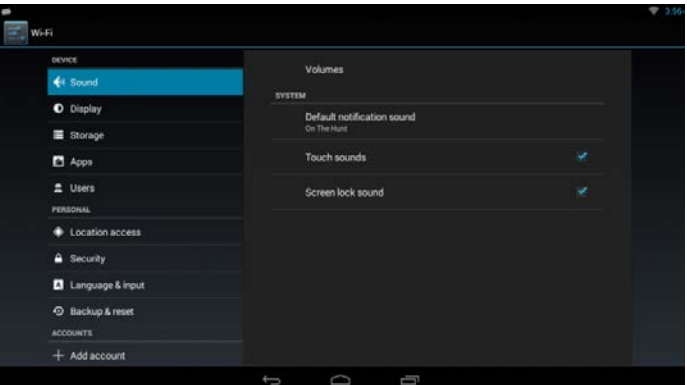

# <span id="page-44-0"></span>*Display*

- Change Wallpaper
- Change sleep timeout
- Enable/disable Daydream and select type of Daydream (screen saver)
- Change font size for user interface elements

# <span id="page-44-1"></span>*Storage*

- View internal storage allocation for PDi apps and media for the owner
- View internal storage allocation for user installable apps and media for the owner
- View internal storage allocations of other users
- Mount SD cards (pre-installed option on some models supported in a future version of the P14T2) and USB storage devices

**Note:** *To optimize your storage on memory usage, uninstall apps you don't use from main storage on SD card. Remove any problematic apps or services that are running.*

#### <span id="page-44-2"></span>*Apps*

- Manage downloaded and installed apps
- Manage currently running apps and services
- Manage all apps and services

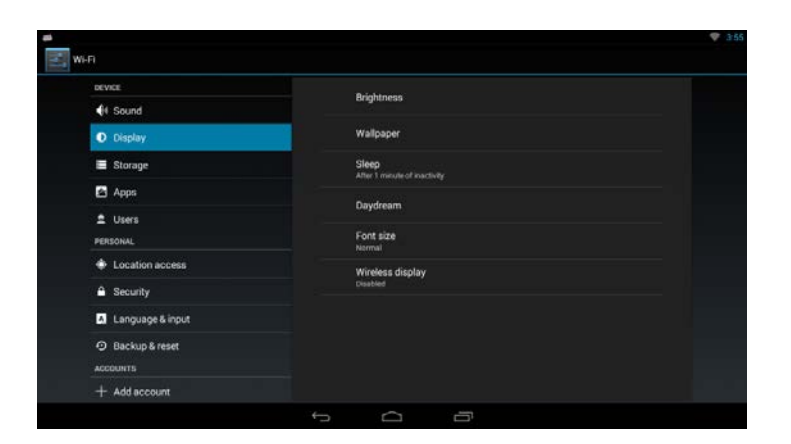

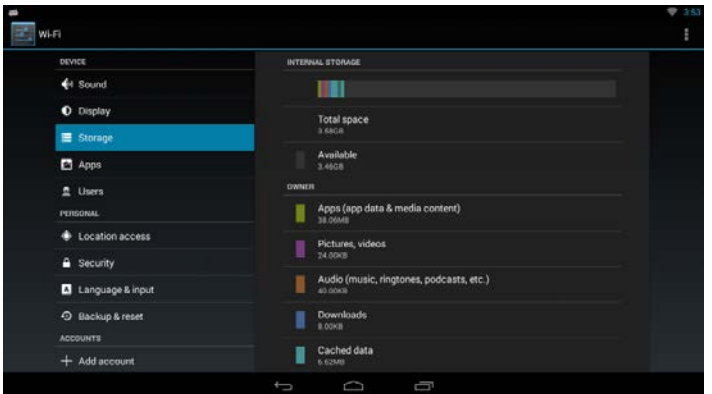

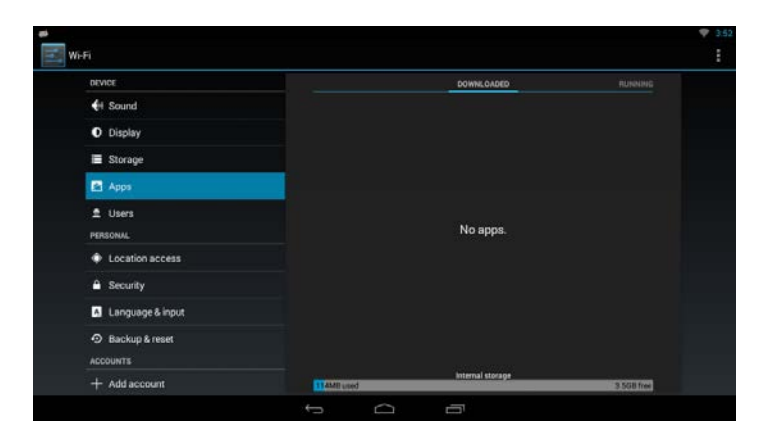

<span id="page-44-3"></span>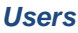

From this menu, you can have access to your profile and add or delete a user profile

Non admin users can use this option to delete their account.

Administrators can use this to delete patient accounts.

Since a patient account is automatically created upon touching the *I am a new user button*, administrators should not create a new user account using this option.

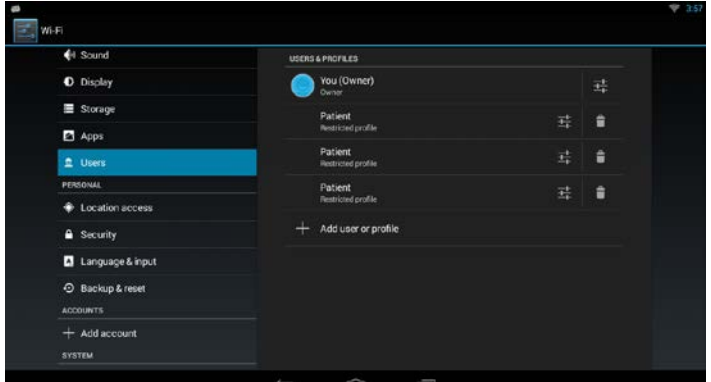

# <span id="page-45-0"></span>**Personal**

Set your personal preferences for Accounts Location, Security, and Language, Backup & reset information. Follow screen instructions to complete preferences.

#### <span id="page-45-1"></span>*Location access*

From this menu, you can choose your location sources and give permission to access location.

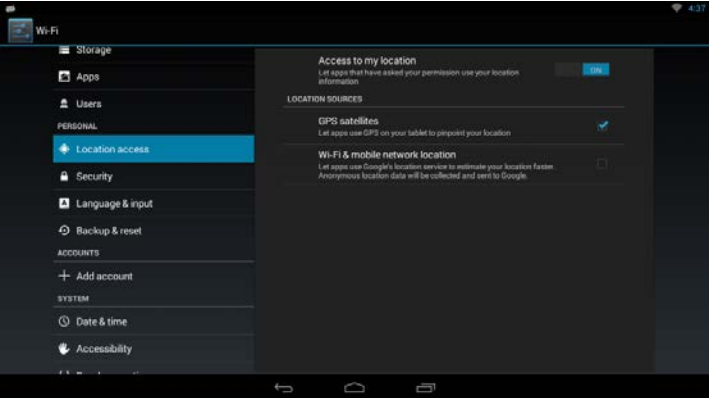

# <span id="page-45-2"></span>*Security*

From this location, you will be able to set up screen security, encryption requirements, password visibility, device administration, and credential storage.

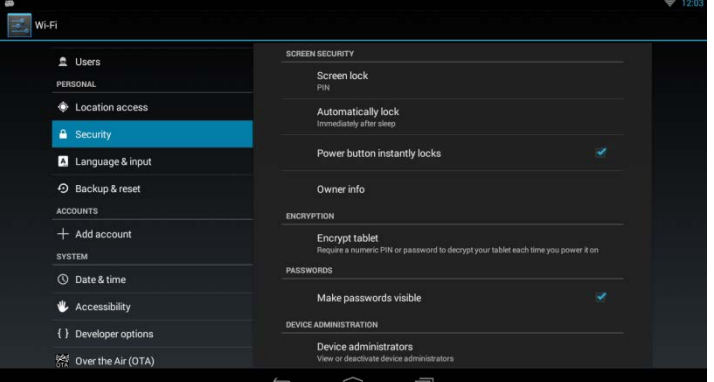

# <span id="page-45-3"></span>*Language & input*

**Note:** *The active keyboard layouts are English (US) and Chinese (Pinyin). Not all labels will display translated labels when a non-English language is selected.* Warning: Not all translations will be exact when a non-English language is selected.

- Spell checker
- Personal Dictionary
- Pointer speed

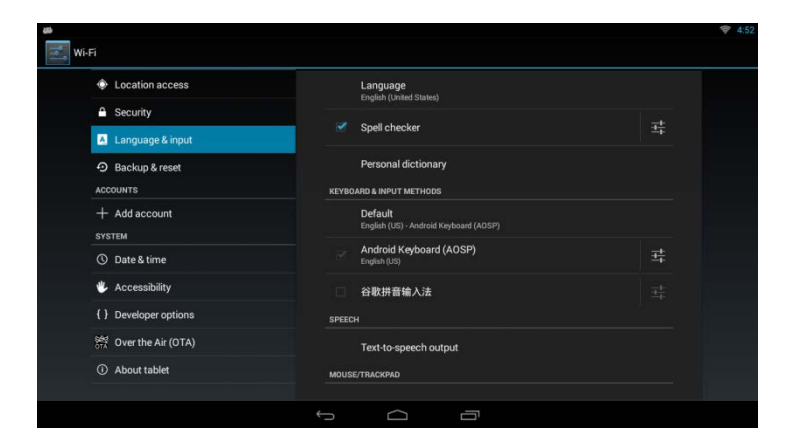

#### <span id="page-45-4"></span>*Backup & Reset*

- Remove all user accounts and their associated data from device
- Restore devices to original factory settings

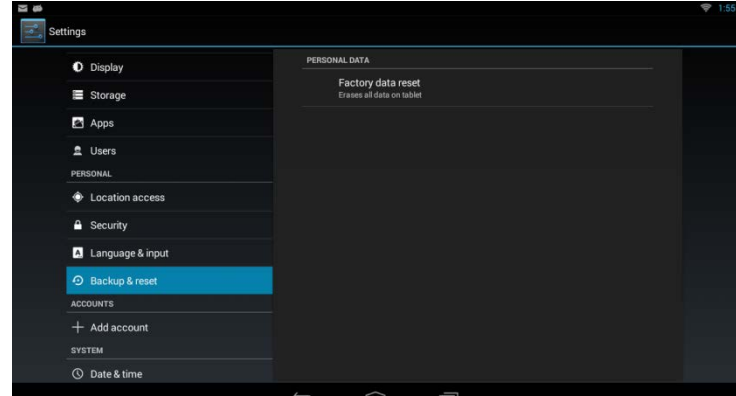

# <span id="page-46-0"></span>**Accounts**

From the *Accounts & sync* screen, touch *Add Account*. Follow the screen instructions for setting up your account.

- Enable and disable its use
- Add a corporate (Exchange) email/calendar account
- Add a POP3 email account

**Note:** *This requires an email app to utilize. Some apps may independently set up and maintain email accounts without the need for administrative involvement in setting up system level email accounts (for example, K9 Mail or Mail Droid – Note: this does not constitute an endorsement of these apps on the part of PDi Communication Systems, Inc.).*

# <span id="page-46-1"></span>*Adding POP3 account*

- 1. Enter email address and password on the first screen
- 2. If an IMAP or Exchange account is needed instead, tap the Manual setup button and make the necessary adjustments. Otherwise, tap the Next button.
- 3. On the Account options screen, there are a variety of options that can be tapped to enable/disable and/or select, which include:
	- Inbox checking frequency dropdown to select how often to check for new messages
	- Whether or not to use this account as the email default
	- Whether or not to receive email notifications
	- Whether or not to sync email for this account
	- Whether or not to automatically download attachments.

Tap *Next* once the adjustments are made or the defaults are accepted

4. On the "Your account is set up, and email is on the way!" screen, provide a name for this account (email address is used as a default) and the name to use for outgoing messages by tapping on each field and entering the required information. Tap Next after this information is entered or the default is accepted

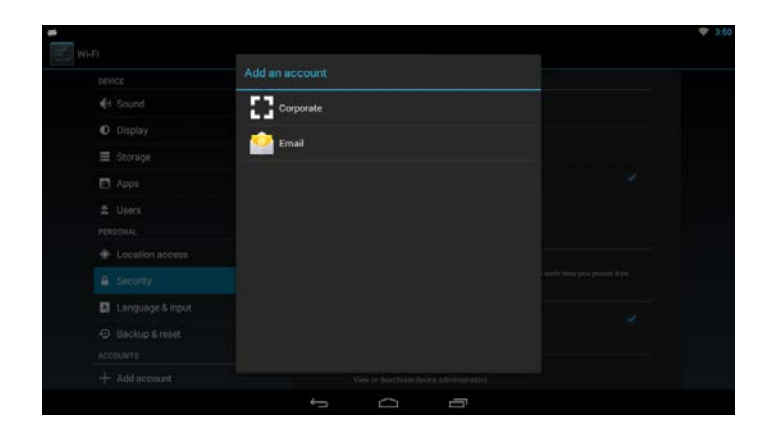

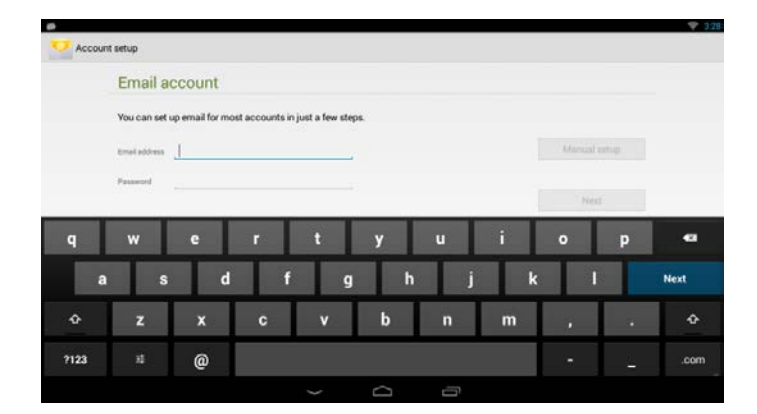

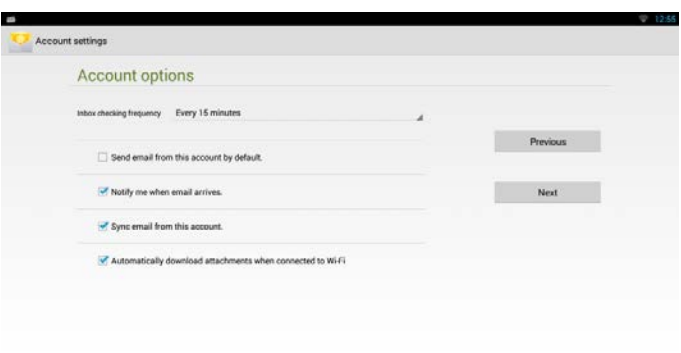

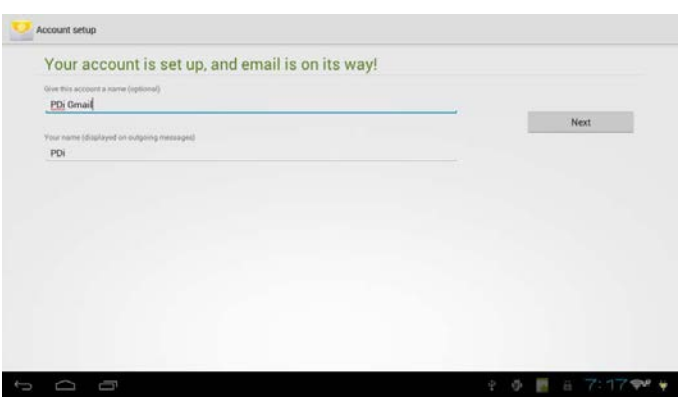

# <span id="page-47-0"></span>*Adding Exchange account*

- 1. Enter email address and password on the first screen and tap whether or not to use this account as the default email sending account. Tap *Next*.
- 2. If the Server settings screen appears, tap the Domain\Username and Server fields to provide domain and server values for your Exchange account. If you are unsure of these values, please contact your information technology department personnel.
- 3. If a pop-up screen is displayed asking you for permission to remotely control some security features of Android, decide whether or not to allow such management. It is required to be able to finish setting up the account. If desired, tap *OK* to complete setup or tap *Cancel* to stop the account creation process.
- 4. In the Account options screen there are a variety of options controlling inbox checking frequency, number of days to sync email, whether to sync other forms of personal information (e.g., contacts and calendar), whether to download attachments when connected to Wi-Fi, and whether or not to receive notifications. Tap *Next* once down making any desired modifications.
- 5. On the *Your account is set up, and email is on the way!* screen, provide a name for this account (email address is used as a default) and the name to use for outgoing messages by tapping on each field and entering the required information. Tap *Next* after this information is entered or the default is accepted.

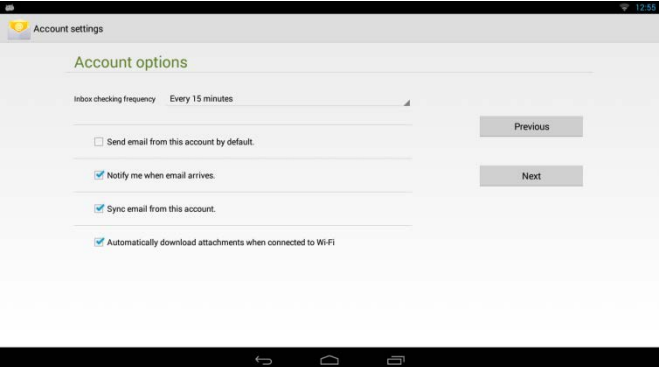

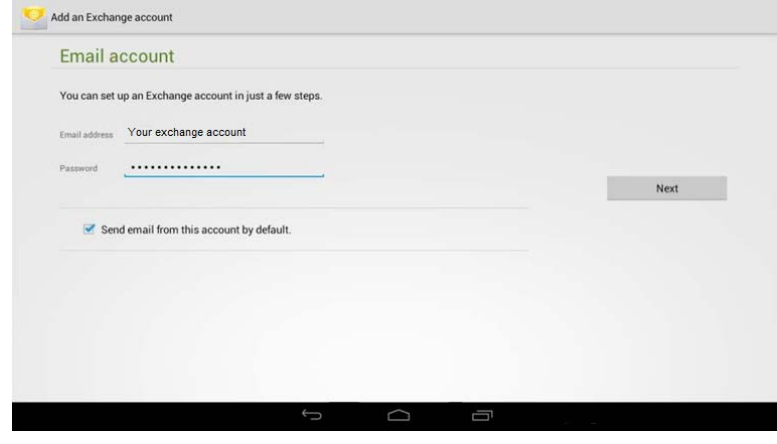

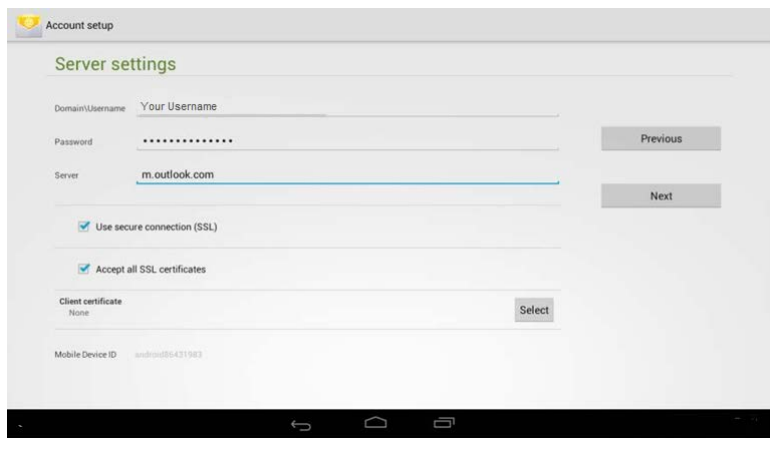

# A Remote security administration

The server m.outlook.com requires that you allow it to remotely control some security features of your Android device. Do you want to finish setting up this account?

Cancel

OK

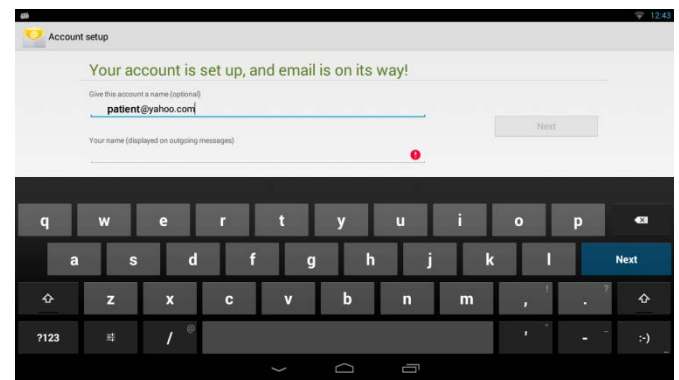

# <span id="page-48-0"></span>**System**

#### <span id="page-48-1"></span>*Date &* T*ime*

- Enable/disable automatic setting of date and time zone
- Set time zone manually
- Choose hour format
- Choose date format

**Note:** *Default time zone is Greenwich or Eastern Time Zones (depending on firmware version)*

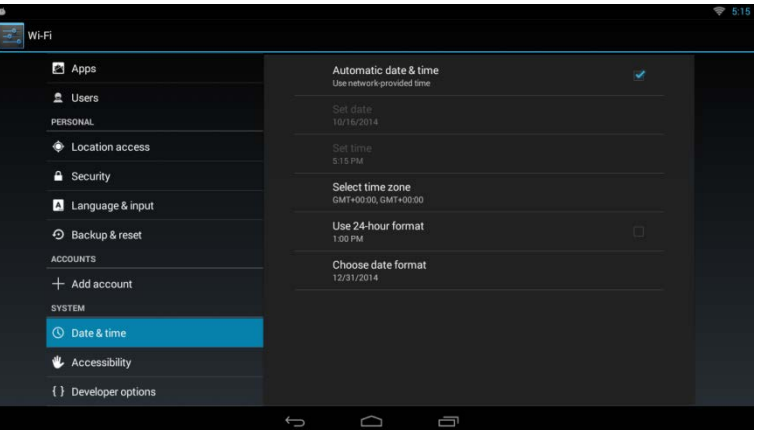

# <span id="page-48-2"></span>*Accessibility*

From this menu, you can manage and enable/disable the following items:

- Accessibility services installed
- Magnification gestures
- Large text
- Touch & hold delay duration

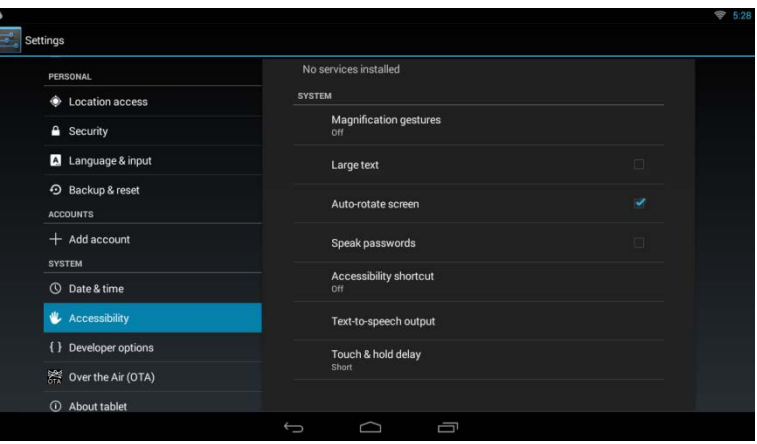

# <span id="page-48-3"></span>*Over the Air (OTA)*

The Over the Air system menu setting allows the administrator to automatically update the P14T2 without having to depend on PDi service personnel and/or PC hosted solutions. These updates provide bug fixes and/or enhanced functionality.

To use the OTA facility, an OTA configuration must be provided. By default, the OTA functionality is designed to contact PDi servers to check for an update. During periods of high traffic to PDi's network assets, updates may take an extended period to complete or may fail to complete due to insufficient bandwidth available for serving OTA requests. If an OTA update fails to download, try again during non-peak business hours. However, it is possible for an administrator to configure a different OTA server at the direction of PDi service personnel or when hosting a local OTA server (please contact PDi sales or service personnel to secure OTA update files as they become available).

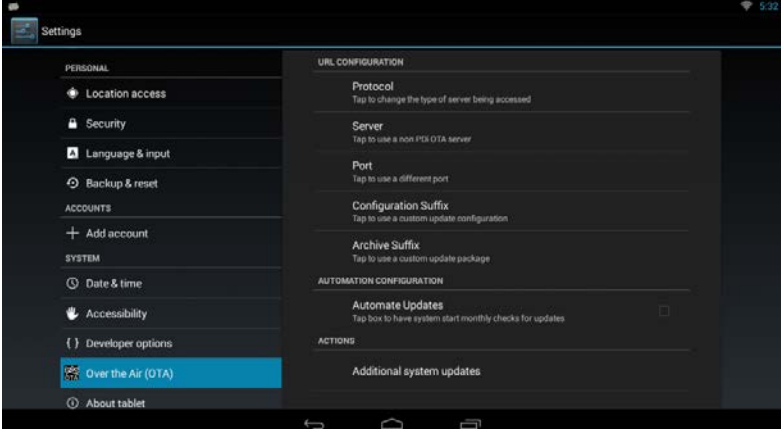

To provide an alternative OTA configuration, please input the following values:

- 1. Tap the Protocol button and tap the method of communication between the P14T and the OTA server. By default, hypertext transfer protocol (HTTP ) is used and recommended. The alternative choices are secured hypertext transfer protocol (HTTPS), file transfer protocol (ftp), local file resource (an OTA archive must be present on the PDi device already), or java archive resource (an OTA archive is packaged as a jar file)
- 2. Tap the Server button and enter the name of the server to use. If a non-IP name is entered (for example, pdiarm.com), a DNS server must be present on the network to retrieve the IP address for the human readable server address provided.
- 3. Tap the Port button and enter the port of the service to use. It is standard, but not required to use 80 for HTTP, 443 for https, 21 for FTP, and nothing for file or jar selections.
- 4. Tap the Configuration Suffix if necessary to provide access to custom OTA updates provided by PDi service personnel. The configuration suffix is a filename that references a remote configuration file that provides a description of the OTA update file including critical timestamps that determine whether or not to apply an update to the P14T2. The P14T2 will not update to an earlier release. Do not modify this value unless directed by PDi service personnel. The default value is build.prop.
- 5. Tap the Archive suffix to provide access to a custom OTA update provided by PDi service personnel. Normally this value does not need to be modified.

Once configured, tap the Additional system updates to have the P14T2 unit check for, download, and if applicable apply the OTA update.

If there is an update available, the popup will say that there is a new release and provide the version information. The size of the update, typically, will be in the hundreds of megabytes (MiB) range. If the size of the update is 8.00 KB, this is a placeholder size that indicates the configuration suffix was configured correctly, but the archive suffix was not configured successfully and/or the OTA file is not available. Press the upgrade button to have the update applied to the system.

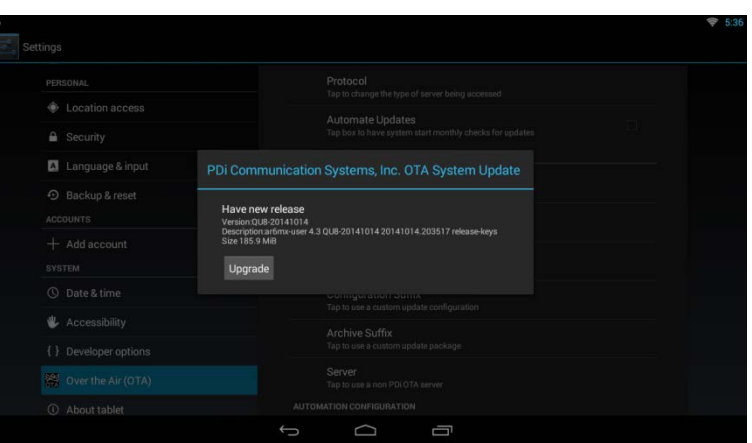

During the process of updating the system, the popup will change its contents to reflect the progress of the update. The popup will indicate that it is downloading the update package, verifying the update, and shutting down among other steps.

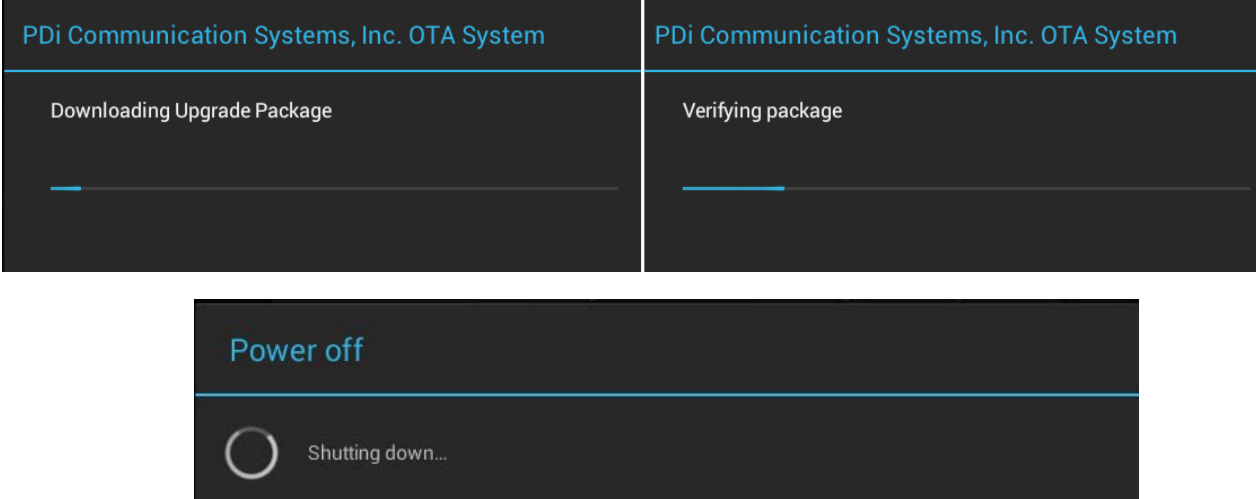

If the unit is running a firmware release later than that stored in the OTA update archive, the popup window will be updated to provide this information.

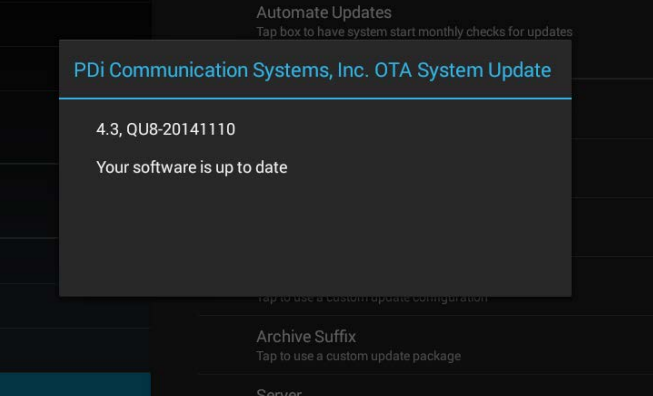

#### <span id="page-50-0"></span>*About tablet*

This is a screen for gathering information for support and describes the device's:

- Tablet status
- Legal information
- Model number
- Android version
- Kernel version
- Build number

<span id="page-50-1"></span>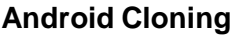

\*Cloning the android portion of the TV must be performed separately.

- 1. From the android home screen, touch the *All* Apps icon **BB**.
- Location access Status<br>Status of the hartony net **a** Security Legal information **D** Lang uage & inpu **C** Backup & reset  $+$  Add acc **C** Date & time & Accessibility (1) Developer option: <sup>54</sup> Over the Air (OTA)

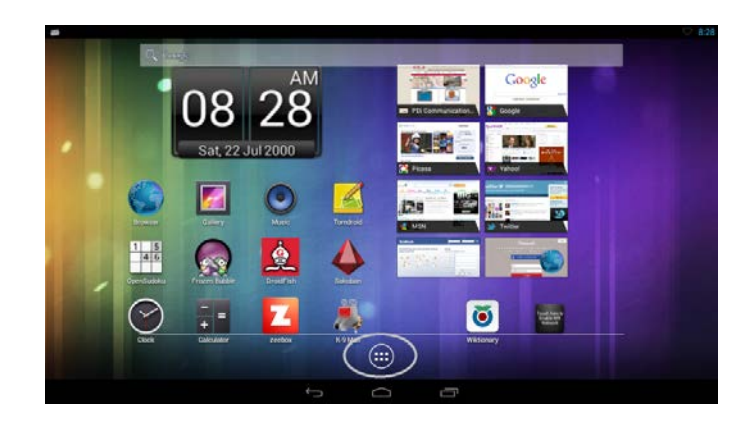

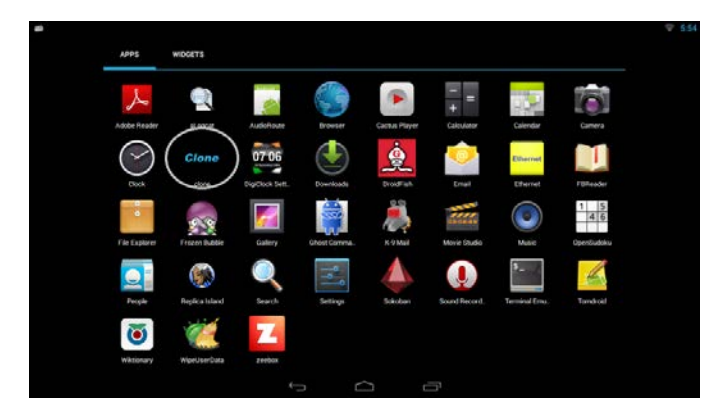

2. In the All Apps screen, touch the *Clone* icon.

You may be prompted for a security code by the security application.

# <span id="page-51-0"></span>*Copy Settings from Android – Master Configuration* **(STEP 1)**

# **Create Master Device**

You will now have the Master cloning screen

- 1. To use this device to generate clone data, touch *Master.*
- 2. Follow Master setup information by sliding the screens and entering information.

If you are not ready to clone at this time, you can come back to this screen once you are ready to clone your changes.

If you wish to create a master device now, then slide the screen or use tabs at the top of the screen

**Note:** *The checking options are disabled in this screen*.

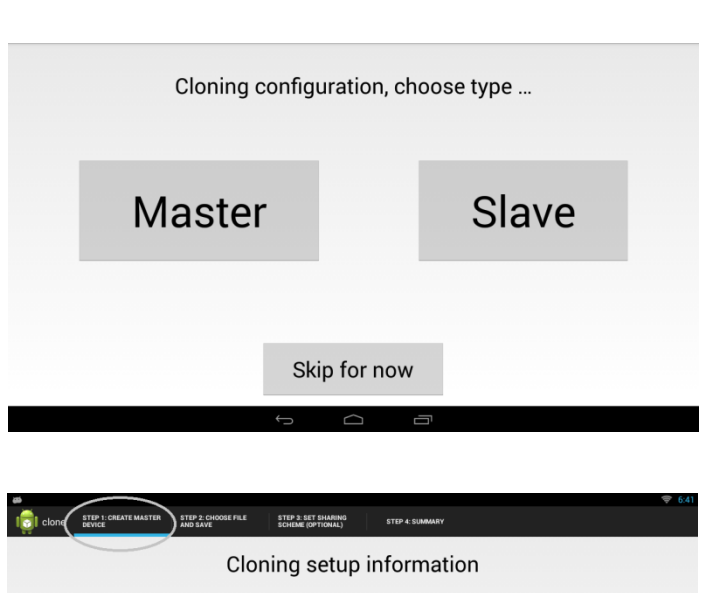

Cloning enables you to standardize the settings and applications across all devices on your network. You can clone the following

■ System data (like home screen icons, wallpapers and update settings)

- Application Data (like preferences, files etc.) Your commercial application installables
- Media files (images or videos stored on the shared storage)

If you wish to configure clone now then slide the screen or use tabs at the top of this screen OR you can come back once you are ready to clone your changes

I will come back later

# **(STEP 2)**

**Choose file and save**

Touch *Enter filename here…* and you will be able to type your desired file name.

Touch *Save clone data to file* to start saving the clone data.

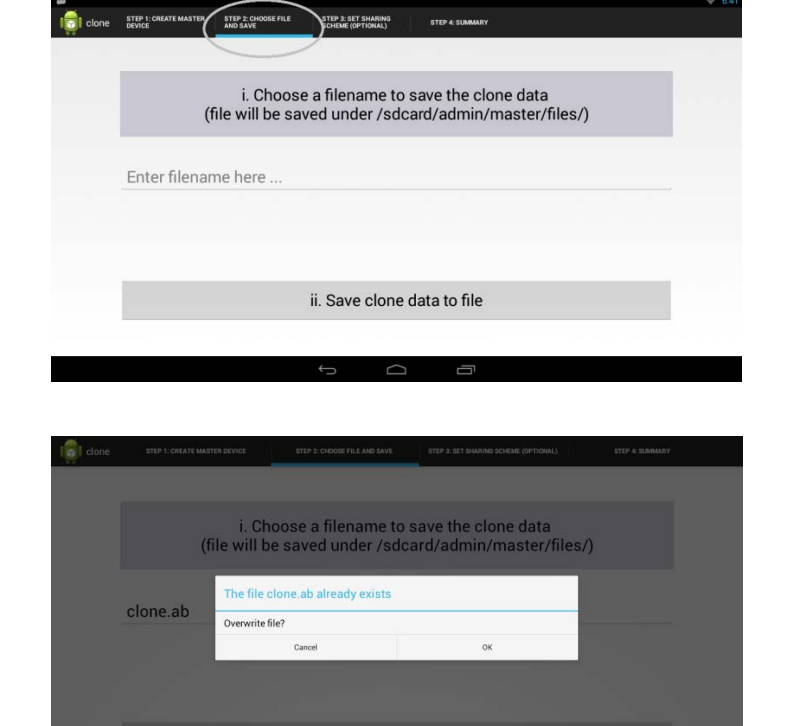

ii. Save clone data to file

If the file name you have chosen already exists, then you will be presented with the *file already exists* screen.

Touch *OK* if you want to overwrite the existing file or touch *cancel* to choose a different file name. **Note:** The default file name is *clone.ab*

While the device is being cloned, you will see the screen to the right. The time taken will depend on the number of applications and the size of files.

**DO NOT TOUCH** the screen during this process.

**Note:** The clone data file will be saved under */sdcard/admin/master/files/ folder.*

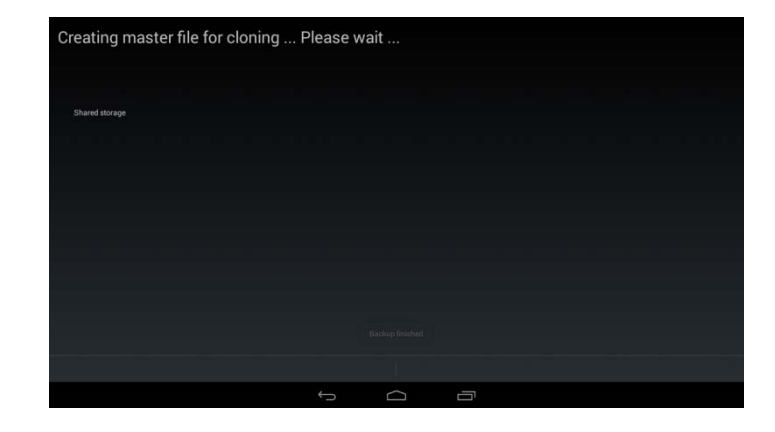

# **(STEP 3)**

#### **Set Sharing Scheme (Optional)**

See Option 1: to use this device as an ftp server. See Option 2: to use another device as a clone data server.

#### **Option 1:**

• If you want to use this device as a clone file server, keep the checked option as shown and follow the next two steps.

*Note:* The device network name and device ip address are not editable.

- 1. Touch *Go to file server* to set up the ftp server. If prompted by the app locker, please enter your security code.
- 2. Confirm and save slave config file (Applicable for auto cloning and will be available in future release)

#### **FTP Server configuration**

Select the SD card Tab and browse the admin folder.

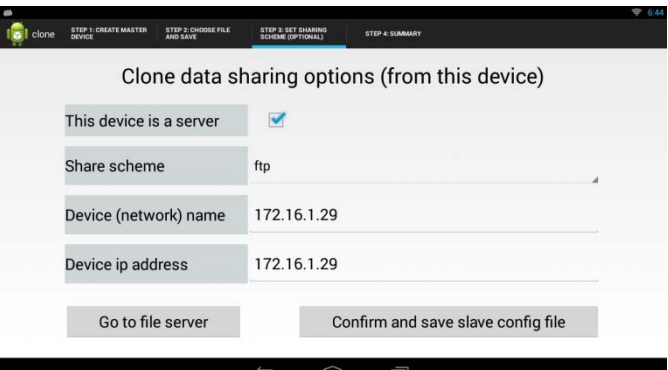

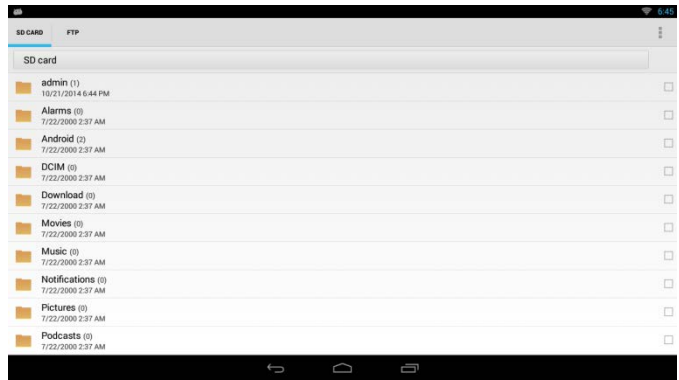

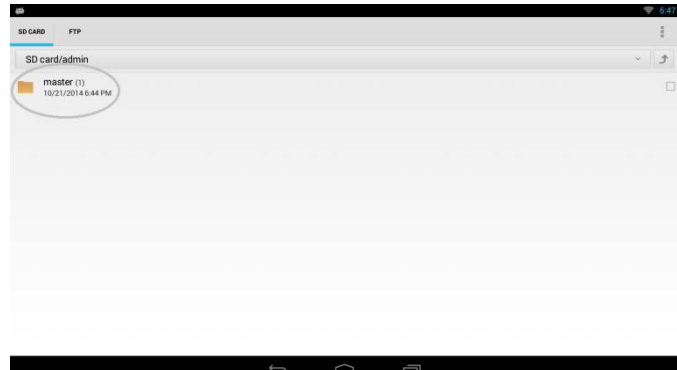

You should be able to see the clone files you save under **SDcard/admin/master/files**.

16

Slide to the ftp server tab.

You will see your network status and an icon labeled *Start Service*.

Touch *Start Service* to start the ftp server on this device. If you see the icon label *No wi-fi-Network* please check your network connection.

**Note:** *T*he ftp server will work only on a Wi-Fi connection

**Note:** The ftp server will have to be manuall*y* re-started when the device reboots.

Touch the  $\leftarrow$  to go back to the cloning application screen.

\*\*If you would like to use the auto cloning feature, touch the *Confirm and save slave config file* button.

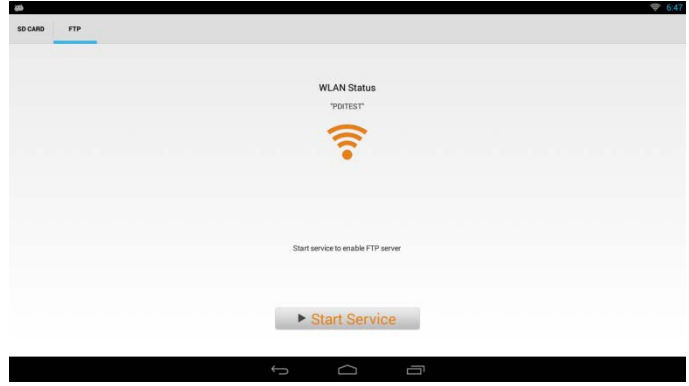

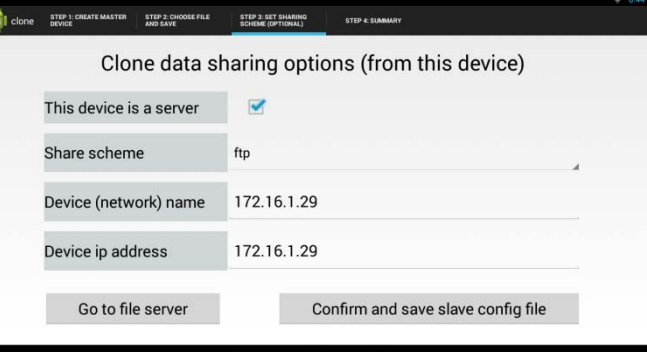

Slave configuration setup

/admin/master/files/clone.ab

172.16.1.29 2121

Check for Updates to the clone file on a New User (Note - Checking this option may increase the user switchover time, NA for local

ftp

Scheme >

Port Number >

Hostname or ip Address >

Filename (with path) >

The *Confirm and save slave config file* takes you to the Slave configuration setup.

Make sure the entries are in Green. This means the host is reachable and the file is available.

Touch *Done* to save the slave config file that will be picked up by the auto-cloner.

You may also use this information for manual slave set-up.

Congratulations, your master clone setup is complete! Touch *All Done* to exit the cloning application

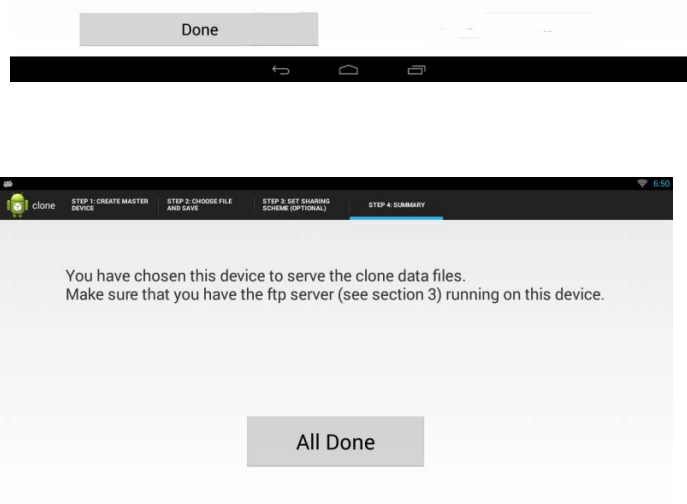

Slide to the next screen.

#### Document No: PD196-251R4 PDI-P14T2 LCD HDTV with Android Page 55 of 64

#### **Option 2:**

file!

files.

• If you do not want to use this device as a clone file server, uncheck the check box next to *This device is a server.*

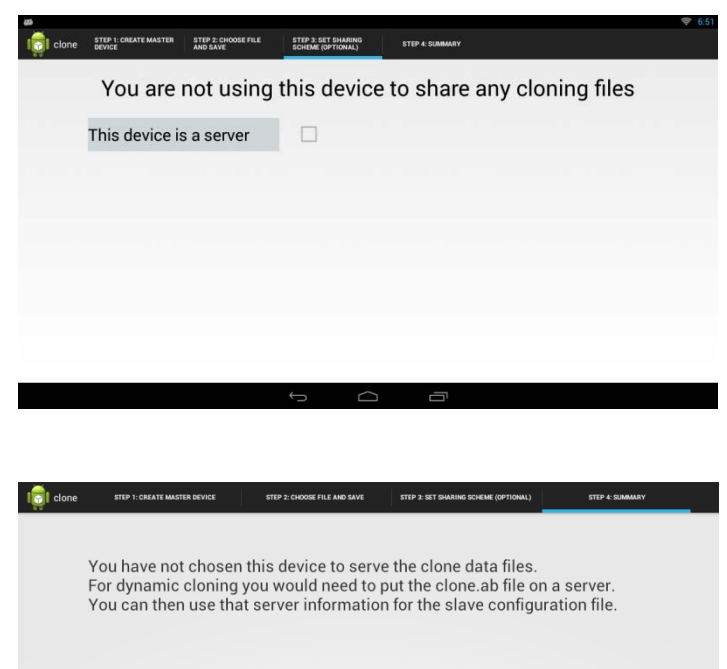

All Done

You have not chosen this device to serve the clone data

Congratulations, you have saved your master clone data

For dynamic cloning you would need to put the clone.ab file on a server. You can then use that server information for the slave configuration file – See the section on "Slave Configuration" for details.

Touch *All Done* to exit the cloning application.

# <span id="page-54-0"></span>*Restore Settings to Android – Slave Configuration*

To Clone from the clone data (saved in previous section) to another P14T2, follow the steps below.

From the android home screen, tap the  $\mathbf{F}$  icon.

- 1. In the All Apps screen, press the *Clone* icon.
- 2. Choose *Slave* to enter configuration setup.

Make sure the entries are in Green This means the host is reachable and the file is available.

Touch *Done* to save the slave config file. This device will be cloned on next new user.

**Note:** Check the box next to *Check for updates to the clone file…* if you want the clone device to check for updated file on a new user.

To clone this device now (and also for future users of this device) touch the *Clone this device* button.

When cloning is complete, the TV will return to the home screen.

# Slave configuration setup ftp Scheme > 172.16.1.29 Hostname or ip Address > 2121 Port Number > /admin/master/files/clone.ab Filename (with path) > may increase the user switchover time, NA for local) Clone this device Done

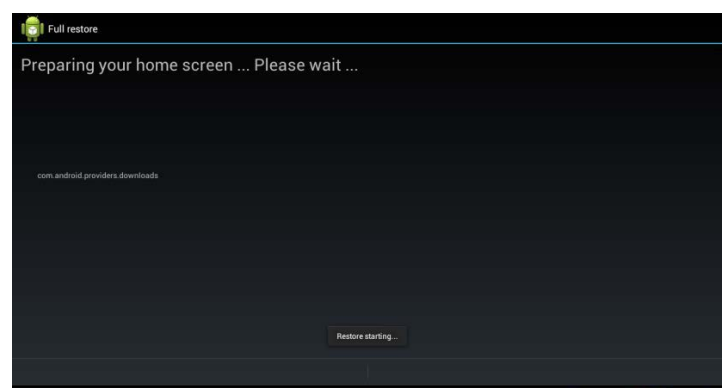

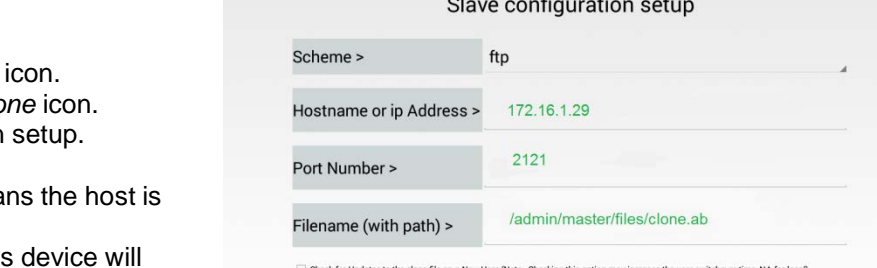

# <span id="page-55-0"></span>**FAQ**

Q. **Is there a complete separation between patient profiles? I.e.: my personal browsing habits, credit card info etc. will not be viewable by the next patient?**

 A. Yes, the patient profiles are separate. A new space is created for a new patient. Old accounts are deleted under one of three conditions:

- 1. The maximum number of accounts are in use on the device and all other accounts have been logged into more recently than this one.
- 2. The user runs the "Delete My App" app and clicks the button to remove the account.
- 3. More than 30 days has elapsed since the creation of the account.

# Q. **How do you address lost PIN codes?**

- A. You have to select New User; there is no mechanism to retrieve PIN.
- Q. **What happens when power is disconnected? Is the user profile saved in non-volatile memory?** A. Yes, the profile is saved.

# Q. **Why does the time show January 1, 1970 around 12AM?**

- A.TheP14T2 needs an active internet connection to get the correct time and date. In some cases, even with an active internet connection, the network may be configured to block access to external time servers as a security precaution. Once connected, the date and number of minutes after the hour should be correct if access to a time server is permitted. It is possible to manually set the time through the Settings app.
- Q**. Why does the PDi-Tab show the correct date and number of minutes after the hour, but not the correct hour?**
	- A. By default, the P14T2 will set the time to Eastern Standard Time (EST) or Greenwich Mean Time (GMT). The P14T2 lacks the necessary GPS and cellular radio technology that is typically used to establish a location needed for time zone calculations on smartphones and tablets. The correct time zone/time can be applied through the Settings App.
- Q. **What is the recommended process for getting music, pictures, or video on to the PDi-Tab for consumption?**
	- A. The recommended way is to use the web interface (HTML5 app version) of a file sharing service. Although PDi cannot recommend a particular service, common file sharing services are provided by Google (Drive), Amazon (Cloud Drive), Dropbox, and Microsoft (OneDrive).

Although it is possible to side-load the Android apps for each of these services, it requires administrative privileges and PDi may not be able to support such a configuration.

- Q. **The patient complains about app x misbehaving and randomly shutting down when performing actions that used to succeed just fine—what are some basic troubleshooting steps I can take for to get the app to operate properly?**
	- A. These are some basic troubleshooting steps:
	- 1. Start the Settings app.
	- 2. Tap the Apps entry under Device
	- 3. Tap the All tab
	- 4. Tap the entry for the problematic app
	- 5. If enabled, tap the Clear cache button
	- 6. Try restarting the app to see if the problem goes away
	- 7. If not, repeat the previous process, but now tap the Clear data button
	- 8. Try restarting the app to see if the problem goes away
	- 9. If the problem still persists, try installing a newer or slightly older version of the app and see if it works better
	- 10. If the problem is still not resolved, enter the WipeUserData app and tap the Continue (new user) button. The user will need to create a new PIN and reload any data/app that they installed (if allowed).
	- 11. If necessary, install the problematic app for the user from a known good source
	- 12. If the problem persists, delete this user and create a new user again. If the problem is occurring for the admin user, then use the Factory data reset option in the Setting app (under Backup & reset, Personal section) and check the box to erase SD card.
- 13. Once a new user is created or the device is restored, have the user create a new PIN, reinstall data/apps, and/or install the problematic app from a known good source
- 14. If the problem still persists, call PDi support.
- Q. **How do I enlarge the text for the patient, who has limited visual abilities?**

A. Please perform following steps:

- 1. Start the Settings app
- 2. Tap the Accessibility entry under the System section
- 3. Tap the Large text checkbox. You should notice a change in the rendered font size. This may cause some apps to have text that overruns their widget containers, but hopefully will not impact app performance.

# Q**. How do I help the patient, who has limited dexterity, to more accurately use the touchscreen and not move the shortcuts on the launcher desktop screen when they did not intend to do so.**

- 1. Start the Settings app
- 2. Tap the Accessibility entry under the System section
- 3. Tap the Touch & hold delay entry and select the medium or long radio buttons

# Q. **Are patient education videos part of the image or can they be hosted on the network?**

- A. Today, no, in the future yes it could be loaded on the device.
- Q. **Can you include a lock-out feature so it does not update automatically**?
	- A. Yes, today Android does not automatically update f/w.

# Q. **Can you use a remote, or is it only by touch screen?**

A. Yes the PDi remotes will work with the TV functions while the touch screen works only with the Android functions.

# Q. **How do you control applications loaded on the device?**

A. In a future update, administrators will configure the device to control which apps patients will be permitted to access as part of the out-of-the-box initial configuration. Also, an app will be provided to control the access rights of future apps that may be installed manually or through the cloning process. The applocker service and app present in the previous version of the firmware does not work across multiple limited user profiles.

# Q**. How do I install my commercial apps on the P14T2 master device?**

A. Please see the section on how to install apps on the P14T2.

# Q. **Why does creating a new user take so long?**

A. The time taken for a new user can be longer than usual depending on the size of the clone file. See the question "What is recommended way for cloning tablet" on how to avoid unnecessarily large clone files.

# Q**. What is the recommended way for cloning the tablets?**

- A. The following steps are recommended when creating a master clone file:
- 1. For the master device full factory reset the device ( is also check the "Erase SDcard option") from under settings->"Backup and Reset"
- 2. Login from the welcome screen and choose the wifi network that you want to use for all the slave device ( there will be separate instructions if there are multiple wifi networks to be configured)
- 3. Install apps if you test them then make sure you delete the data associated with those app (e.g. if you are using Pandora – your login password also gets copied in the clone file – and you may not want this. Before creating the master clone file, make sure you "Clear Data" (Go to Settings->Apps->Touch the app name) from the Apps whose data you would not want to clone.
- 4. Delete any unwanted apps (that you may have installed but not want to clone) and data (from say downloads folder, movies, music etc.) that you do not want to be cloned.
- 5. Cloning of widget icons on the Home Screen is not supported currently. So you may not see your widgets icons cloned to the slave devices.
- 6. Avoid configuring the same device as both slave/master.

# Q. **How does the device monitor for Malware?**

A. Default Android comes with a lot of inbuilt security features – like non writeable /system partition that holds the core android software, user level applications have access permissions granted by the user, application run under the Dalvik Virtual Machine and have limited access to system level resources etc. We have preserved almost all of those features on the P14T2 and also provided admin control over the ability to install apps – so that malware cannot enter the device.

Common Android malware today have exploited sms and other telephony functions that P14T2 does not offer. For most of the usage on theP14T2 we would recommend to follow anti- malware techniques like secure internet communication for sensitive information, applications to store encrypted data on the device etc. Now if application downloads are allowed and user installs an app that is a malware – the extent of damage would be limited to that user session. Once the new user button is pressed P14T2 cleans up the writeable /data and /sdcard partitions – thereby removing any existing malware installed by the previous user. Future versions of Android are identifying and addressing critical gaps in Android Security - Called Security Enhanced Android. Our updates to P14T2 will include these improvements.

# Q. **What are the major new features/improvements supported in Jelly Bean 4.3?**

A. The following features/improvements are present:

- 1. The ability to support multiple limited/restricted user (a total of eight accounts are support on the P14T2 including the administrator (owner) account, which cannot be removed, but wiped to remove personally identifying information – limited/restricted accounts can be deleted). The administrator/owner may also choose to create limited or standard accounts via the Settings app.
- 2. Video processing is improved
- 3. Full CPU speed is available on input touch
- 4. Shortcuts/widgets will automatically rearrange themselves when a new shortcut/widget is being added to one of the screens of the launcher
- 5. Notification system is greatly improved with expandable notifications (e.g., notifications that can show action buttons allow for limited feedback choices without opening the app)
- 6. Notifications can be disabled on a per app basis
- 7. Support for widgets on the lock screen
- 8. Expanded version of the interface layout and home screen on larger display devices like the P14T2 (e.g., navigation keys are centered on the bottom and the notification and quick settings panels along the top left and right corners respectively)
- 9. A new default clock app (the digiclock widget is still available)
- 10. A new screen saver system called Daydreams has been added
- 11. Bi-directional text support

# Q. **Were any new system apps added in this release?**

- A. Yes, the new apps in this release include:
	- 1. Cactus Player plays different types of media with support for fast forward and fast rewind, multiple audio track selection at run time, and subtitle and selection settings.
	- 2. Camera (will only work with an optionally installed camera and microphone module) takes pictures and records video.
	- 3. Ethernet configure wired connections (in a previous release this app was part of the Settings app, but has been decoupled for this release to permit easier configuration).
	- 4. FBReader this app is an eBook reader and supports reading books in the EPUB, FictionBook, HTML, plucker, PalmDoc, zTxt, TCR, CHM, RTF, OEB, mobipocket (mobi – no DRM), and plain text formats.
	- 5. K-9 Mail an email program that allows access to email systems of many services, including Google's Gmail. It does not depend on system level email accounts being configured via the Settings app.
	- 6. Movie Studio allows the editing of video files
	- 7. Replica Island a fun, action-based game
	- 8. Sound Recorder an app to record audio on those devices with the optionally installed camera and micropohone.
	- 9. Tomdroid -- a note taking app
	- 10. Delete My Account (in a future OTA update) an app to remove the currently logged on limited/restricted profile account that the user can access him/herself.

#### Q. **Do you wipe the device after each use?**

A. No. There are three ways to wipe the device. First, the device is wiped when the maximum number of user accounts is active on the device and a new account is created. In this case, the oldest created accounted is removed (in a future OTA update, the oldest accessed account will be removed). Second, the user can access the delete my account app and remove their account from the device. Third, the administrator (owner) can access the Factory reset option and remove all accounts from limited/restricted accounts form the device along with wiping the owner account (the device will be reset to its factory original state albeit with any OTA updates applied).

#### Q. **Can they save data to the device?**

A. Yes, any data downloaded by the apps like files, pictures, etc. are saved in the user space. All this is protected by a user chosen password and remains there until that user is deleted.

#### Q. **Is the device encrypted?**

Android comes with encryption function – where you can encrypt the full device (will take an hour to encrypt – normally would be on a per user basis) with a numeric PIN/password and decrypt it each time you power it on. Currently, we have disabled it on the P14T2 – The "Encrypt device" is disabled under the settings->Security. The P14T2 would normally be physically secured and cannot be easily stolen/displaced – so unlike phones or tablets, it would be difficult to open the device and retrieve the data from inside it without anyone knowing about it. Also Full device encryption may be too cumbersome for changing users/patients. So we would have to have encrypted data on a per app basis. For example, the apps that deal with patient information should be storing encrypted data on the device for additional confidentiality.

#### Q. **Can Mobile Device Management applications like MobileIron be loaded on the device?**

A. PDi-Tab conforms to standard Android Interface - Version 4.3 Jelly Bean, API Level 18 (Note that compatibility certification is pending). So any app written to that interface and not requiring any hardware feature not supported by the PDi-Tab could be loaded on the Pdi-Tab.

A quick way to check this or any app would be to install the app on the device (in the user space) and check whether it works as intended. PDi offers device management and Application management functions through pdistore.com – a cloud based platform to manage PDi-Tab and applications on PDi-TAB.

# Q. **Do Master IP addresses need to be constant or are there other ways to handle dynamic IP addresses?**

A. We have the provision to have fixed IP address on the P14T2. But we could solve the problem of dynamic IP addresses in other ways:

By using the master network name in the cloning configuration - PDi tab has a unique network name by default - e.g. P14T-051b49d4d72d7422. Other P14T2's can access the master device by name instead of an IP address. An IT Administrator should be able to address this.

2. It is also possible to keep the clone file on an HTTP server e.g. www<your websitehere>/P14Tab/clone.ab and use that configuration for slaves.

#### Q. **How much band width do typical applications use?**

A. Bandwidth Usage – This is just an indicative list. Please note that typical cases may vary.

A typical number of user supported scenario is given below. Note that the actual numbers would depend on many other factors including but not limited to actual network bandwidth, network configuration, other users on the network, other background applications taking up bandwidth, media/video content, etc.

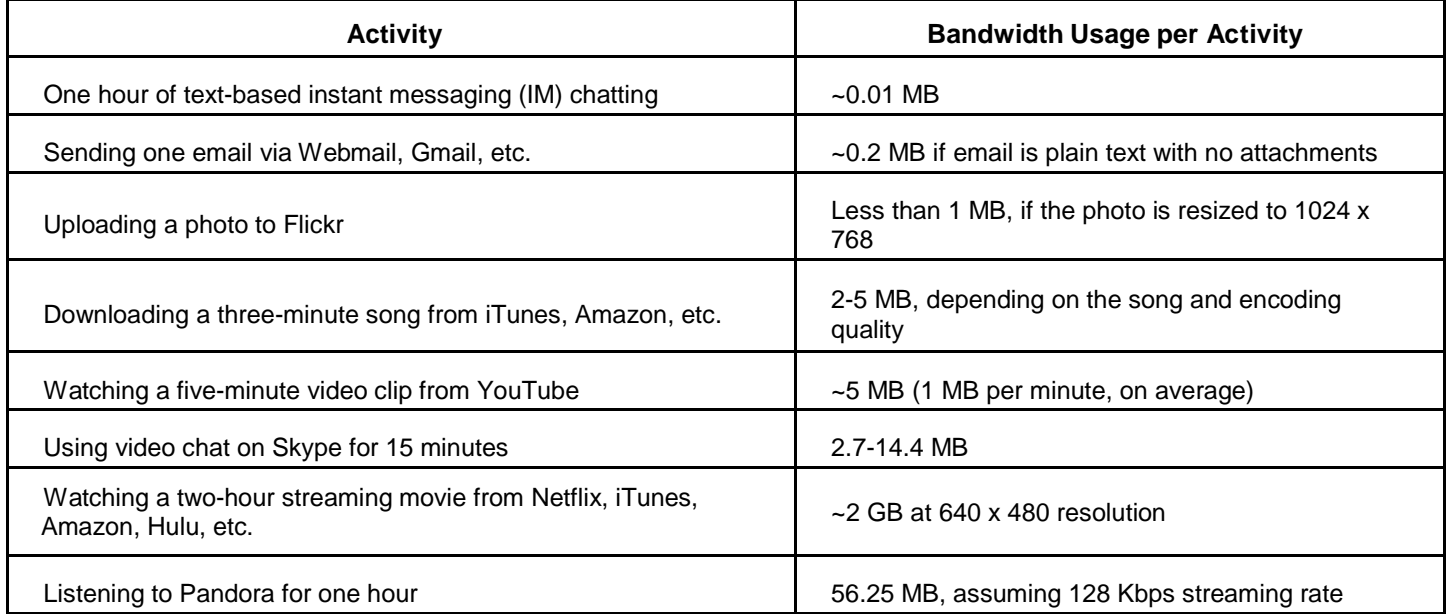

# Q**. What is the typical band width offered by standard connectivity technologies?**

A. The following table covers two standard connectivity technologies offered by the P14T.

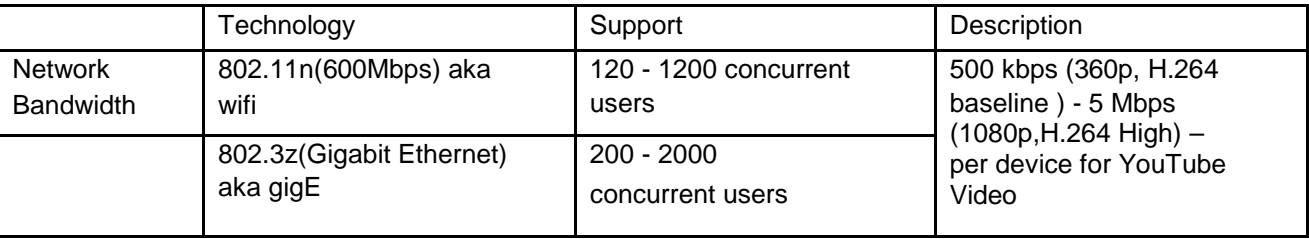

# <span id="page-60-0"></span>**Android Troubleshooting Tips**

Many problems can be solved by just rebooting the Android. To reboot the Android, touch and hold the TV power button (bottom right) for 8-10 seconds. The power button must turn back to green after turning to red.

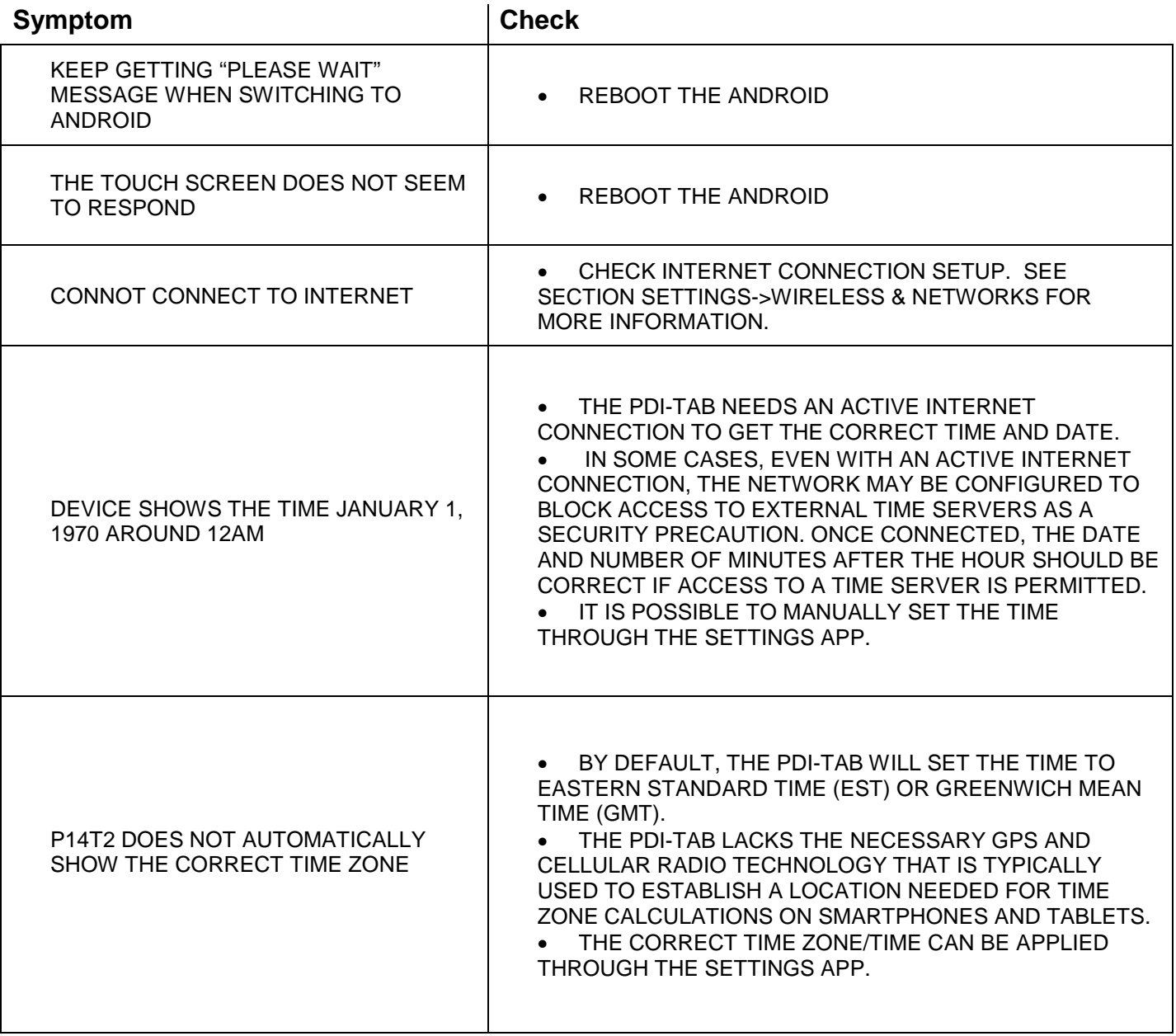

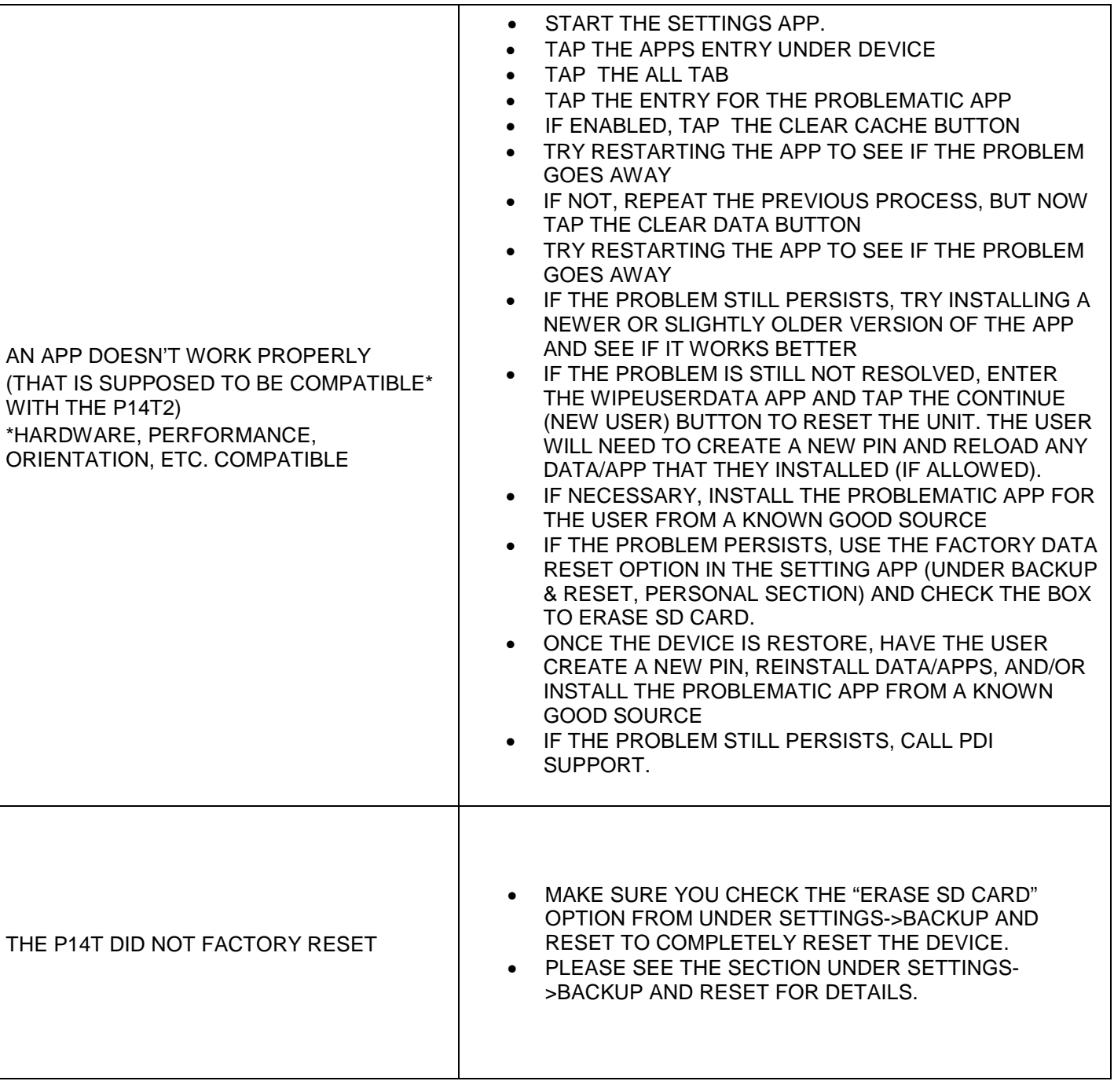

Many common conditions which appear to render the Android nonresponsive are easily addressed by a simple reboot process. Please contact PDi Technical Support for more information at 800-628-9870 ext. 505. The unit may be reset by reloading Firmware via the micro USB.

# <span id="page-62-0"></span>**Specs**

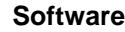

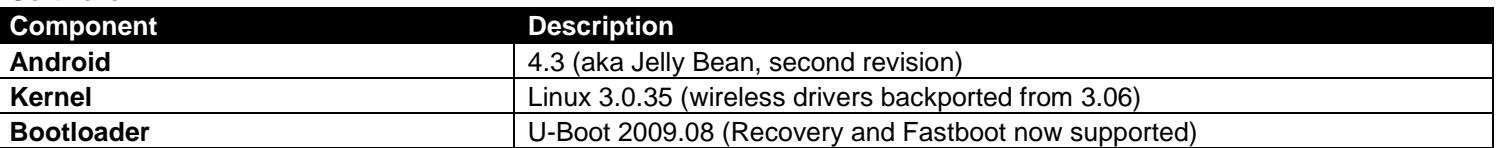

# **Hardware**

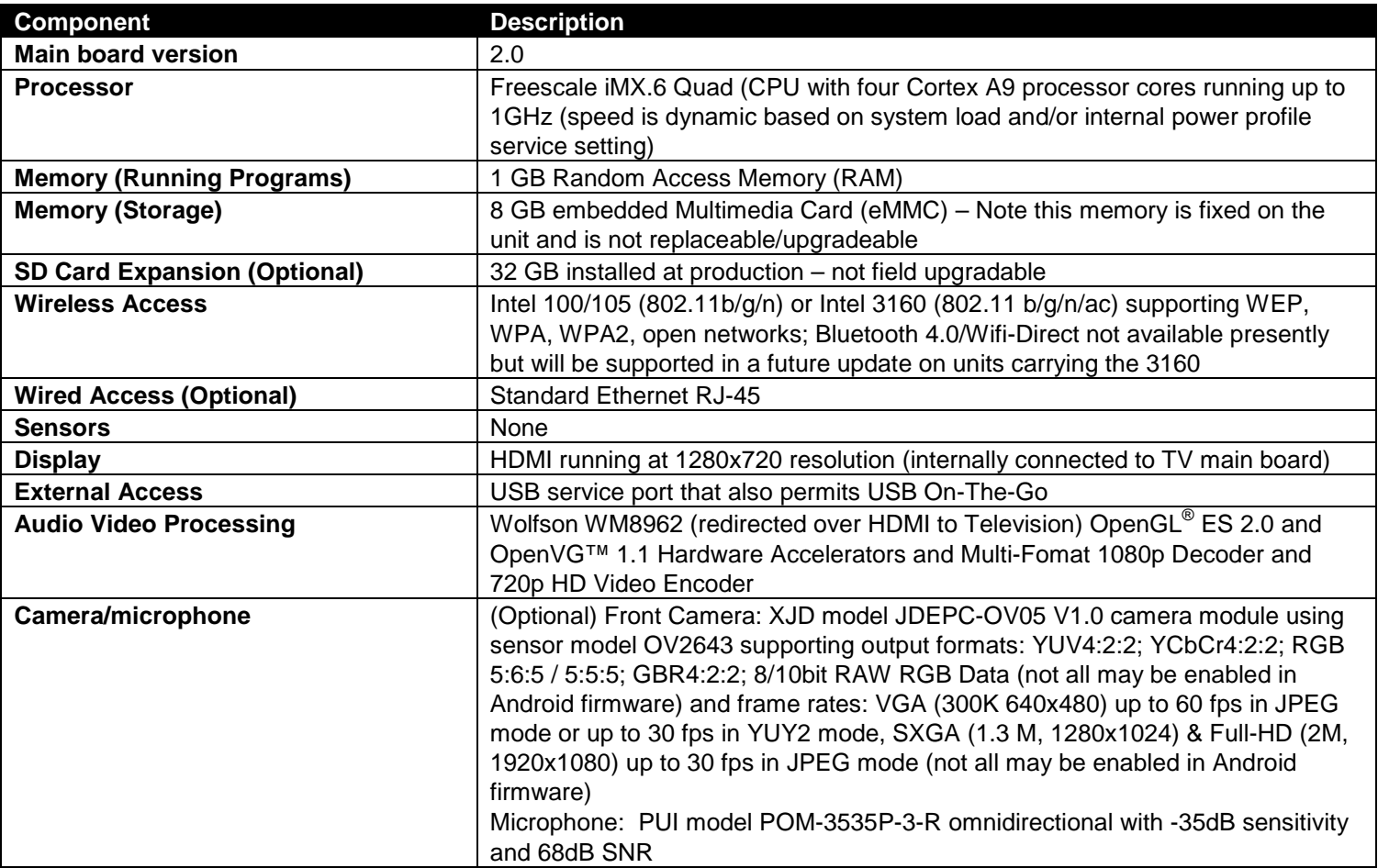

# <span id="page-62-1"></span>**Firmware**

The TV firmware for the model PDI-P14T2 is field upgradeable, but normally does not require this process and should be performed by the hospital technician via USB. A special data file is required from the manufacturer to complete this process. The file is posted on PDi Communication System's web site: [http://www.pdiarm.com/support.](http://www.pdiarm.com/support) Firmware files are written to the PDITDF directory of a blank USB flash drive, connected to the TV's USB port and updated using the TV's menus. Once complete, the TV settings may need to be reprogrammed.

# <span id="page-62-2"></span>**Micro USB Cable**

PDi-TAB2 devices have a micro USB cable that is mounted inside the nose cover extending from the neck of the unit. This cable allows service personnel to provide offline updates to the Android firmware. In addition, this cable and the USB port it is attached to, support the USB On-The-Go (OTG) standard, which allows the connection of external devices such as flash drives and keyboards. The devices that attach to this cable along with any other external cabling must also support the USB OTG standard along with being supported by the Android firmware. For instance, if a flash drive is attached, (ex: Sandisk BN140600028 supporting FAT32, NTFS, or EXT file systems) any pictures on the device will appear in the Gallery.

**Note:** Microsoft's exFAT file systems found on flash drives greater than 32 GB by default and Mac OS file systems are not supported by the PDi-TAB2.

# <span id="page-63-0"></span>**Limited Warranty**

PDi Communication Systems Inc., ("PDi") warrants, to the original purchaser only, that the product will be free from defects in materials and workmanship, under normal use, for 2 years from the date of original purchase. This warranty does not cover any other equipment that may have been included with PDi's shipment of this product.

After receipt of written notice of a defect or malfunction occurring during the warranty period, PDi will repair or replace goods returned to its Springboro, Ohio location, at its discretion, the whole or any component part of any product manufactured by PDi and found by PDi to be defective. If the decision is made to replace the product, PDi will exchange the model for the same model or a model similar in form and function.

As a condition to obtaining warranty service, written notification of the defective product must be received by PDi within ten (10) days of noticing the defect. Repair of said product requires it to be shipped to the PDi factory in Springboro, Ohio. All shipments shall be F.O.B. Springboro, Ohio, and all shipping and freight charges to PDi's factory shall be paid by the customer.

For information regarding authorized servicing and all other information pertaining to this warranty, please contact PDi COMMUNICATION SYSTEMS at 40 Greenwood Lane, Springboro, Ohio 45066 or phone 800-628-9870 and ask for Service.

This warranty gives specific legal rights and you may also have other rights which vary from state to state.

# Exclusions from Warranty

- Products damaged by any catastrophe, accident, or from neglect, misuse, fault, improper assembly, improper maintenance, inadequate return packaging, or negligence by the customer or any third party. They will be treated as out of warranty for external cause to the Products, such as, but not limited to, failure of or faulty electric power, air conditioning, operator error, failure or malfunction of any data communications system. Such conditions will be determined by PDi at its sole unfettered discretion.
- Service and repair of accessories, apparatus, attachments or any other devices which are not PDi products or options.
- Defacing of product, revision control and PDi labeling (label alterations, serial number missing, serial number no longer discernible and serial number invalid). All serial numbers are recorded and tracked for warranty purposes.
- Unauthorized changes, modifications or alterations in or to the Products not installed by PDi.
- Damage to or loss of any programs, data, or removable storage media.
- Damage incurred during installation, relocation or removal of the Products or any accessories, apparatus, attachments or other devices.
- Normal wear.
- The furnishing of accessories or supplies.
- Damage by shipping carrier.
- Incompatibility issues.
- Damages of any kind including, but not limited to, direct or indirect damages, lost profits, lost saving, or other special incidental, exemplary or consequential damages whether for breach of contract, tort or otherwise, or whether arising out of the use of or inability to use the product, even if PDi or any distributor, dealer, or authorized service provider has been advised of the possibility of such damages, or any claim by any other party
- Damage caused by any software or application not installed at the factory.

PDi's liability under this warranty is limited to repair or replacement of defective products and parts as provided above. PDi shall not be liable for incidental or consequential damages.\*

The warranty contained herein is in lieu of all other expressed or implied warranties, including any implied warranty of merchantability or fitness for any particular purpose. PDi neither assumes nor authorizes any person to assume, on its behalf, any other obligation or liability.

\*Some states do not allow the exclusion or limitation of incidental or consequential damages or a disclaimer of warranties implied by law, so the above limitation or exclusion may not apply.

The information and technical data in this manual is believed accurate, but is not warranted and is subject to change without notice or obligation. PDi reserves the right to change this policy without advance notice.